# Serveur Prioris HX 6000 Références systèmes

Référence : ER-B50WW-UP. A01

**Digital Equipment Corporation**

#### **Novembre 1996**

Les informations contenues dans ce document sont susceptibles d'être modifiées sans préavis et ne constituent en aucun cas un engagement de la part de Digital (ce terme incluant Digital Equipment Corporation et ses filiales).

Digital décline toute responsabilité au regard des erreurs éventuelles contenues dans ce document.

Les logiciels, si présents, décrits dans ce document sont fournis sous licence, et ne peuvent être utilisés ou copiés seulement selon les termes de cette licence. Digital Equipment Corporation et ses filiales déclinent toute responsabilité quant à l'utilisation ou à la fiabilité de tout logiciel ou matériel dont il n'est pas le fournisseur. Droits limités : l'utilisation, la duplication ou la communication par le gouvernement des Etats-Unis est sujet à des restrictions comme exposé dans les sous-paragraphes (c) (1) (ii) de la clause des droits en matière de données techniques et de logiciels informatiques (Right in Technical Data and Computer Software) référencée DFARS 252.227-7013.

Serveur Prioris HX 6000 / Références systèmes Copyright $\mathbb{C}$  par Digital Equipment Corporation. Tous droits réservés.

DEC, Prioris, ServerWORKS et logo Digital sont des marques déposées de Digital Equipment Corporation.

Intel et Pentium Pro sont des marques déposées de Intel Corporation.

Microsoft, Windows NT, et Windows95 sont des marques déposées de Microsoft Corporation.

Novell et NetWare sont des marques déposées de Novell Inc.

OS/2 et PS/2 sont des marques déposées de International Business Machines Corporation.

PhoenixBIOS est une marque commerciale de Phoenix Technologies Ltd.

SCO Unix est une marque commerciale de The Santa Cruz Operation, Inc.

SCSI Select sont des marques déposées Adaptec Corporation.

SIMM est une marque déposée de Wang Laboratories.

Toutes les autres marques commerciales et marques déposées sont la propriété de leurs détenteurs respectifs.

#### FCC ID: A09-B5XWW

#### **Le FCC tient à vous faire savoir...**

Cet équipement a été testé et certifié conforme aux limites imposées par la législation en vigueur. Le but de cette réglementation est de fournir une protection suffisante contre des interférences dangereuses en cas d'installation du matériel en zone résidentielle.

Tout changement ou modification de cet équipement peut annuler le droit d'utilisation conféré à l'acheteur.

Cet équipement produit, utilise et peut émettre des fréquences radioélectriques. S'il n'est pas installé et utilisé conformément aux instructions fournies, il est susceptible de perturber les communications radio. Toutefois, rien ne garantit que l'équipement ne générera pas d'interférences. Si l'installation perturbe la réception radio ou la télévision (il suffit d'éteindre puis de rallumer le système pour s'en assurer), l'utilisateur est vivement encouragé à tenter de résoudre le problème en appliquant les mesures suivantes :

- Réorienter ou déplacer l'antenne réceptrice.
- Eloigner le récepteur du matériel.
- Brancher le matériel sur une autre prise secteur que celle à laquelle le récepteur est connecté.
- Consulter le revendeur ou un technicien spécialiste radio/TV.

Tout câble externe relié à l'unité centrale doit être blindé. Pour les câbles reliés aux cartes en option, consultez le manuel ou les instructions d'installation fournies avec celles-ci.

Ce matériel Digital est conforme aux limites établies pour la classe B en matière d'émissions de bruits radio, telles qu'elles sont définies dans la réglementation sur les interférences radio du Ministère canadien des communications.

Cet équipement est un matériel de classe 2 (matériel informatique pouvant être utilisé en zone résidentielle) conforme aux normes définies par le Voluntary Control Council For Interference by Data Processing Equipment and Electronic Office Machines, dont l'objet est d'éviter les interférences radio en zone résidentielle.

Si vous l'utilisez à proximité d'un récepteur radio ou TV, ce matériel peut être source d'interférences.

Lisez attentivement les instructions fournies pour l'utiliser correctement.

Ce matériel est conforme aux normes de sécurité en vigueur aux Etats-Unis (UL 1950), au Canada (CSA C22.2 No. 950) et en Europe (EN 60950/IEC 950) (législation scandinave).

Ce matériel est conforme aux exigences ergonomiques du ZH1/618, certifié et marqué du cachet GS par TUV Rheinland.

L'émission d'ondes radioélectriques de cet équipement a été vérifié et répond aux normes VDE0871 pour la classe B.

# Table des matières

#### Préface

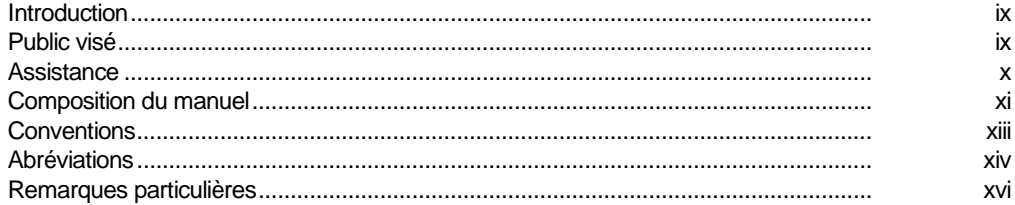

#### $\overline{1}$

#### **Introduction**

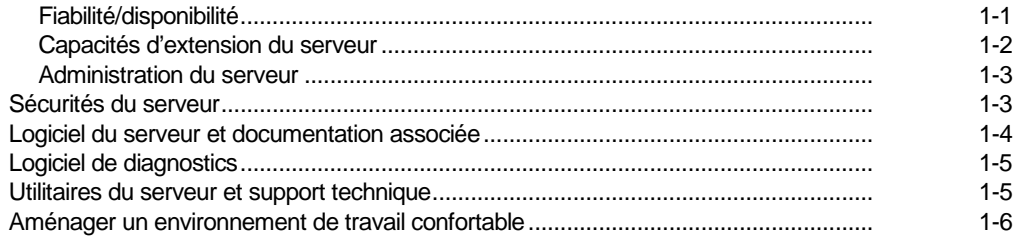

#### $\overline{2}$

# Logiciel et utilitaires du serveur

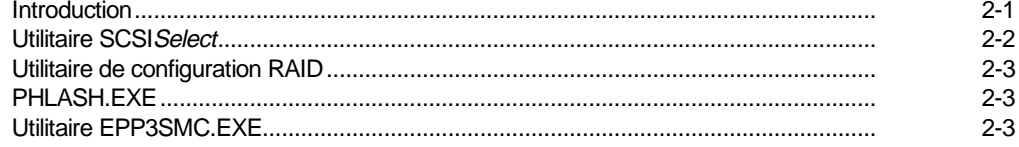

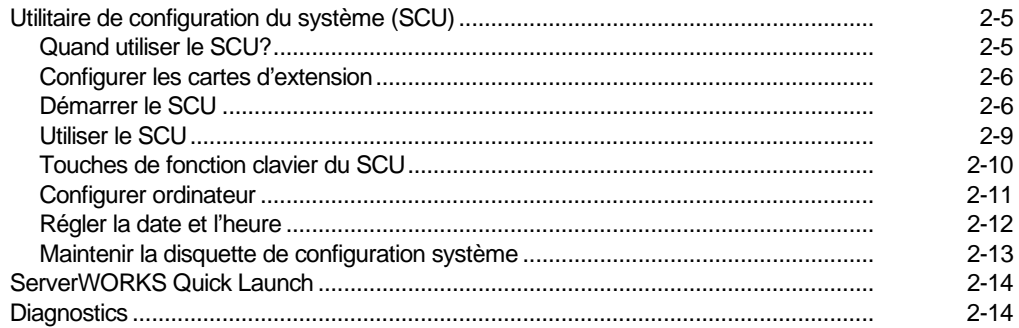

#### $\overline{3}$

# Composants du serveur

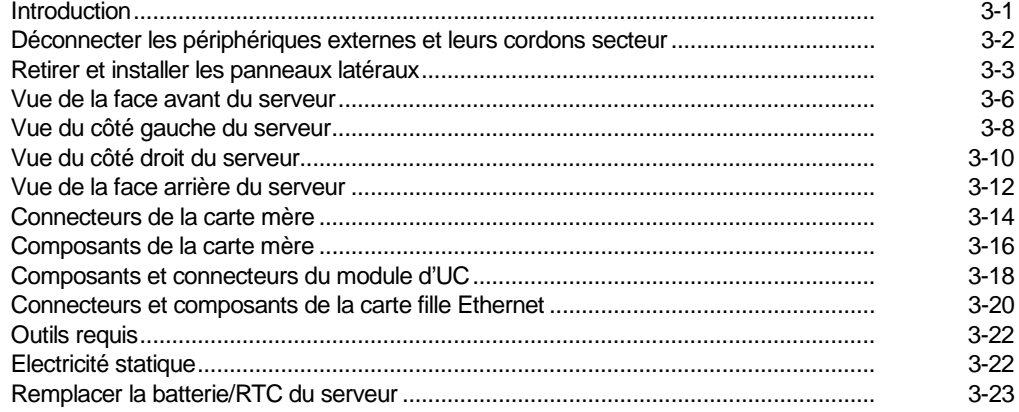

#### $\overline{\mathbf{4}}$

## **Administration du serveur**

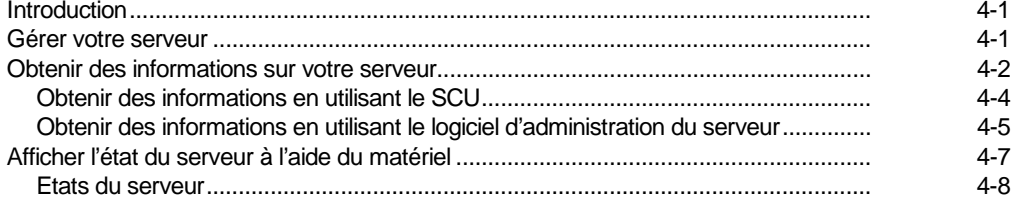

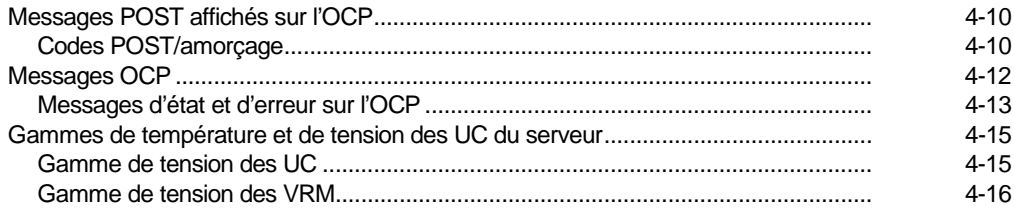

#### $5\overline{)}$

#### Mise à niveau du module d'UC

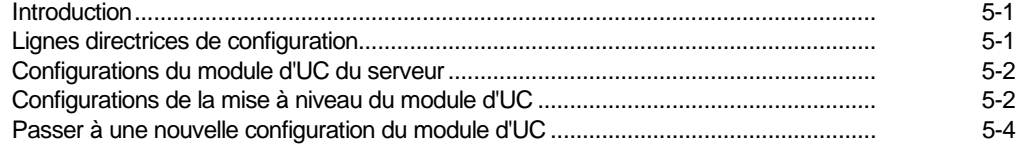

#### $6\phantom{1}$

### Installer de la mémoire supplémentaire

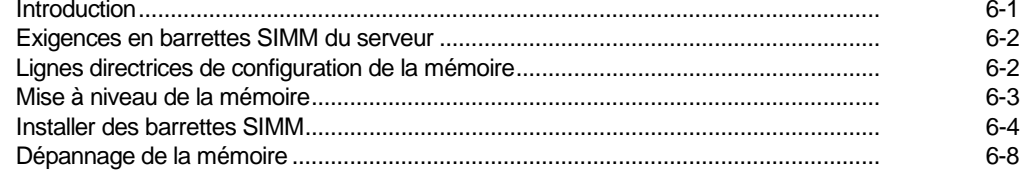

#### $\overline{7}$

#### Installer des lecteurs de disques et de bandes

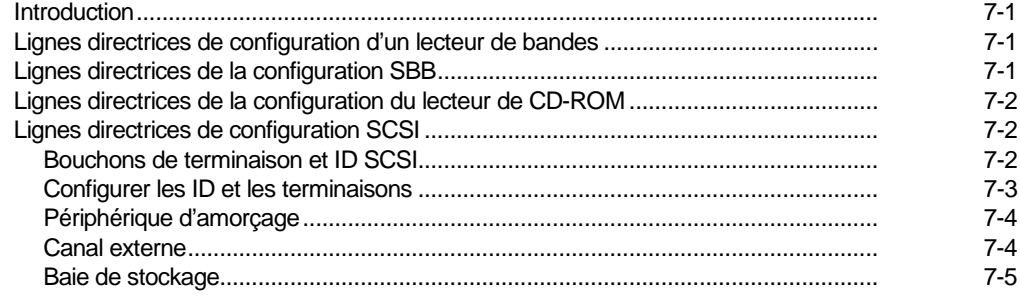

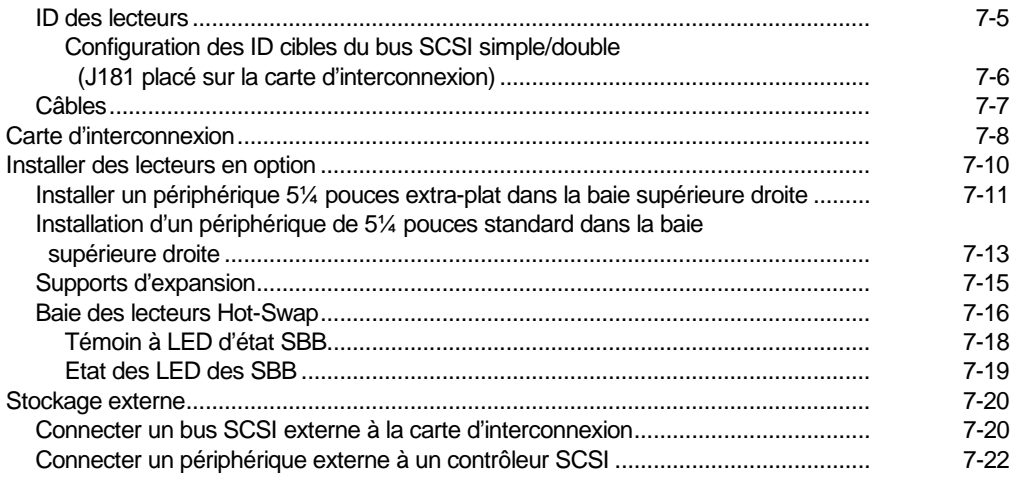

#### **8**

#### **Installer des cartes d'extension**

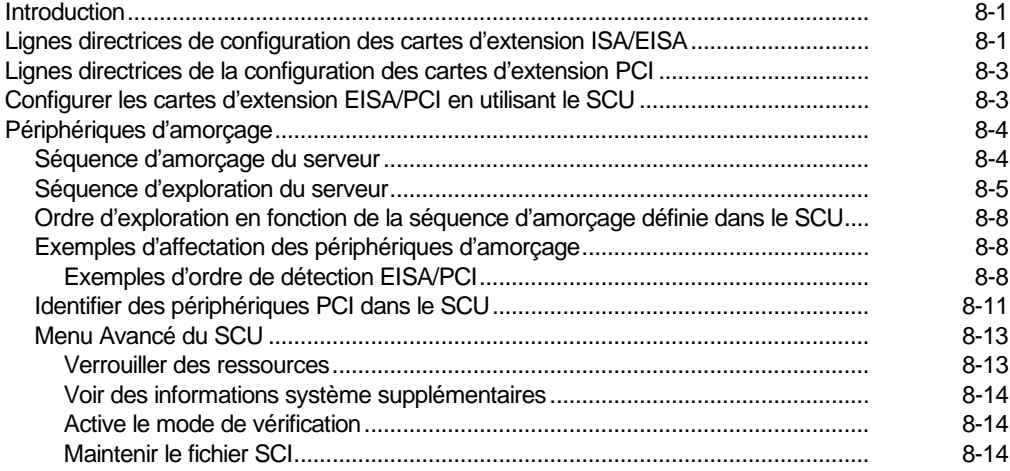

#### Table des matières

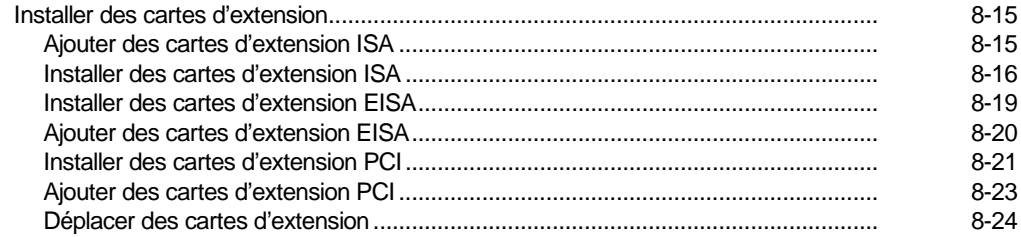

#### **9**

#### **Connecter des interfaces SCSI et RAID**

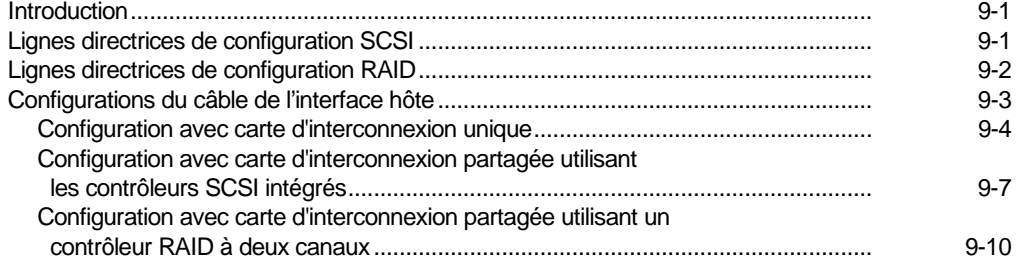

#### **10**

#### **Moyens de protection du serveur**

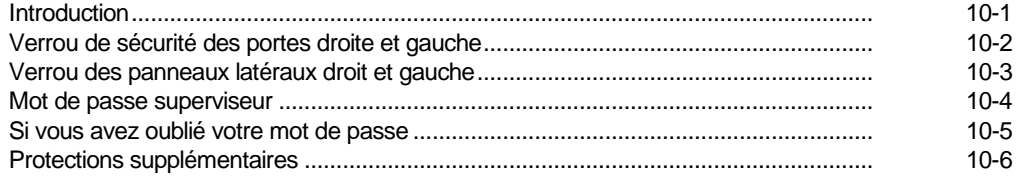

# **11**

## **Dépannage**

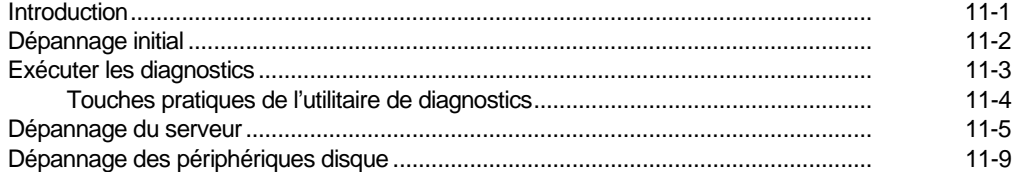

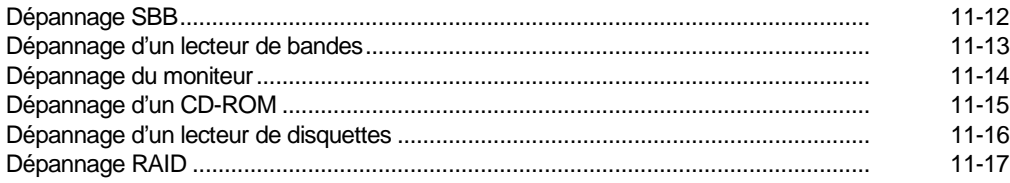

## $\mathbf{A}$

# Spécifications techniques

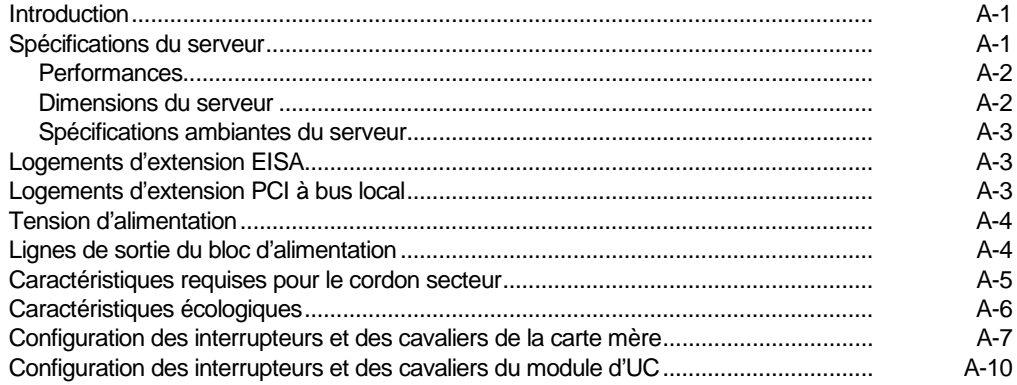

#### $\mathbf B$

# Mappage des périphériques

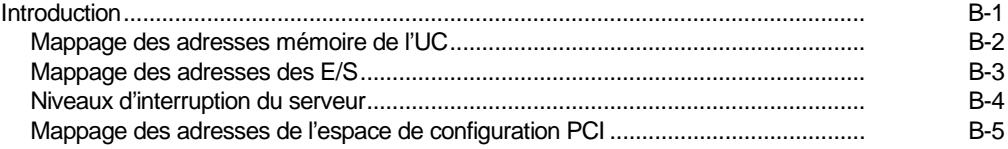

# $\mathbf{C}$

#### **Fonctions du SCU**

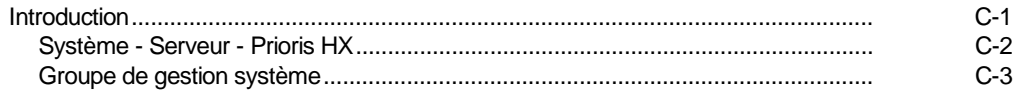

#### Table des matières

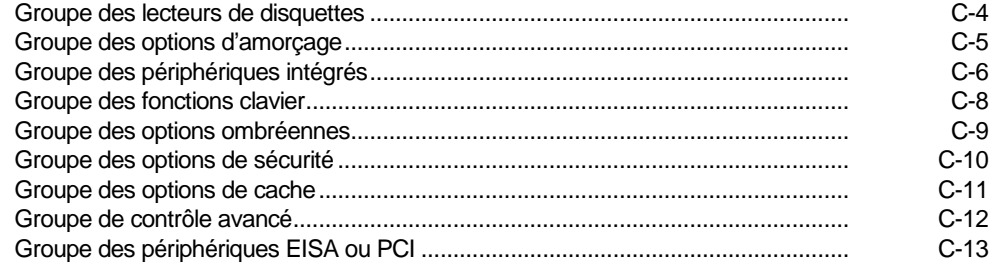

#### D

#### Entretenir le serveur

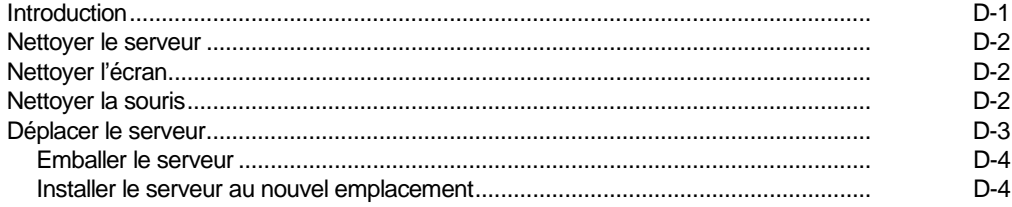

# **Figures**

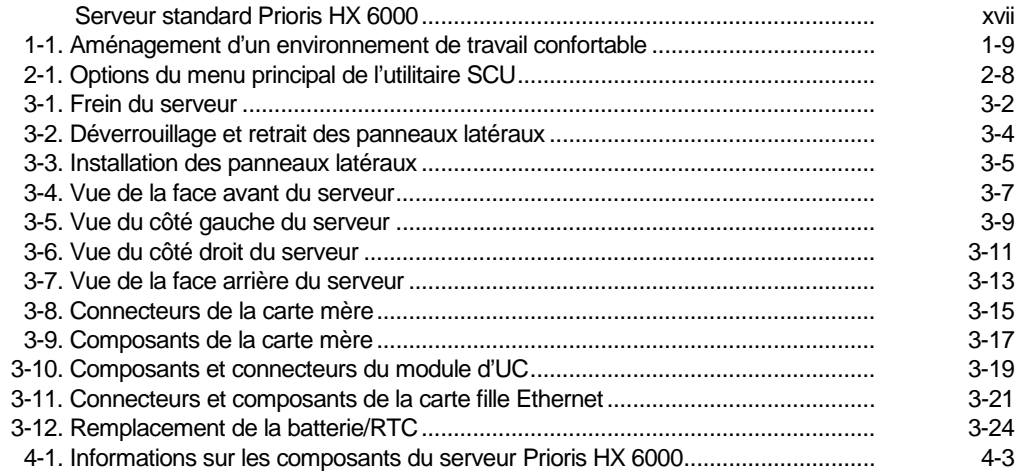

#### Table des matières

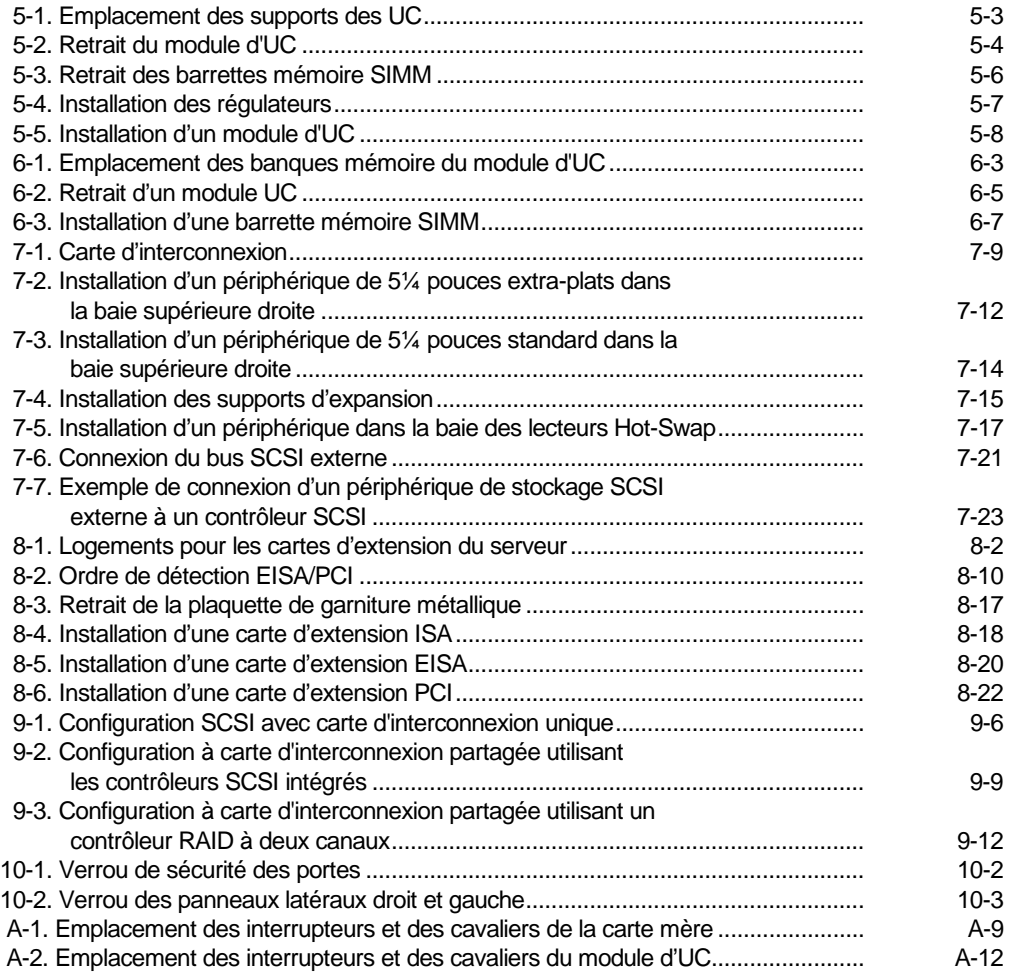

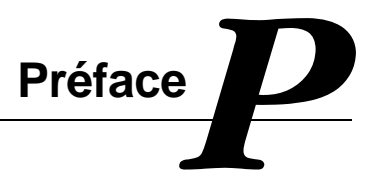

## **Introduction**

Ce manuel d'utilisation vous explique comment utiliser, faire évoluer et configurer votre serveur de la famille Prioris HX 6000. Ce manuel vous aide également à vous familiariser avec tous les aspects du serveur et constitue un outil de référence pour toutes questions futures.

Si vous installez votre serveur pour la première fois, reportez-vous au Guide d'installation du serveur.

Le Guide d'installation du serveur répertorie tous les composants qui ont été livrés avec votre serveur et explique comment connecter la souris, le clavier, le moniteur et le cordon secteur.

Le Guide d'installation du serveur montre aussi comment mettre le serveur en marche et accéder au programme ServerWORKS Quick Launch. Le programme ServerWORKS Quick Launch doit être utilisé pour configurer votre serveur, pour créer les disquettes d'utilitaires et de pilotes de périphériques et pour installer le système d'exploitation.

# **Public visé**

Ce guide s'adresse à l'utilisateur final ou toute personne responsable de l'installation, de la configuration et de l'extension des capacités du serveur de la famille Prioris HX 6000.

# **Assistance**

Une variété d'informations est disponible pour vous aider à installer, configurer et utiliser votre serveur Prioris HX 6000. Des informations sont disponibles sous la forme de fichiers README (LISEZMOI), d'aide en ligne, de livres électroniques ou sous forme imprimée.

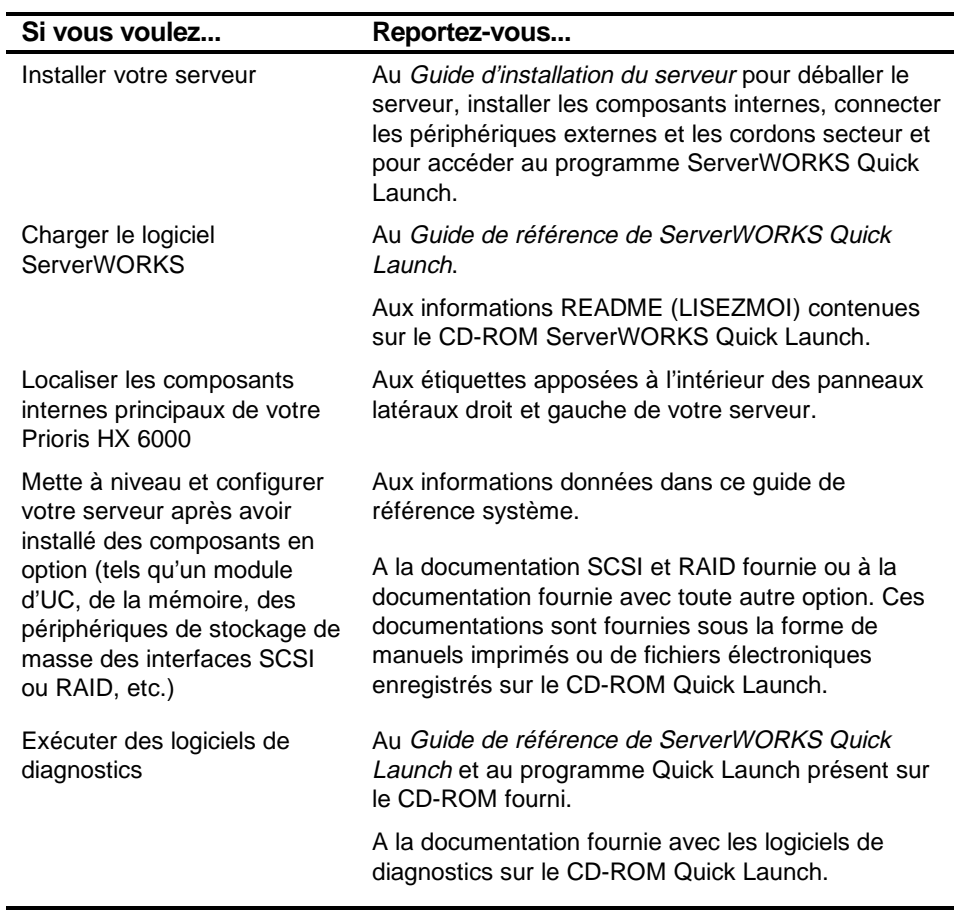

# **Composition du manuel**

Ce manuel se compose comme suit :

- Chapitre 1 : Introduction Ce chapitre contient des informations d'ordre général sur votre serveur telles que ses caractéristiques, la documentation et le logiciel du serveur, le logiciel de diagnostics, l'assistance technique et les considérations ergonomiques.
- Chapitre 2 : Logiciel et utilitaires du serveur Ce chapitre décrit le logiciel et les utilitaires fournis avec votre serveur.
- Chapitre 3 : Composants du serveur Ce chapitre donne des informations d'ordre général sur les composants du serveur et les procédures associées telles que le retrait des panneaux latéraux.
- Chapitre 4 : Administration du serveur— Ce chapitre décrit comment gérer votre serveur en utilisant le gestionnaire de réseau ServerWORKS de Digital. Les messages d'erreur sonores ou affichés sur l'écran pouvant apparaître en cas de panne y sont aussi répertoriés.
- Chapitre 5 : Mise à niveau du module d'UC Ce chapitre décrit comment mettre votre serveur à niveau avec des modules d'UC de performances plus élevées.
- Chapitre 6 : Installer de la mémoire supplémentaire Ce chapitre décrit comment installer de le mémoire supplémentaire sur la carte mère et les modules mémoire en option du serveur.
- Chapitre 7 : Installer des lecteurs de disques et de bandes Ce chapitre décrit comment installer des lecteurs de disques optiques et de cassettes ou un périphérique de stockage externe.
- Chapitre 8 : Installer des cartes d'extension Ce chapitre décrit comment installer des cartes d'extension ISA, EISA et PCI.

- Chapitre 9 : Connecter des interfaces SCSI et RAID Ce chapitre décrit comment connecter des périphériques de stockage de masse à des interfaces de type SCSI ou RAID.
- Chapitre 10 : Moyens de protection du serveur Ce chapitre décrit les diverses fonctions de sécurité pouvant être utilisées contre le vol du serveur ou de données.
- Chapitre 11 : *Dépannage* Ce chapitre décrit les procédures élémentaires et avancées de dépannage.
- Annexe A : Spécifications techniques Cette annexe liste les caractéristiques de fonctionnement du serveur. Des informations sur les interrupteurs de la carte mère et des modules d'UC y sont aussi données.
- Annexe B : Mappage des périphériques Cette annexe fournit une série de tableaux listant les informations de mappage et d'adressage propres à la mémoire et aux divers composants de la carte mère (contrôleur de clavier, contrôleur d'interruption, contrôleur DMA, etc.).
- Annexe C : Fonctions du  $SCU$  Cette annexe liste les ressources et les options de configuration du SCU.
- Annexe D : Entretenir le serveur Cette annexe fournit des suggestions concernant le nettoyage et le déplacement de votre serveur.

# **Conventions**

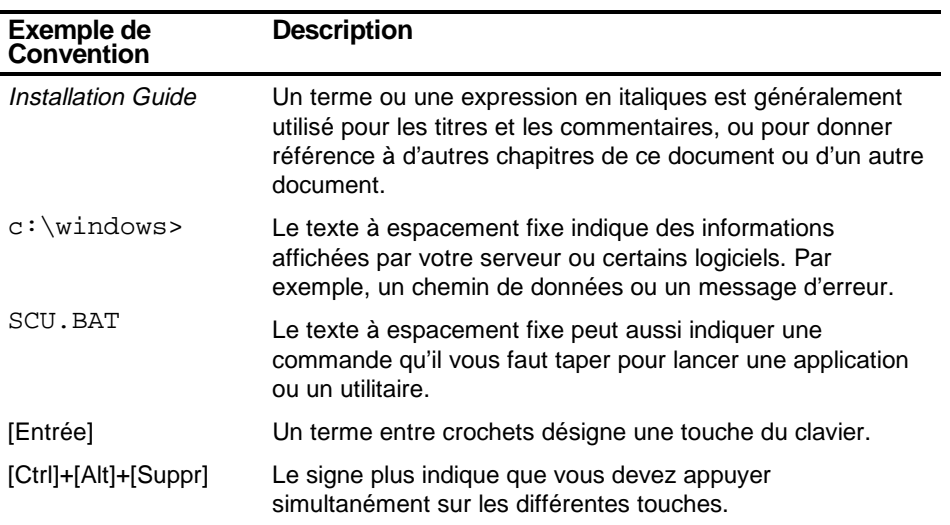

# **Abréviations**

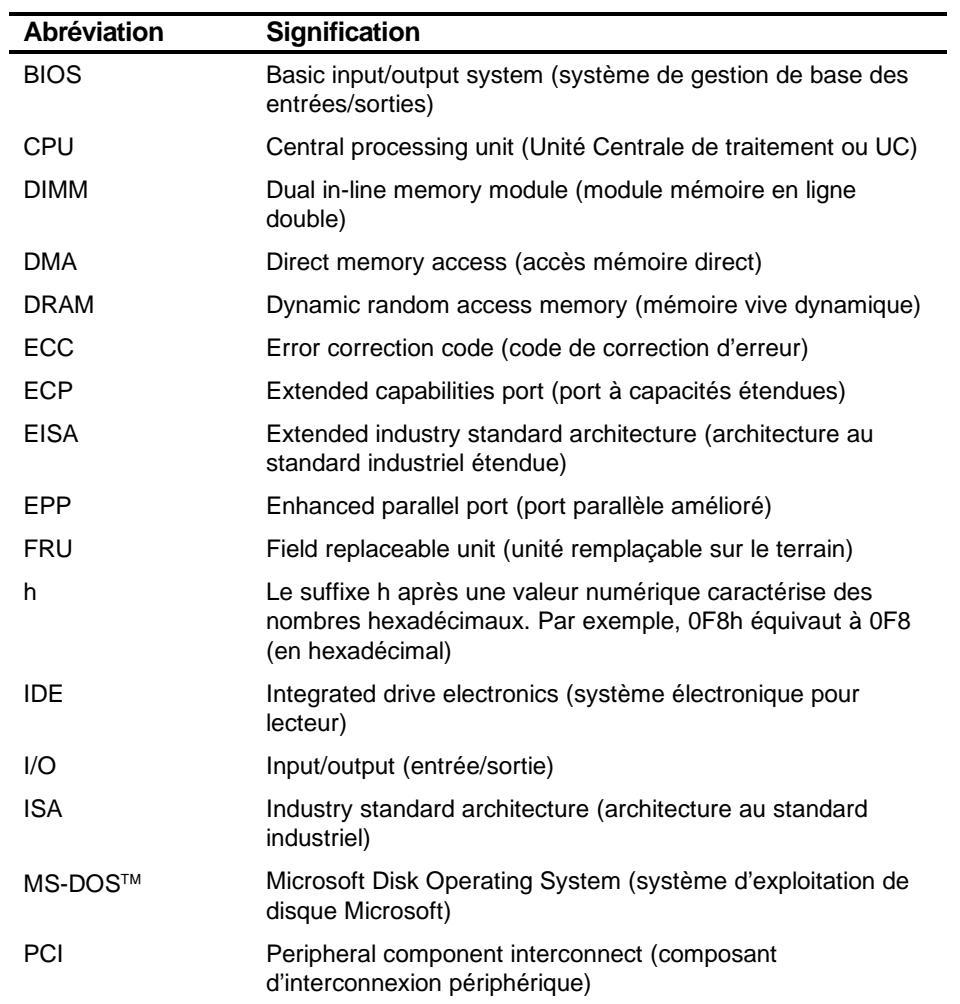

suite

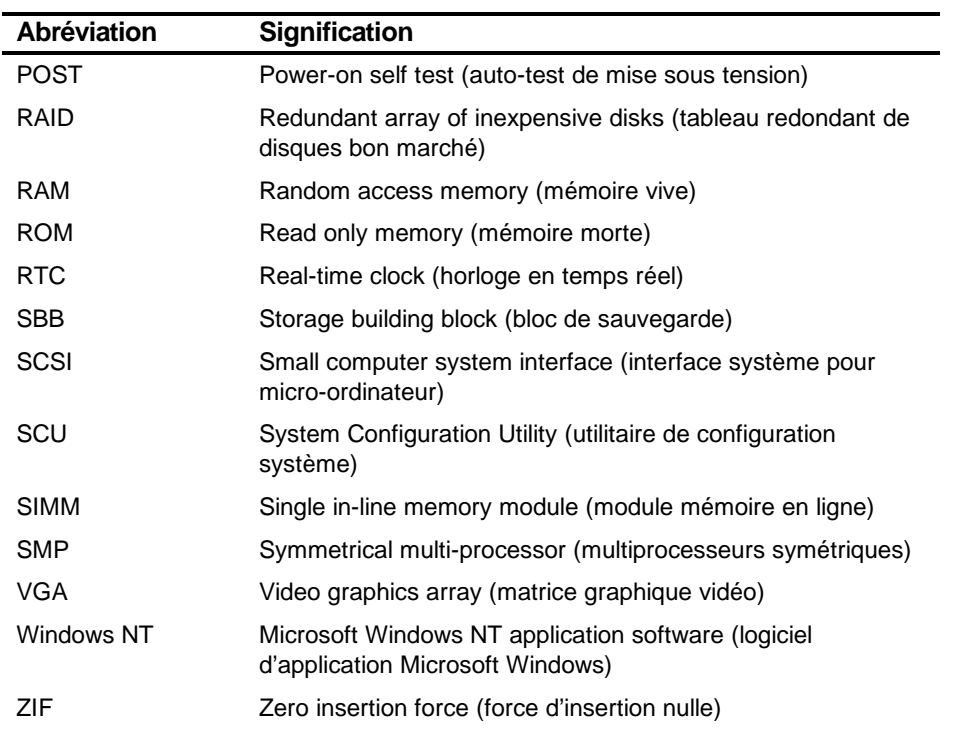

# **Remarques particulières**

Trois types de mises en garde sont utilisés dans ce manuel pour mettre en évidence des informations spécifiques :

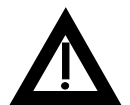

**DANGER :** Indique la présence d'un danger susceptible de provoquer des blessures corporelles si rien n'est entrepris pour l'écarter.

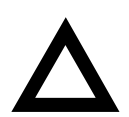

**ATTENTION :** Indique la présence d'un danger susceptible d'endommager le matériel ou de corrompre le logiciel.

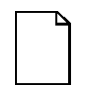

**REMARQUE :** Utilisée pour fournir des informations supplémentaires.

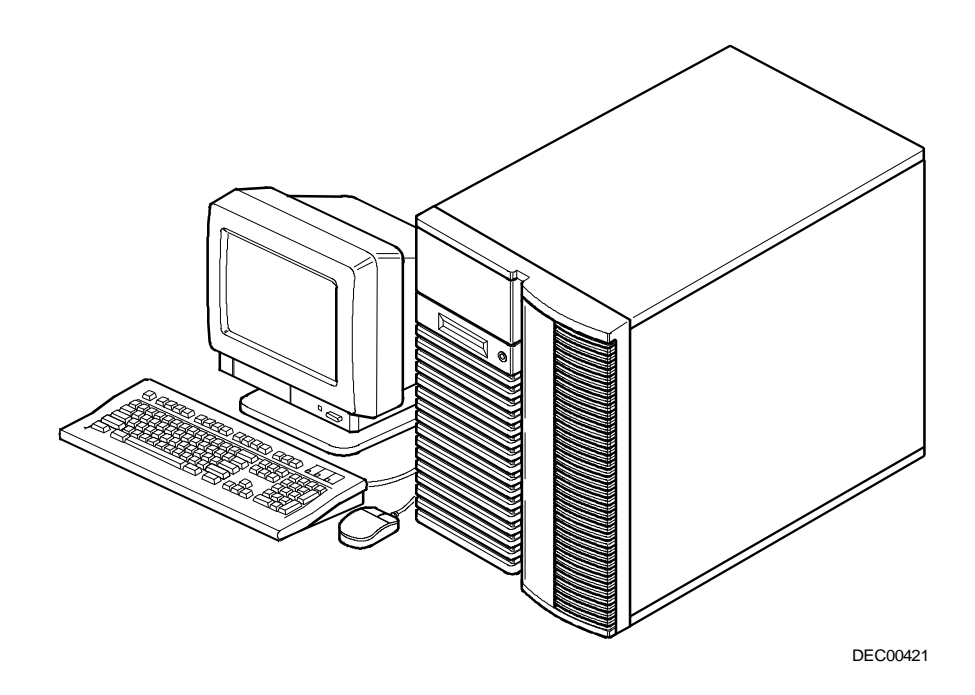

#### **Serveur standard Prioris HX 6000**

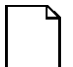

**REMARQUE :** L'aspect de votre moniteur, de votre clavier et de votre souris peut différer de la représentation ci-dessus.

# $\overline{1}$ **Introduction**  1

Les Prioris HX 6000 sont des serveurs d'application et de réseau de hautes performances, très évolutifs, mettant en oeuvre le dernier cri technologique en matière de sauvegarde et d'UC modulaire.

Les serveurs Prioris HX 6000 offrent les caractéristiques suivantes :

# **Fiabilité/disponibilité**

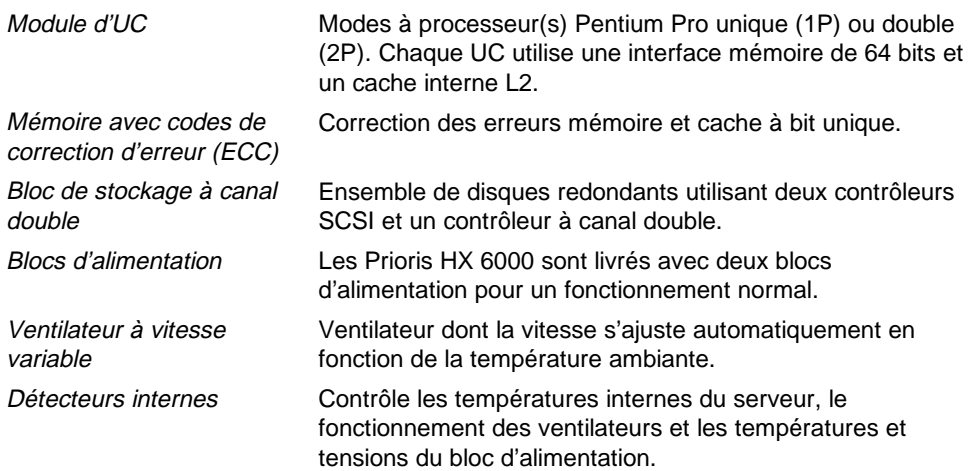

# **Capacités d'extension du serveur**

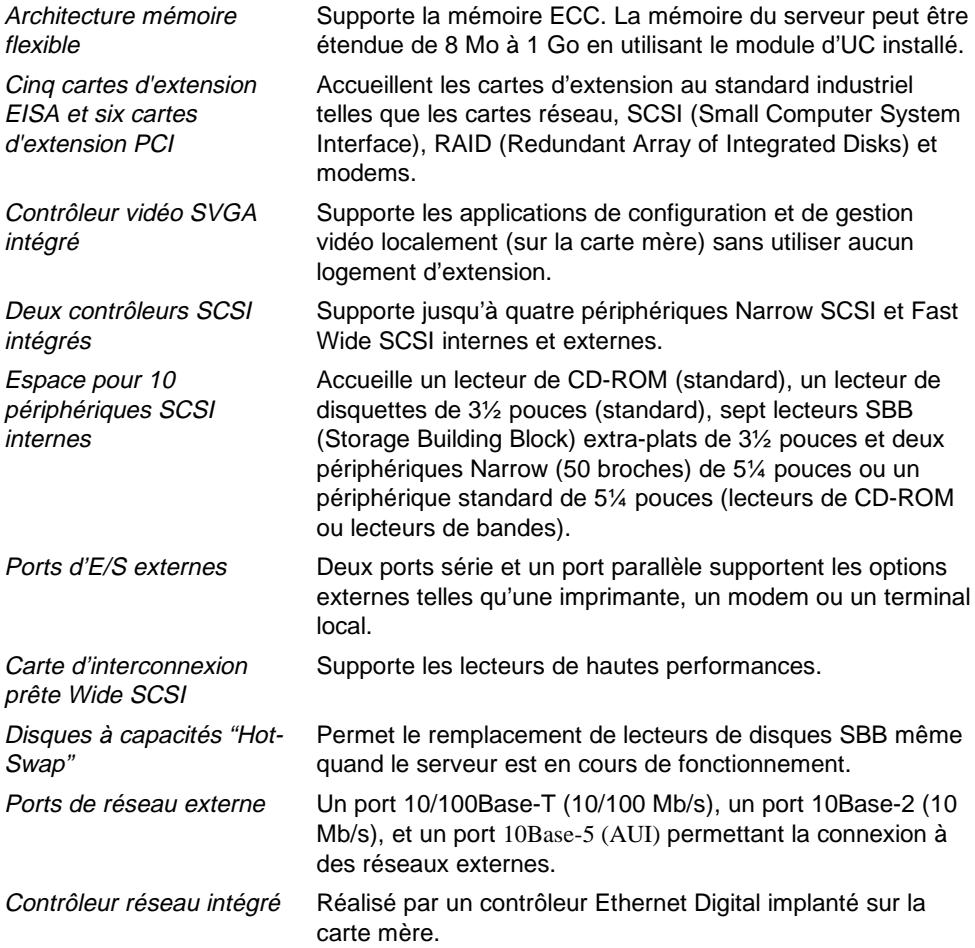

# **Administration du serveur**

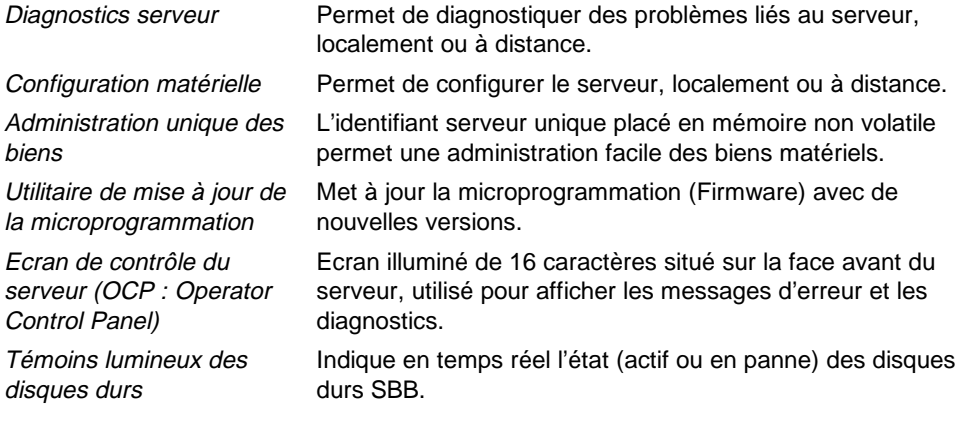

# **Sécurités du serveur**

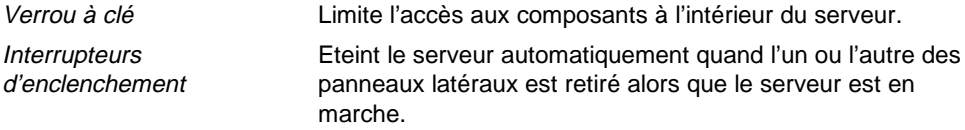

# **Logiciel du serveur et documentation associée**

Le logiciel et la documentation associée suivants sont fournis avec votre serveur :

- Le kit logiciel "ServerWORKS Manageability Suite" contient le programme de lancement rapide "ServerWORKS Quick Launch", le gestionnaire "ServerWORKS Manager" et les licences.
	- − Le coffret "ServerWORKS Quick Launch" contient un disque CD-ROM de démarrage et un guide de référence. Le programme "ServerWORKS Quick Launch" vous guide pas à pas dans l'installation initiale du serveur et dans la procédure d'installation du système d'exploitation.

Reportez-vous au "Guide de référence de ServerWORKS Quick Launch" et aux fichiers ReadMe.txt (LisezMoi.txt) qui se trouvent sur le CD-ROM Quick Launch.

- − Le coffret "ServerWORKS Manager" comprend deux CD-ROM, plusieurs disquettes, le guide de l'utilisateur et la documentation d'assistance.
- Le coffret de documentation du serveur contient ce guide de l'utilisateur, le guide d'installation, une présentation générale de la documentation, des informations sur la garantie, des manuels propres aux options et une fiche d'enregistrement.

**Remarque :** Si vous ayez commandé des options supplémentaires telles que des disques durs, des lecteurs de bandes, des lecteurs de CD-ROM ou des modems, elles auront été installées en usine dans votre serveur. La documentation et les disquettes se rapportant à ces options sont jointes. Conservez la documentation et les disquettes pour une référence future.

# **Logiciel de diagnostics**

Le logiciel de diagnostics est livré avec votre serveur sur le CD-ROM Quick Launch. Ce logiciel contient un ensemble d'utilitaires de diagnostics avancés conçus pour identifier et corriger d'éventuels problèmes pouvant se manifester pendant l'installation, la configuration ou l'utilisation de votre serveur. Vous pouvez accéder au logiciel de diagnostics de deux façons différentes :

- 1. Durant la procédure d'installation de votre système d'exploitation, le logiciel de diagnostics est automatiquement copié dans un sous-répertoire de la partition MS-DOS (seulement si vous sélectionnez l'option de création d'une partition MS-DOS). Ceci vous permet d'exécuter le logiciel de diagnostics à tout moment à partir de la partition MS-DOS que vous avez créée.
- 2. Utilisez le bouton "Installations et utilitaires" puis en sélectionnez la page "Utilitaires" à partir du CD-ROM "ServerWORKS Quick Launch". Cette disquette peut être utilisée à tout moment pour démarrer le logiciel de diagnostics.

Pour de plus amples informations, lisez tous les fichiers README (LISEZMOI) qui se trouvent sur la disquette de diagnostics que vous avez créée.

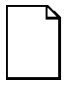

**REMARQUE :** Digital vous recommande fortement de copier les diagnostics sur une disquette et d'utiliser cette disquette pour exécuter les diagnostics sur le serveur.

# **Utilitaires du serveur et support technique**

Les utilitaires les plus récents pour le serveur et les informations de dernière minute sur le support technique sont disponibles sur le CD-ROM du programme "ServerWORKS Quick Launch" et via le service télématique de Digital. Pour accéder au service télématique de Digital aux Etats-Unis, composez le (508) 496-8800.

Pour de plus amples informations, reportez-vous aux "Informations de service", dans le programme "ServerWORKS Quick Launch" présent sur votre CD-ROM.

# **Aménager un environnement de travail confortable**

Une fois le serveur installé, il est important de suivre les considérations ergonomiques suivantes :

- Soyez à l'aise dans votre environnement de travail.
- Changez fréquemment de posture.
- Suivez les recommandations figurant dans le tableau et dans le schéma suivants.

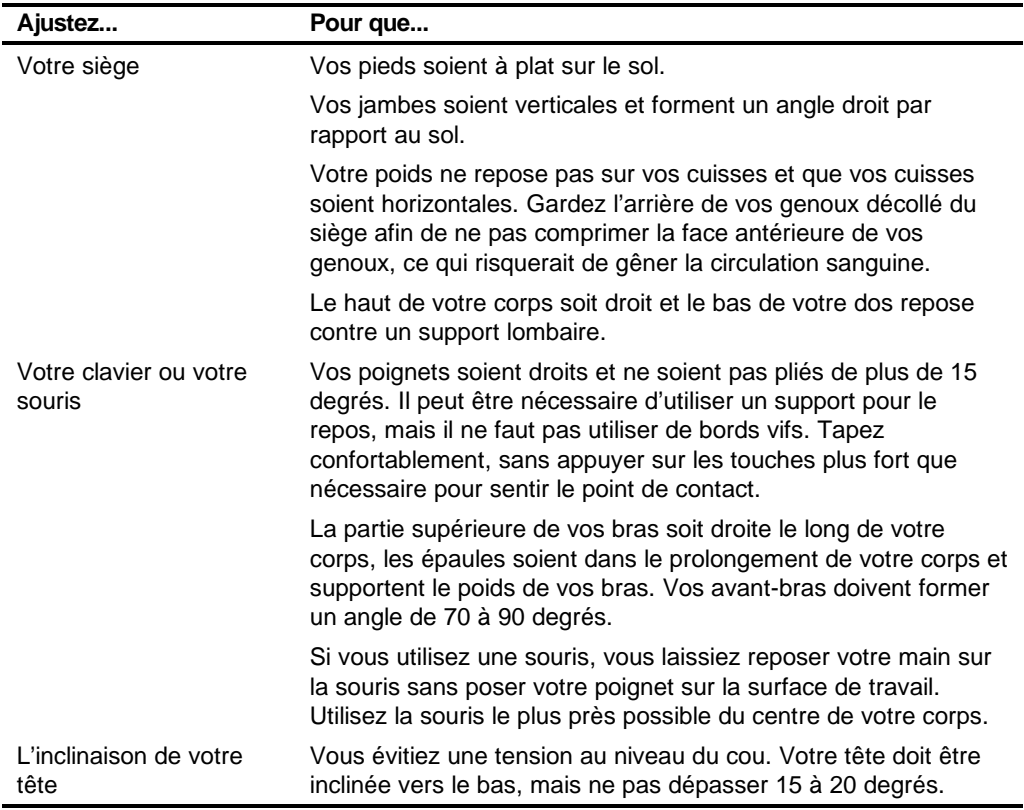

suite

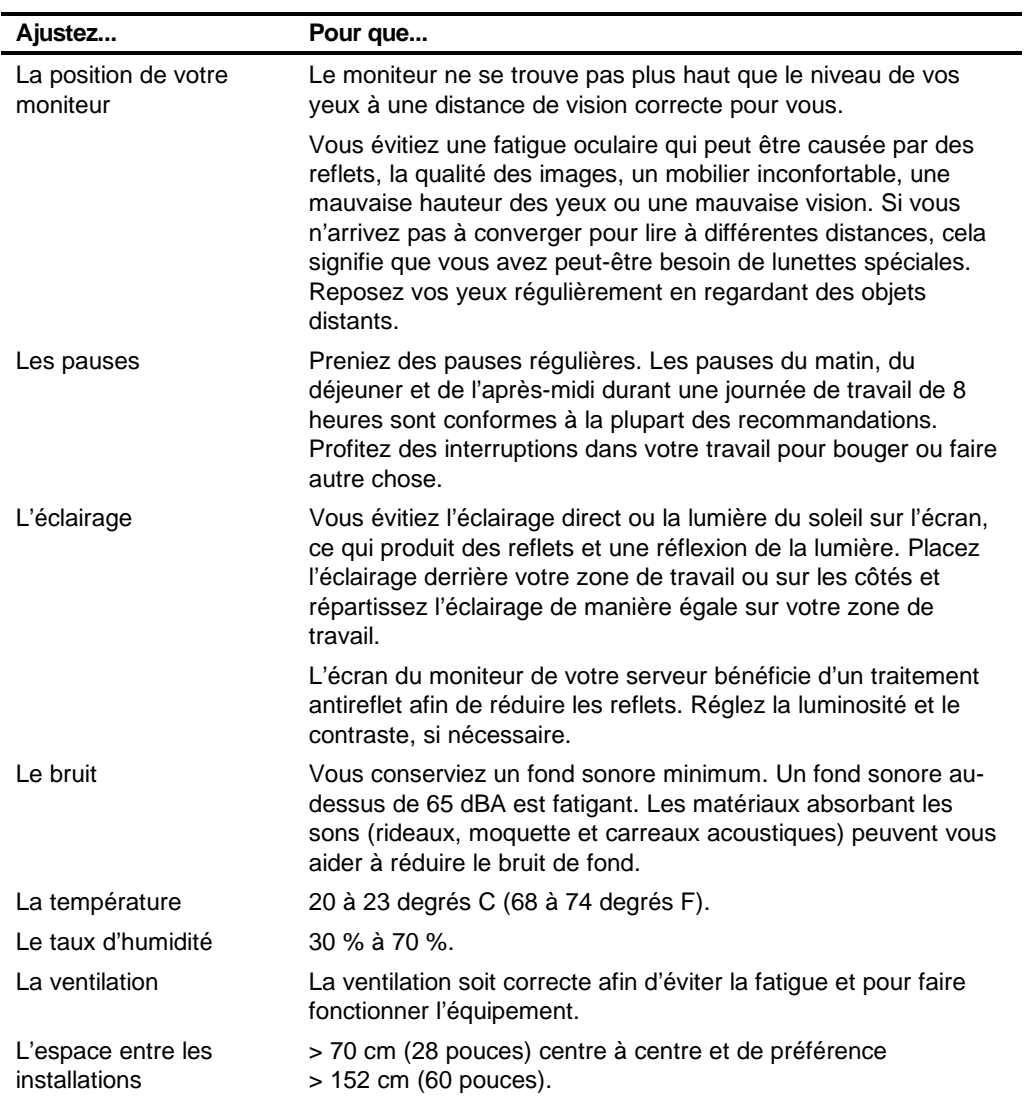

**IMPORTANT :** Si vous ressentez une douleur ou un manque de confort durant l'utilisation du serveur, faite une pause et relisez les instructions concernant une installation et utilisation ergonomique correctes. Si la douleur ou le manque de confort continue après avoir repris l'utilisation du serveur, arrêtez de l'utiliser et expliquez votre situation à votre supérieur hiérarchique ou à votre médecin.

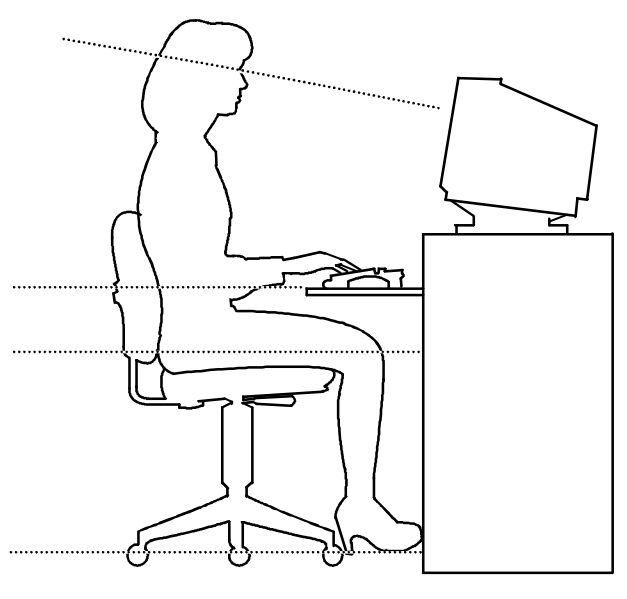

DEC00454

**Figure 1-1. Aménagement d'un environnement de travail confortable**

# **Logiciel et utilitaires du serveur**

# **Introduction**

Ce chapitre décrit les utilitaires joints à votre serveur. Ces utilitaires comprennent :

- SCSISelect Cet utilitaire vous permet de configurer et de visualiser les paramètres des contrôleurs SCSI Adaptec et des périphériques SCSI installés.
- L'utilitaire de configuration RAID Cet utilitaire n'est disponible que pour les serveurs préconfigurés RAID. Cet utilitaire vous permet de configurer votre tableau RAID.
- L'utilitaire Flash Cet utilitaire vous permet de mettre à jour ou de restaurer le BIOS de votre serveur.
- EPP3SMC.EXE Cet utilitaire vous permet de configurer le port parallèle de votre serveur comme un port parallèle amélioré (EPP).
- L'utilitaire de configuration du système (SCU : System Configuration Utility) Cet utilitaire vous permet de configurer votre serveur après avoir ajouté, déplacé ou retiré des cartes d'extension EISA/ISA/PCI ou après avoir changé les paramètres du serveur définis en usine.

 $\overline{a}$ 

2

- ServerWORKS Quick Launch— Ce logiciel est utilisé pour installer un système d'exploitation réseau sur le serveur. Le CD-ROM contient également divers pilotes de périphériques et la documentation en ligne.
- L'utilitaire de diagnostics— Cette utilitaire est utilisé pour vérifier le bon fonctionnement de serveur.

# **Utilitaire SCSISelect**

Votre serveur Prioris est livré avec un contrôleur Adaptec et l'utilitaire SCSI Select de configuration. Cet utilitaire vous permet de changer les paramètres du contrôleur hôte sans avoir à ouvrir votre serveur ou à manipuler la carte du contrôleur SCSI.

Utilisez l'utilitaire SCSISelect pour :

- Vérifier la configuration d'usine (défaut) de chaque périphérique sur le bus SCSI.
- Changer la configuration des périphériques SCSI qui peuvent être en conflit avec d'autres périphériques SCSI.
- Procéder à un formatage de bas niveau des lecteurs de disques SCSI.
- Vous devez attendre que le contrôleur Adaptec ait fait monter le disque dur en vitesse avant d'appuyer sur [Ctrl] + [A] pour pouvoir procéder à un formatage de bas niveau.

Pour démarrer l'utilitaire de configuration SCSISelect :

Appuyez sur [Ctrl] + [A] quand la bannière BIOS Adaptec apparaît pendant le processus d'amorçage et avant la fin de l'affichage des informations sur les périphériques.

# **Utilitaire de configuration RAID**

Les serveurs Prioris préconfigurés RAID comprennent un contrôleur RAID Mylex et l'utilitaire de configuration RAID. L'utilitaire de configuration RAID s'affiche lorsque vous amorcez votre serveur avec le disque CD-ROM "ServerWORKS Quick Launch". Utilisez cet utilitaire pour configurer votre tableau RAID.

Reportez-vous aux manuels d'utilisation Mylex pour obtenir de plus amples informations. Ces manuels sont fournis sous la forme de manuels imprimés ou sous la forme de fichiers électroniques enregistrés sur le CD-ROM Quick Launch, sous le bouton "Documentation".

# **PHLASH.EXE**

Tous les serveurs ont leur logiciel BIOS stocké sur une puce ROM Flash. Ce BIOS initialise le matériel et amorce le système d'exploitation lorsque le serveur est mis sous tension. Le BIOS permet également d'accéder à d'autres services tels que le clavier et les lecteurs de disquettes.

Vous pouvez mettre le BIOS du serveur à jour avec de nouvelles versions en utilisant l'utilitaire Flash compris dans le kit de mise à jour du BIOS.

Utilisez l'utilitaire Flash pour mettre à jour le BIOS de votre serveur seulement si un représentant agréé du support technique Digital vous le demande. L'utilitaire Flash et les mises à jour du BIOS sont disponibles via le service télématique de Digital au (508) 496-8800.

# **Utilitaire EPP3SMC.EXE**

EPP3SMC.EXE est un pilote de périphériques accessible à partir du CD-ROM "ServerWORKS Quick Launch". Ce pilote de périphériques peut être utilisé pour configurer votre port parallèle comme un port parallèle amélioré (EPP : Enhanced Parallel Port). Avant de charger ce pilote de périphériques, reportez-vous à la documentation du périphérique que vous souhaitez connecter au port parallèle et assurez-vous qu'il supporte le mode EPP. Si tel n'est pas le cas, vous n'avez pas besoin de charger ce pilote de périphérique. Si le périphérique supporte le mode EPP, vous devez :

1. Localiser le fichier EPP3SMC.EXE dans la partition MS-DOS que vous avez créée durant le processus d'installation du programme "ServerWORKS Quick Launch".

Noter le chemin d'accès au pilote :

C:\EPP\EPP3SMC.EXE

2. Modifier votre fichier CONFIG.SYS pour entrer le chemin d'accès au pilote EPP3SMC.EXE.

Reportez-vous à votre documentation MS-DOS pour obtenir des informations sur la modification de votre fichier CONFIG.SYS. Par exemple, une des lignes de votre fichier CONFIG.SYS doit être la suivante :

device=C:\epp3smc.exe

- 3. Enregistrer la nouvelle version de votre fichier CONFIG.SYS.
- 4. Appuyer sur [Ctrl] + [Alt] + [Suppr] pour réamorcer votre serveur.
- 5. Exécuter le SCU et choisir le groupe "Port parallèle".
- 6. Choisir le mode EPP 1.7 ou EPP 1.9.

Le choix dépend de la version EPP supportée par votre imprimante. Si vous ne savez pas quel mode EPP votre imprimante supporte, utilisez la configuration par défaut.

7. Quitter le SCU pour enregistrer la nouvelle configuration.

Votre port parallèle est maintenant configuré comme un port EPP.

# **Utilitaire de configuration du système (SCU)**

Votre serveur a été configuré en usine en utilisant l'utilitaire SCU (System Configuration Utility) de configuration du système. Ceci signifie que la partie matérielle de votre serveur (UC, mémoire, cache, périphériques de mémoire de grande capacité, cartes d'extension, etc.) a été identifiée et configurée pour offrir des performances optimales. Si vous avez besoin de changer cette configuration, Digital vous recommande d'utiliser le SCU et les informations données dans cette section.

Reportez-vous à "Démarrer le SCU" plus en avant dans ce chapitre.

Reportez-vous à l'annexe C : "Fonctions du SCU", pour de plus amples informations sur le SCU.

Reportez-vous au "Guide de référence ServerWORKS Quick Launch" et aux fichiers ReadMe.txt (LisezMoi.txt) qui se trouvent sur le CD-ROM "Quick Launch", pour de plus amples informations.

#### **Quand utiliser le SCU?**

Utilisez le SCU à chaque fois que vous ajoutez, déplacez ou retirez une carte d'extension ISA, PCI et/ou EISA afin de reconfigurer les ressources de votre serveur (IRQ, adresses d'E/S, adresses mémoire, etc.). Le SCU doit également être utilisé après avoir effectué un changement sur la carte mère (ajout d'un module d'UC ou ajout de modules mémoire supplémentaires).

Après avoir changé la carte mère ou ajouté un module d'UC, lancez le SCU (sélectionnez l'option "Configurer l'ordinateur") pour mettre à jour les numéros de série des composants. Pour de plus amples informations sur comment changer les numéros de série, reportez-vous au chapitre 4 : "Obtenir des informations sur votre serveur."

Généralement, votre serveur affiche un message tel que Démarrez l'utilitaire SCU.....Appuyez sur F1 pour continuer. Sélectionnez comment vous voulez accéder et exécuter le SCU en suivant les instructions affichées sur les écrans du SCU.

#### **Configurer les cartes d'extension**

Chaque fois que vous ajoutez, déplacez ou retirez une carte d'extension EISA/ISA/PCI, vous devez exécuter l'utilitaire SCU afin d'identifier leurs caractéristiques de fonctionnement, les ressources disponibles du serveur et l'emplacement des connecteurs. Le SCU utilise ensuite ces informations pour attribuer automatiquement les ressources requises par les cartes d'extension EISA, pour activer les cartes PCI et pour vous indiquer quel paramètre doit être configuré manuellement sur les cartes d'extension ISA (cavalier ou interrupteur) afin d'éviter des conflits de ressources.

L'utilitaire SCU identifie les caractéristiques de fonctionnement d'une carte d'extension ainsi que les exigences en ressources via des fichiers de configuration (.CFG). Ces fichiers contiennent les caractéristiques essentielles de la carte mère, des cartes d'extension EISA, PCI et ISA et les ressources du serveur requises pour un fonctionnement correct. Avant de pouvoir configurer votre serveur, vous devez copier les fichiers CFG (et les fichiers de recouvrement, si existants), fournis avec les nouvelles cartes d'extension EISA que vous venez d'installer, dans le répertoire SCU de votre disque dur ou sur la disquette SCU que vous avez créée précédemment.

A titre de fonction supplémentaire, l'utilitaire SCU crée et stocke tous les changements de configuration dans un fichier de configuration système (.SCI). Ce fichier SCI peut ensuite être utilisé sur n'importe quel serveur Prioris HX 6000 configuré de façon équivalente et servir de sauvegarde pour la configuration EISA stockée en mémoire NVRAM. Le fichier SCI est maintenu dans votre répertoire SCU de votre disque dur ou sur la disquette SCU que vous avez créée avec "ServerWORKS Quick Launch". Par défaut, le nom de ce fichier est SYSTEM.SCI.

#### **Démarrer le SCU**

Le SCU se trouve sur votre CD-ROM "ServerWORKS Quick Launch". Les options du SCU sont montrées dans la Figure 2-1. Si vous utilisez le SCU pour la première fois, nous vous recommandons de sélectionner "Apprendre à configurer l'ordinateur" pour obtenir des informations détaillées sur le SCU. Sinon, reportez-vous aux sections appropriées dans ce chapitre pour changer la configuration du serveur.

Vous pouvez démarrer le SCU de trois différentes manières :

1. Si vous avez sélectionné "Créer une partition MS-DOS" pendant le processus "Quick Launch" d'amorçage, le SCU aura été copié dans la partition MS-DOS de votre disque dur. Le SCU peut alors être lancé n'importe quand à partir de la partition MS-DOS.

A l'invite MS-DOS, passez au répertoire SCU et tapez :

SCU.BAT

2. Créez une disquette SCU amorçable en utilisant le CD-ROM "Quick Launch" et en sélectionnant le bouton "Installations et utilitaires" suivi de la page "Utilitaires". Dans la page "Utilitaires", sélectionnez le niveau BIOS approprié au serveur pour lequel le SCU va être créé (si cette procédure est effectuée sur le serveur, le BIOS sélectionné par défaut est celui de ce serveur).

Par la suite, le SCU peut être lancé n'importe quand en amorçant le serveur avec la disquette que vous venez de créer.

3. Vous pouvez démarrer le SCU en insérant le CD-ROM "ServerWORKS Quick Launch" dans le lecteur. Réamorcez le serveur, puis appuyez sur la touche [ALT] droite durant le processus d'amorçage jusqu'à ce que le SCU démarre.

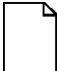

**Remarque :** Si des cartes EISA (PCI dans certains cas) ont été ajoutées dans votre serveur, l'utilitaire SCU sera automatiquement invoqué lors de l'amorçage du serveur avec le CD-ROM "ServerWORKS Quick Launch". Le fichier SCI n'est pas enregistré lorsque vous utilisez cette méthode pour démarrer l'utilitaire SCU.
#### Logiciel et utilitaires du serveur

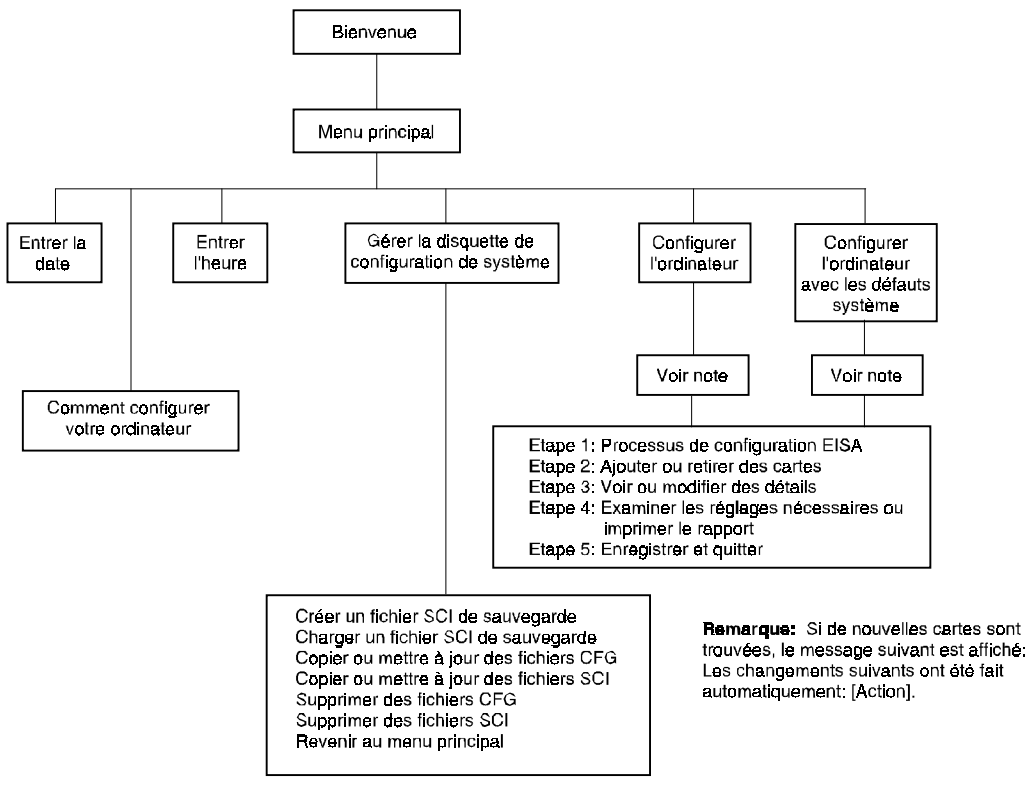

DEC00491

**Figure 2-1. Options du menu principal de l'utilitaire SCU**

#### **Utiliser le SCU**

Pour utiliser le SCU :

1. Allumez votre serveur et attendez la fin du POST.

Si le POST détecte une erreur, reportez-vous au chapitre 4 : "Administration du serveur", et prenez les mesures correctives appropriées afin de corriger le problème. Une fois le problème résolu, redémarrez le serveur.

- 2. Démarrez le SCU en utilisant une des trois méthodes décrites précédemment.
- 3. Appuyez sur [Entrée] pour afficher l'écran de bienvenue du SCU.

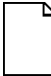

**Remarque :** Le SCU contient des écrans d'aide pour chaque élément sélectionné dans le menu. Appuyer sur [F1] à tout moment pour afficher un écran d'aide. Appuyez sur [Echap] pour effacer un écran d'aide.

4. Si aucune erreur de configuration n'est affichée, l'écran de bienvenue s'affiche.

Appuyez sur [Entrée] pour afficher le menu principal.

Si une erreur de configuration est affichée, l'écran de bienvenue affiche des informations sur l'erreur et vous demande de reconfigurer votre serveur.

5. Examinez tous les éléments du menu pour vous familiariser avec le SCU.

#### **Touches de fonction clavier du SCU**

Le tableau suivant répertorie les touches de fonction clavier utilisées pour faire afficher les écrans de menu et sélectionner des options dans SCU.

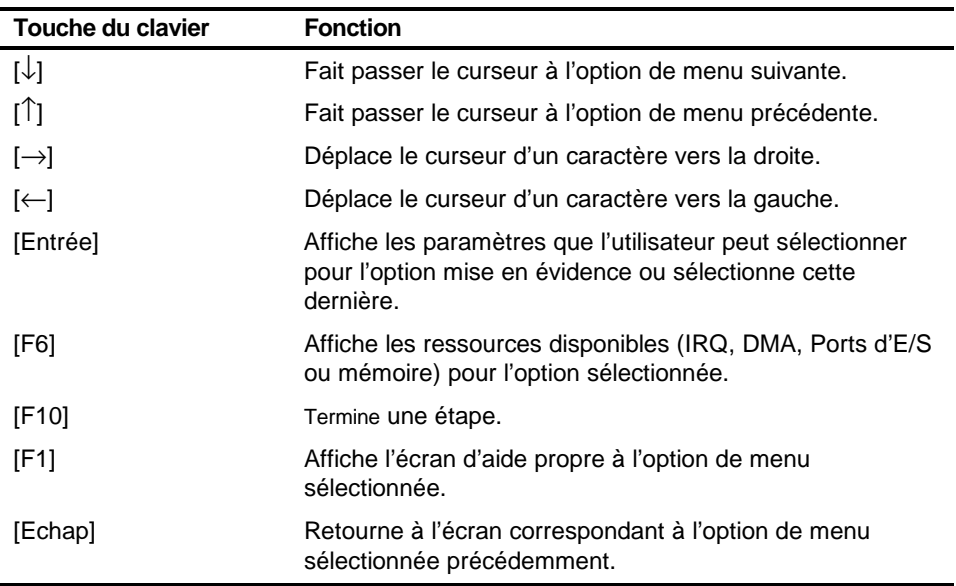

#### **Configurer ordinateur**

Cette option fournit des instructions pas à pas sur comment configurer le serveur après avoir ajouté, déplacé ou retiré des cartes d'extension ou après avoir changé les paramètres de fonctionnement.

Sélectionnez une des options de menu suivantes :

- "Configurer l'ordinateur avec les défauts système" Charge les paramètres de défaut du SCU.
- "Configurer l'ordinateur" Des instructions sont affichées. Si vous procédez à la configuration pour la première fois, suivez toutes les instructions, sinon reportez-vous à la rubrique appropriée du menu dans le cas contraire.

Reportez-vous au chapitre 8 : "Installer des cartes d'extension", pour savoir comment installer des cartes.

Logiciel et utilitaires du serveur

#### **Régler la date et l'heure**

Utilisez ces deux options du SCU pour régler la date et l'heure maintenues par la batterie de votre serveur. Notez qu'il peut être plus rapide de changer la date et l'heure en utilisant les options de configuration du BIOS.

Pour accéder à cette rubrique du menu :

- 1. Démarrez le SCU en utilisant une des trois méthodes décrites dans "Démarrer le SCU".
- 2. Appuyez sur [Entrée] pour afficher l'écran de bienvenue du SCU.
- 3. Configurez votre serveur avec la date et l'heure courantes en sélectionnant les options Entrer la date et Entrer l'heure.

#### **Maintenir la disquette de configuration système**

Sélectionnez cette option pour manipuler les fichiers de configuration (.CFG) et les fichiers d'informations système (.SCI). Les options de menu suivantes sont disponibles :

Pour accéder à cette rubrique du menu :

- 1. Démarrez le SCU en utilisant une des trois méthodes décrites dans "Démarrer le SCU".
- 2. Appuyez sur [Entrée] pour afficher le menu principal du SCU.
- 3. Sélectionnez l'option Maintenir la disquette de configuration système, puis appuyez sur [Entrée].
- 4. Sélectionnez une rubrique du menu puis suivez les instructions affichées pour cette rubrique.

Ensuite, les options de menu suivantes deviennent disponibles :

- Créer un fichier SCI de sauvegarde
- Charger un fichier SCI de sauvegarde
- Copier ou mettre à jour des fichiers CFG
- Copier ou mettre à jour des fichiers SCI
- Supprimer des fichiers CFG
- Supprimer des fichiers SCI
- Revenir au menu principal

## **ServerWORKS Quick Launch**

"Quick Launch" est utilisé pour installer le système d'exploitation réseau (NOS : Network Operating System) du serveur. "Quick Launch" permet une installation rapide et sans problème du NOS, procure des pilotes de périphériques, de la documentation et permet la création de disquettes d'utilitaires telles que celle des diagnostics. Pour de plus amples informations, reportez-vous au "Guide de référence ServerWORKS Quick Launch".

#### **L'utilitaire de diagnostics**

L'utilitaire de diagnostics pour le serveur se trouvent sur le CD-ROM "Quick Launch". Le manuel correspondant se trouve également sous forme électronique sur ce CD-ROM. Le CD-ROM "Quick Launch" peut être utilisé pour créer une disquette de l'utilitaire de diagnostics. Pour de plus amples informations, reportez-vous au "Guide de référence ServerWORKS Quick Launch".

# $\overline{a}$ **Composants du serveur**  3

#### **Introduction**

Ce chapitre montre l'emplacement des composants internes du serveur Prioris HX 6000 et les procédures de déverrouillage et de retrait des panneaux latéraux. La procédure de remplacement de la batterie/horloge en temps réel du serveur est aussi donnée.

#### **Déconnecter les périphériques externes et leurs cordons secteur**

Avant de retirer le panneau latéral, réalisez les étapes suivantes :

- 1. Empêchez le serveur de bouger en activant le frein (reportez-vous à la Figure 3-1).
- 2. Fermez toutes les applications en cours d'exécution, puis arrêtez le système d'exploitation.
- 3. Coupez l'alimentation de tous les périphériques reliés au serveur.
- 4. Eteignez le serveur.
- 5. Débranchez le cordon secteur du serveur.
- 6. Déconnectez le cordon secteur du moniteur de la prise secteur et son câble de signalisation du serveur.

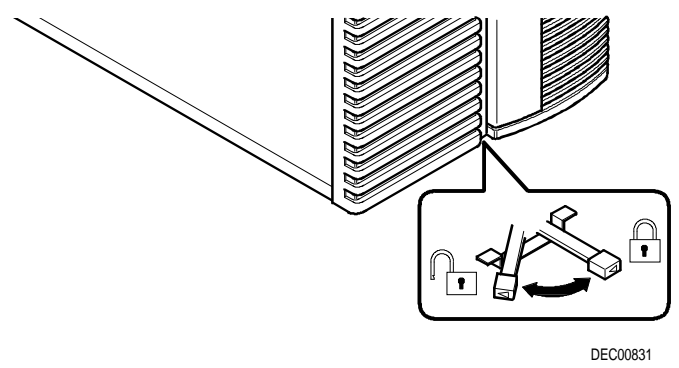

**Figure 3-1. Frein du serveur**

#### **Retirer et installer les panneaux latéraux**

Pour retirer les panneaux latéraux, exécutez les étapes suivantes :

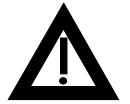

**DANGER :** Le retrait des panneaux latéraux active deux interrupteurs d'enclenchement situés dans le coin supérieur gauche et le coin supérieur droit de votre serveur. Ces interrupteurs mettent le serveur hors tension. Vous pouvez vous blesser ou endommager le serveur si vous essayez de court-circuiter ces interrupteurs.

- 1. Déverrouillez les panneaux latéraux.
- 2. Faite coulisser les panneaux vers l'arrière du serveur.

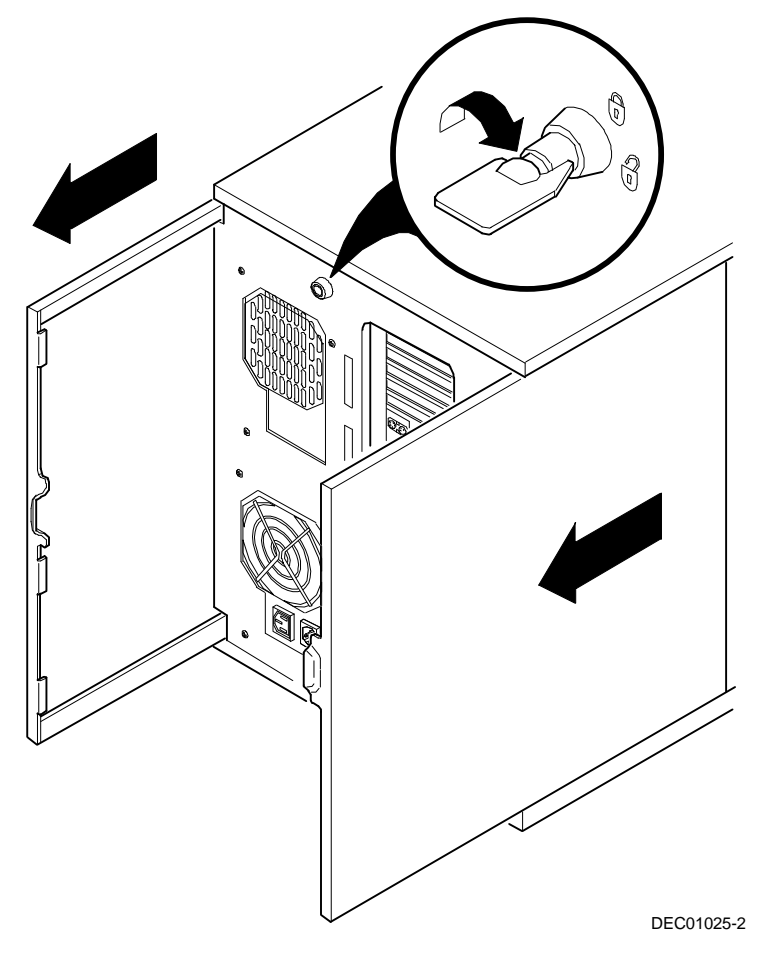

**Figure 3-2. Déverrouillage et retrait des panneaux latéraux**

Pour installer les panneaux latéraux :

- 1. Faîtes coulisser les panneaux vers l'avant du serveur.
- 2. Verrouillez les panneaux latéraux.

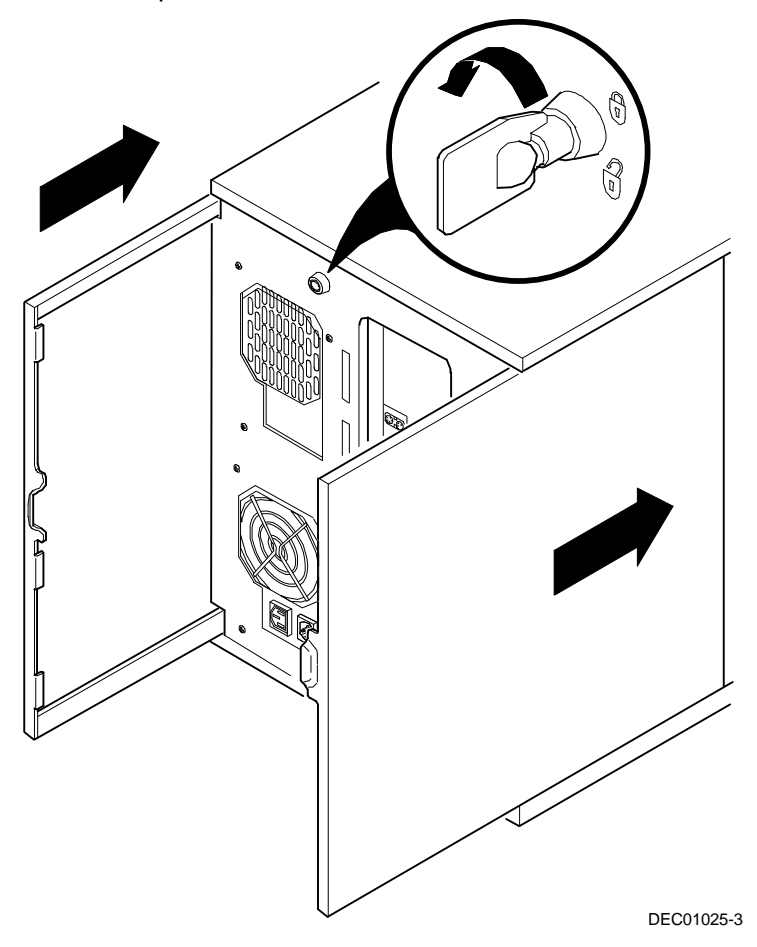

**Figure 3-3. Installation des panneaux latéraux**

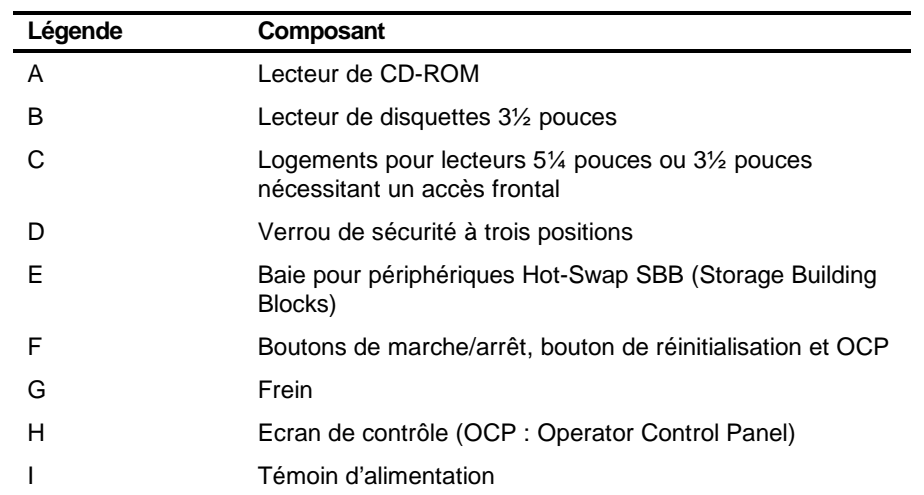

## **Vue de la face avant du serveur**

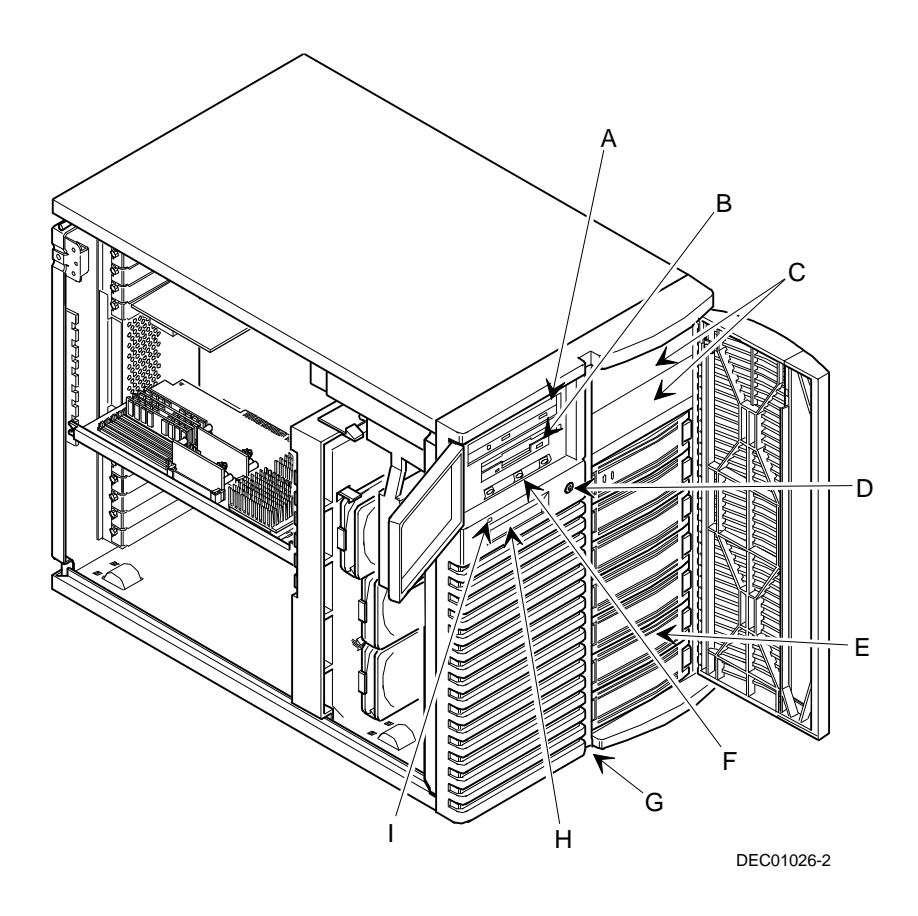

**Figure 3-4. Vue de la face avant du serveur**

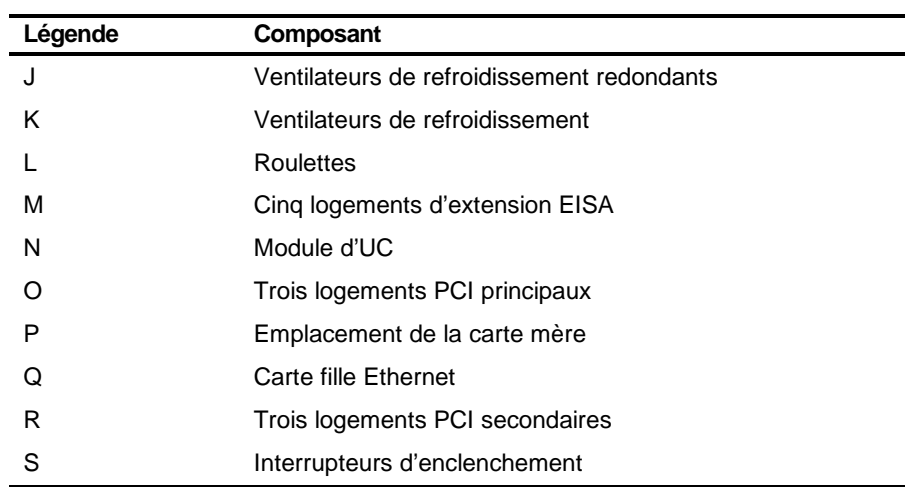

## **Vue du côté gauche du serveur**

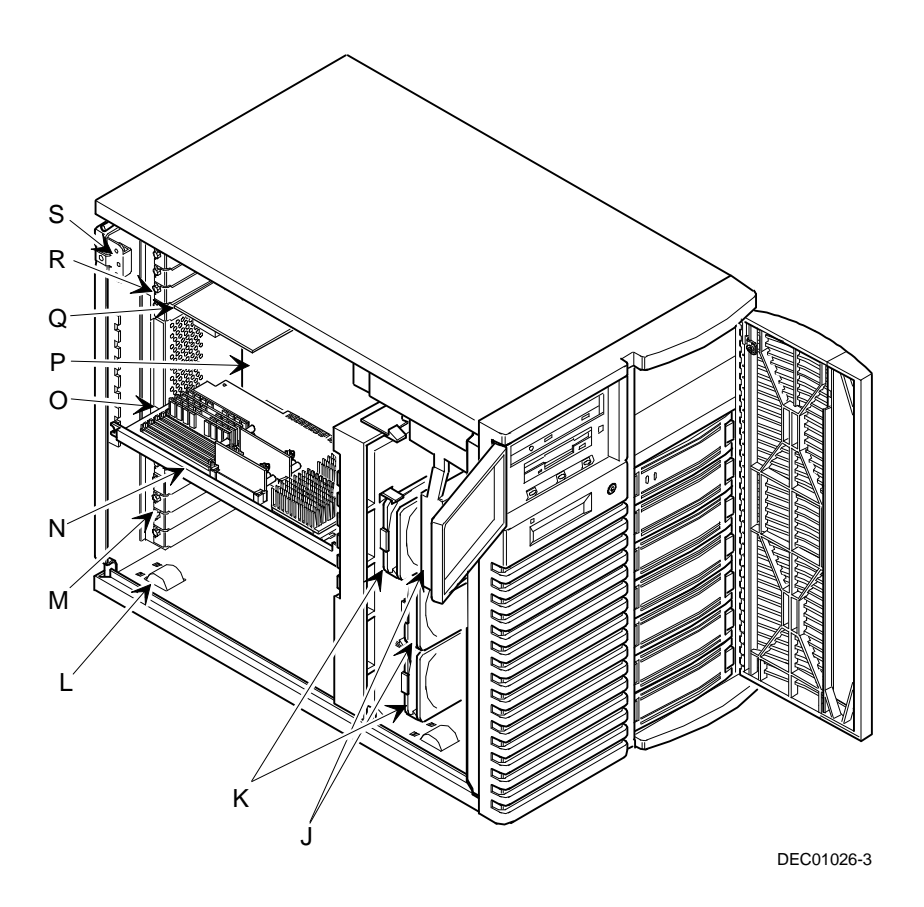

**Figure 3-5. Vue du côté gauche du serveur**

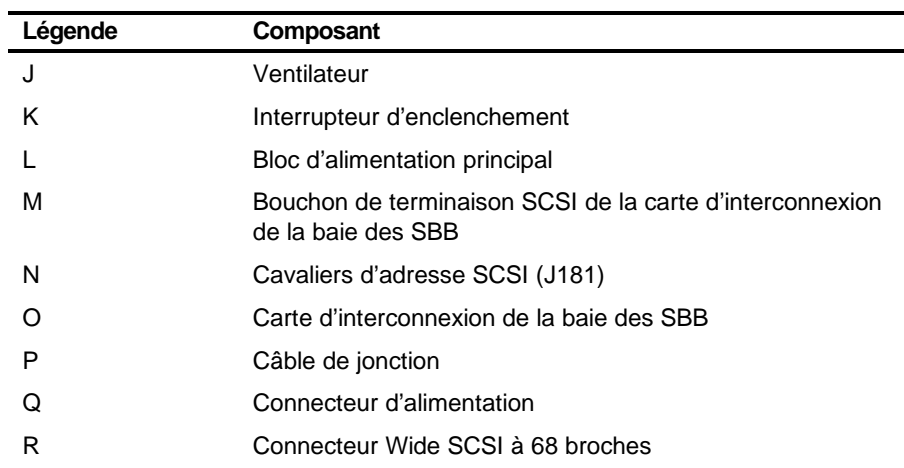

## **Vue du côté droit du serveur**

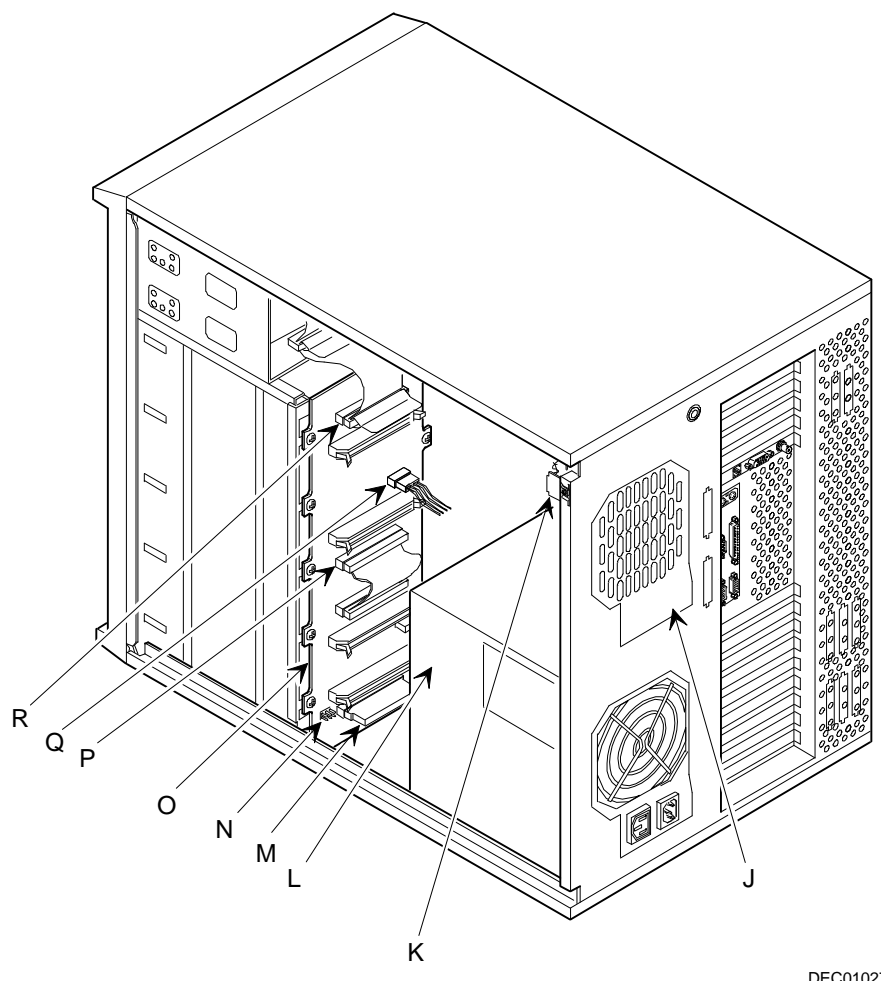

DEC01027-2

**Figure 3-6. Vue du côté droit du serveur**

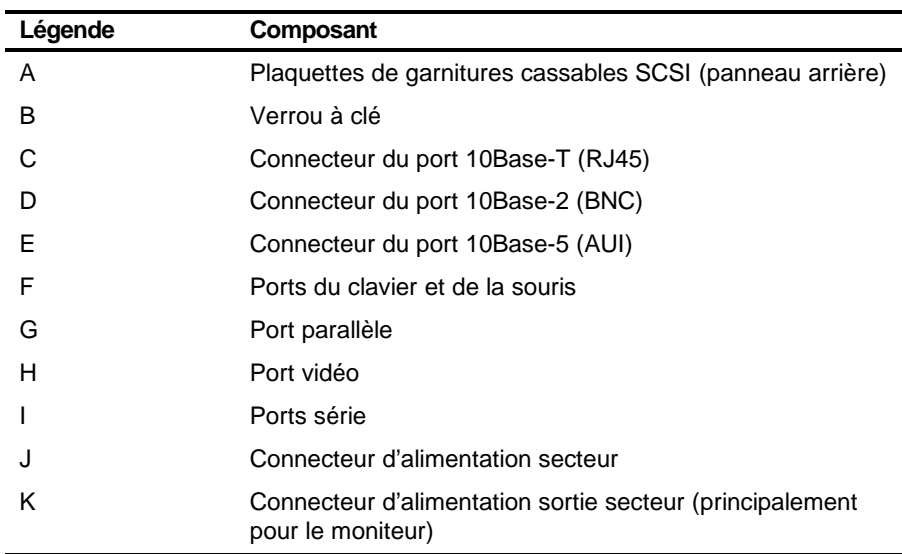

## **Vue de la face arrière du serveur**

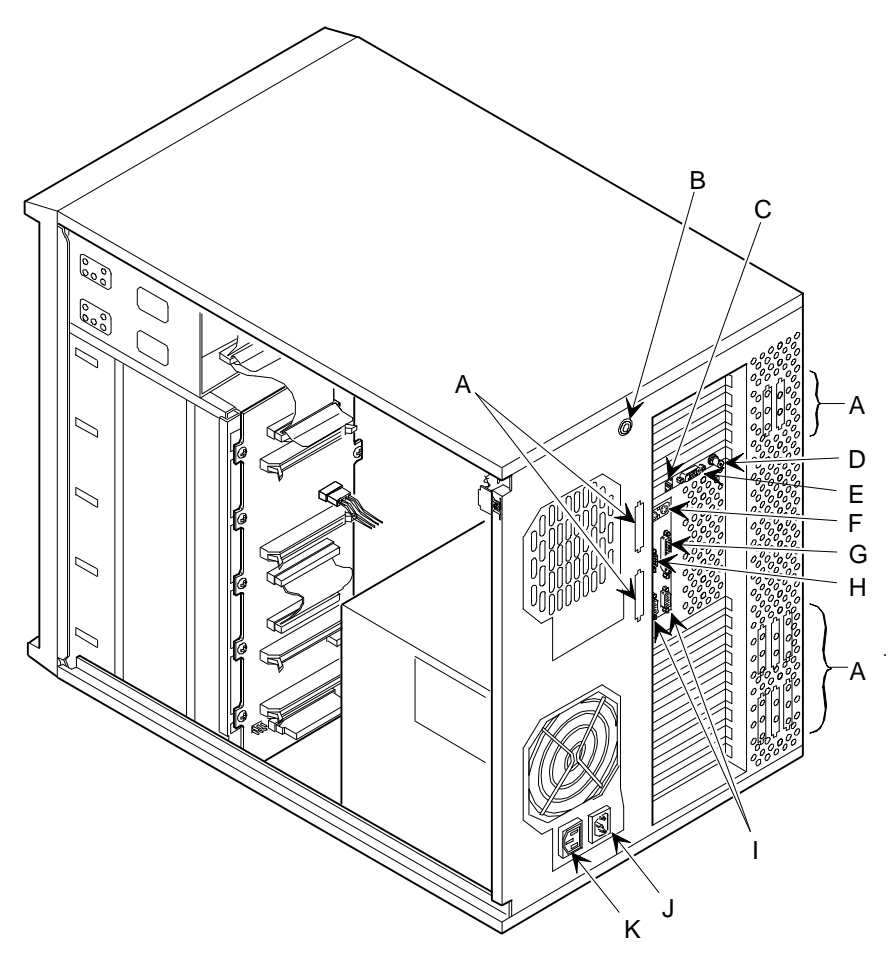

DEC01027-3

**Figure 3-7. Vue de la face arrière du serveur**

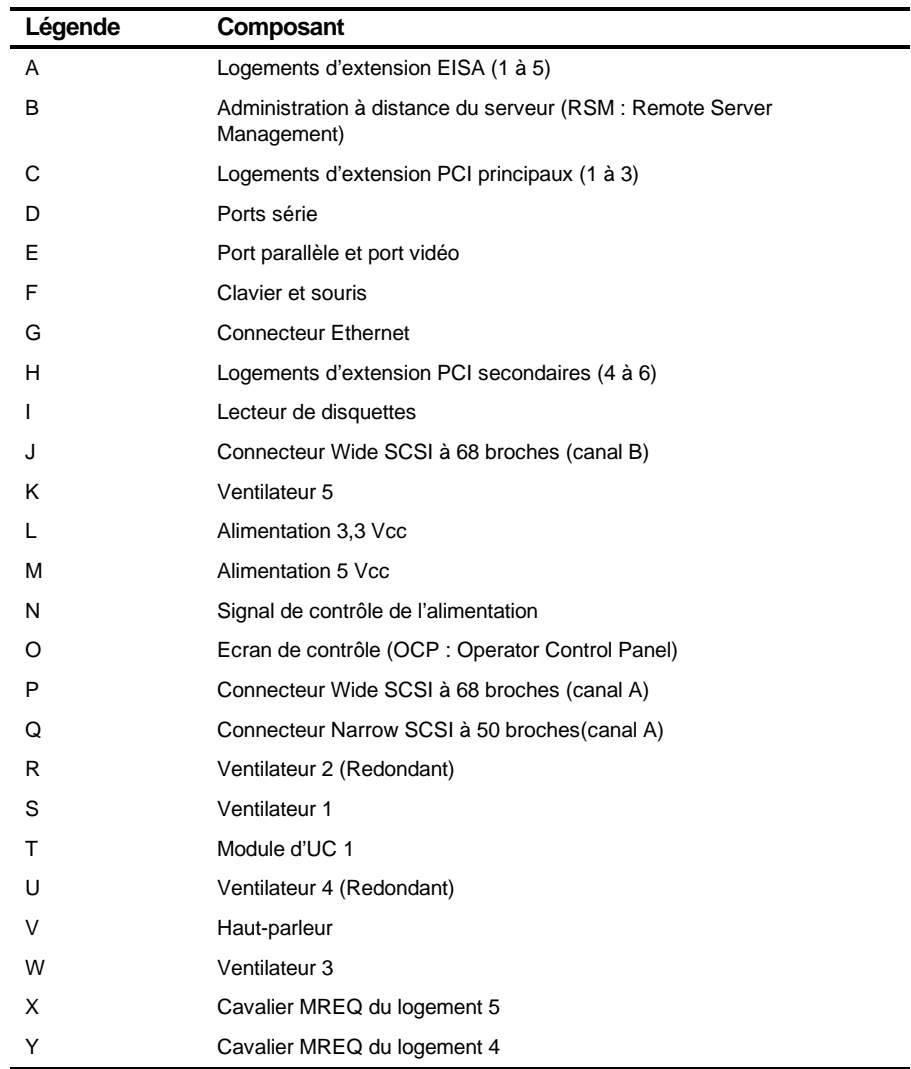

## **Connecteurs de la carte mère**

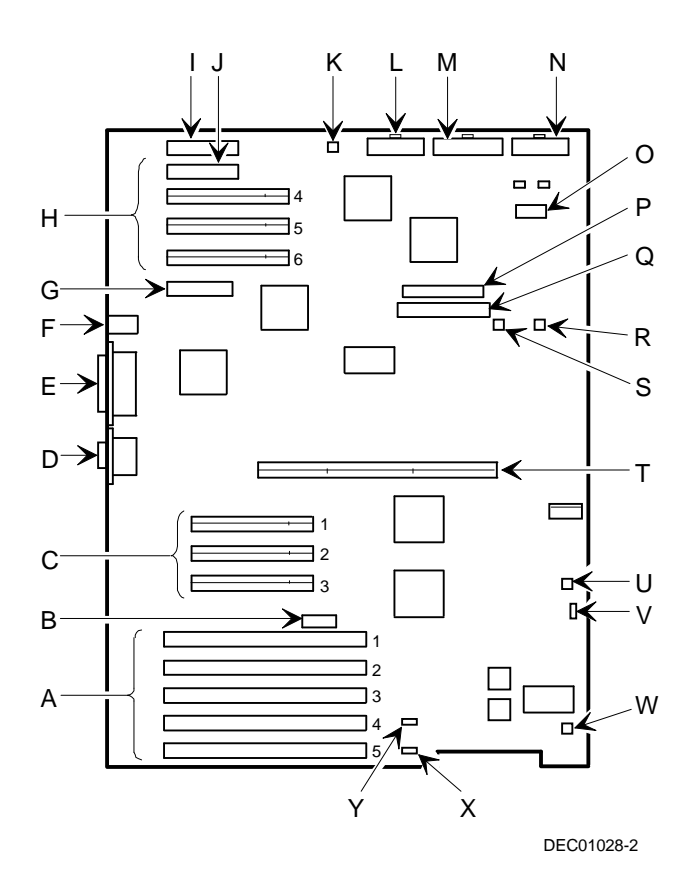

**Figure 3-8. Connecteurs de la carte mère**

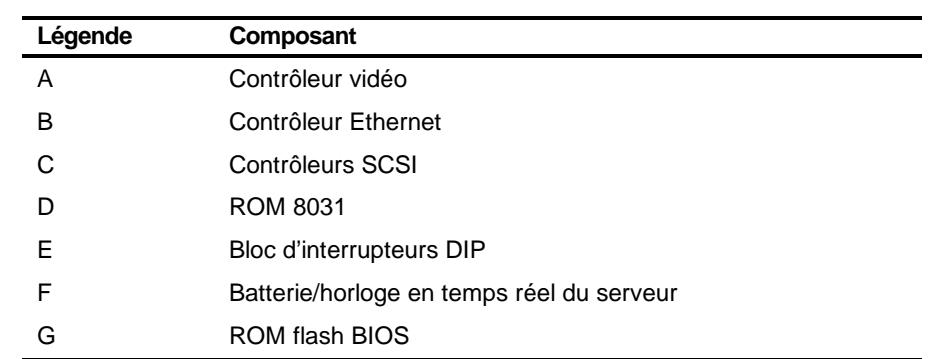

## **Composants de la carte mère**

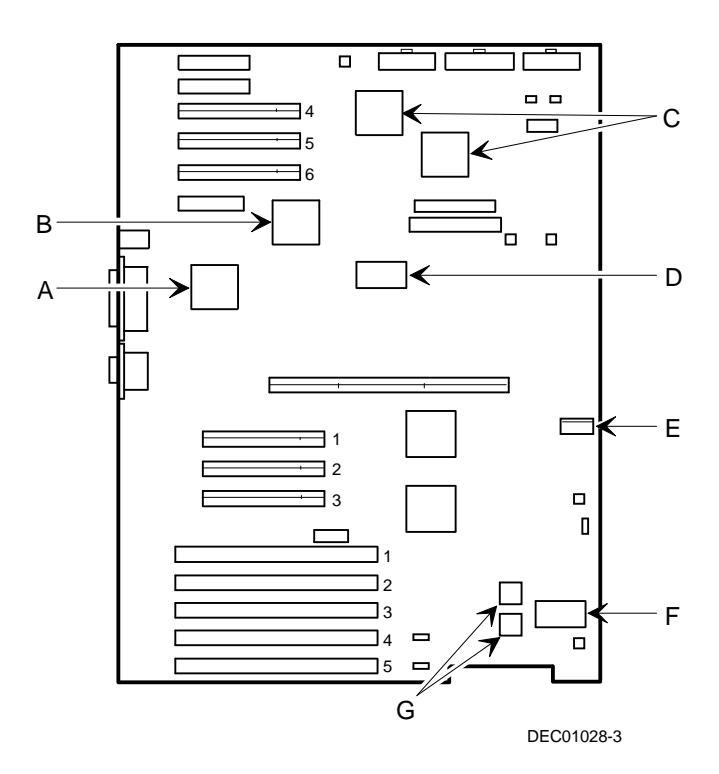

**Figure 3-9. Composants de la carte mère**

## **Composants et connecteurs du module d'UC**

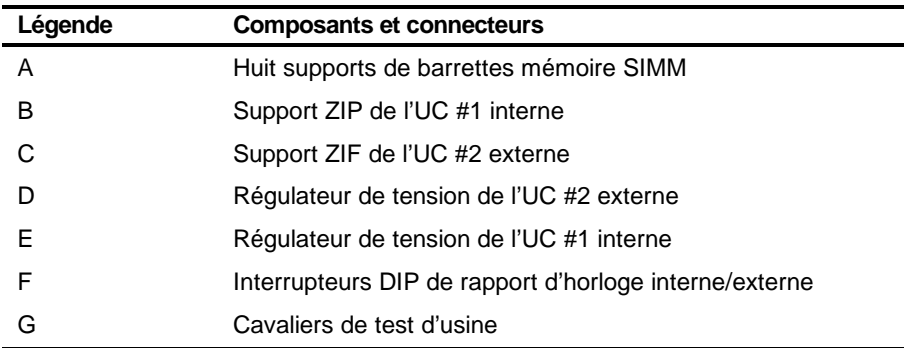

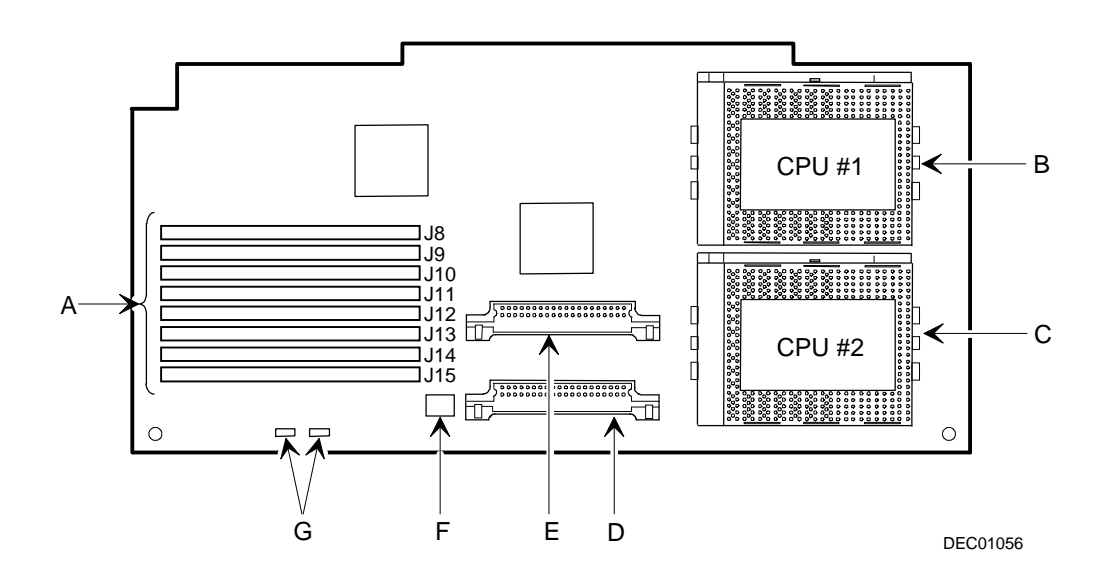

**Figure 3-10. Composants et connecteurs du module d'UC**

## **Connecteurs et composants de la carte fille Ethernet**

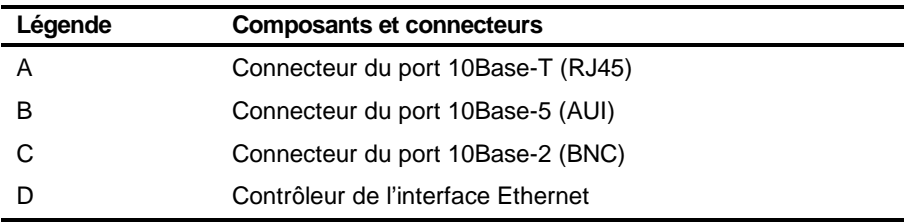

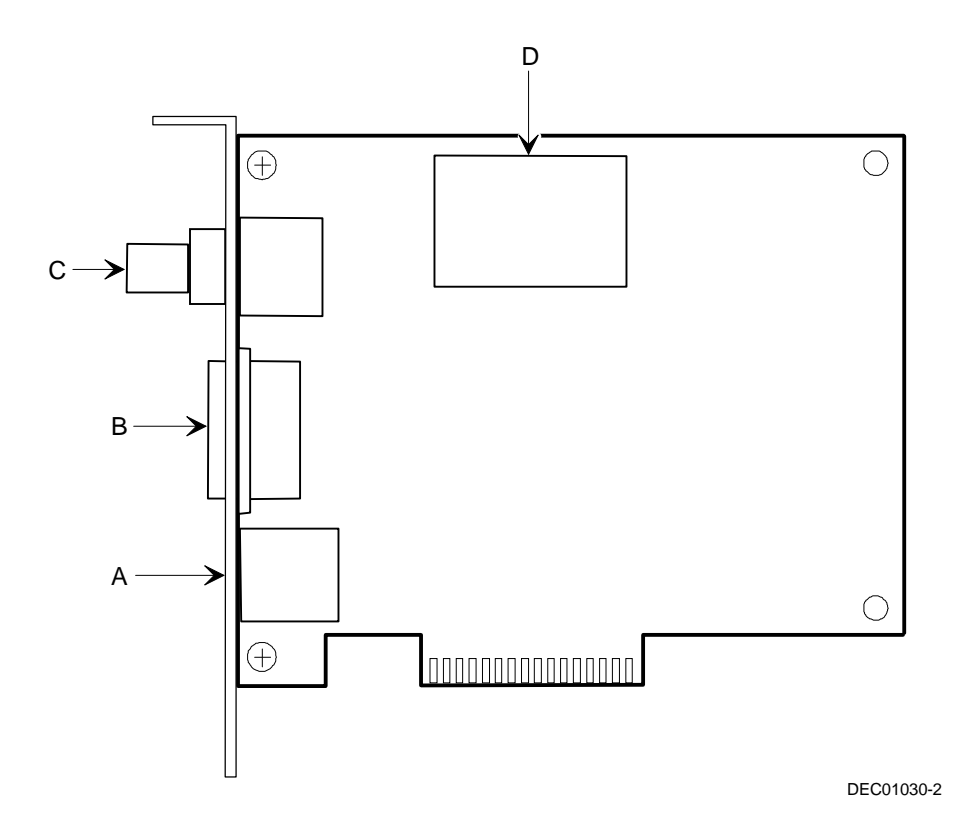

**Figure 3-11. Connecteurs et composants de la carte fille Ethernet**

Composants du serveur

## **Outils requis**

Avant d'installer une option, munissez-vous des outils suivants :

- Un tournevis cruciforme
- Un bracelet antistatique (recommandé, mais pas obligatoire)

#### **Electricité statique**

L'électricité statique s'accumule sur les matériaux non-conducteurs comme le papier, le tissu ou le plastique. Une décharge d'électricité statique peut être faible au point de passer inaperçue. Pour protéger les cartes et/ou les composants contre l'électricité statique, il convient de respecter quelques règles simples :

- Avant de toucher quelque circuit ou composant que ce soit, touchez l'armature métallique du serveur afin de vous décharger de l'électricité statique.
- Gardez les cartes et composants éloignés des matériaux non-conducteurs.
- Gardez les vêtements éloignés des cartes et composants.
- Gardez les cartes électroniques dans des pochettes antistatiques.

#### **Remplacer la batterie/RTC du serveur**

La batterie/RTC (batterie/horloge en temps réel) alimente l'horloge serveur et conserve toutes les informations de configuration lorsque le serveur est éteint. Si votre serveur ne réussit pas à retenir la date, l'heure ou les informations de configuration correctes après avoir été éteint, alors la batterie/RTC du serveur doit être remplacée. Le numéro de pièce Digital pour ce composant est 21-39151-01.

Pour remplacer la batterie/RTC, procédez comme suit :

- 1. Notez les paramètres de configuration du serveur, si ce n'est pas déjà fait, en vous reportant au SCU.
- 2. Eteignez le serveur.
- 3. Déconnectez tous les périphériques externes et les cordons secteurs du serveur et du moniteur.
- 4. Déverrouillez et retirez le panneau latéral gauche.
- 5. Retirez la batterie/RTC usagée (reportez-vous à la Figure 3-12).

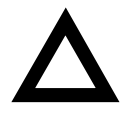

**ATTENTION :** En fonction de votre lieu d'habitation, la batterie de votre serveur peut être considérée comme un déchet dangereux. Veillez à respecter les règlements de votre état ou de votre localité concernant le rejet de batteries usagées.

6. Installez la nouvelle batterie/RTC. Assurez-vous que la broche 1 de la batterie/RTC est alignée avec la broche 1 du support (A, Figure 3-12).

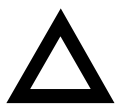

**DANGER :** Si la batterie/Horloge en temps-réel n'est pas remplacée correctement, une explosion peut se produire. Ne remplacez la batterie qu'avec une batterie de même type ou de type équivalent recommandé par le constructeur. Pour toute question, contactez votre centre de service agréé le plus proche.

- 7. Remettez le panneau latéral gauche en place et verrouillez-le.
- 8. Connectez tous les périphériques externes et rétablissez l'alimentation.
- 9. Réamorcez le serveur et démarrez le SCU :
	- a. Sélectionnez Configurer l'ordinateur dans l'écran du SCU.
	- b. Sélectionnez "Etape 3 : Voir ou modifier des détails" dans l'écran affiché.
	- c. Modifiez les paramètres de configuration pour qu'ils correspondent à ceux dont vous avez pris note dans l'étape 1.
	- d. Sélectionnez "Etape5 : Enregistrer et quitter" pour configurer votre serveur.

Reportez-vous au chapitre 2 : "Logiciel et utilitaires du serveur".

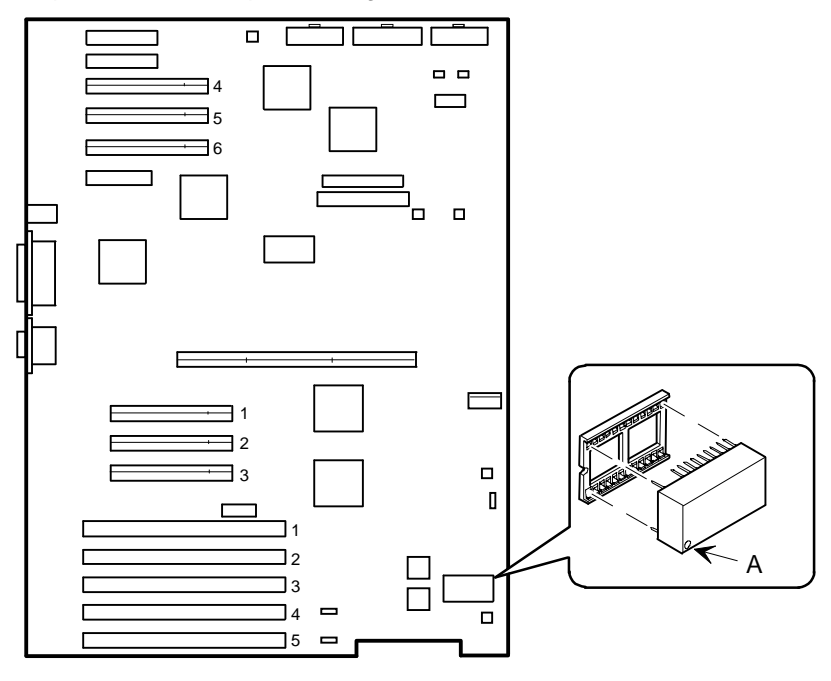

DEC01028-4

**Figure 3-12. Remplacement de la batterie/RTC**

## 4 **Administration du serveur**  4

#### **Introduction**

Le serveur Prioris HX 6000 est configuré avec du matériel supportant l'administration à distance du serveur et comprend un processeur 8031 avec bus l<sup>2</sup>C multiples pour rendre compte de l'état du serveur.

#### **Gérer votre serveur**

Le serveur Prioris HX 6000 vous permet de réaliser les fonctions d'administration suivantes :

- Surveiller les tensions de la carte mère et l'état des ventilateurs de refroidissement.
- Surveiller la tension, la température et l'état du module d'UC.
- Détecter et corriger automatiquement les erreurs ECC à bit unique.

Le serveur Prioris HX 6000 vous permet de gérer votre serveur et ses principaux composants en :

- 1. Obtenant des informations sur le serveur et ses modules.
- 2. Vous notifiant de tout changement dans les modules de votre serveur.

Des informations peuvent être obtenues via le SCU ou via un logiciel d'administration système tel que "ServerWORKS Manager".

 $\overline{4}$ 

#### **Obtenir des informations sur votre serveur**

Le serveur Prioris HX 6000 fournit les informations système suivantes pour la carte mère, les modules d'UC et les modules mémoire configurés dans votre serveur :

- Numéro de bien Champ définissable par l'utilisateur pour garder la trace de ces composants
- Numéro de pièce Numéro de pièce de Digital
- Numéro de révision Numéro de révision de l'assemblage carte
- Numéro de série Numéro de série de l'assemblage carte
- Numéro Artwork Révision du circuit imprimé

Les identifiants système (ID système) se trouvent aussi sur la carte mère, sur le module d'UC et sur les modules mémoire. L'ID système contient les informations suivantes :

- Numéro de modèle Numéro de modèle du serveur
- Numéro de série Numéro de série du serveur
- Numéro de bien système Champ définissable par l'utilisateur pour garder la trace du système

La carte mère, le(s) module(s) d'UC et les modules mémoire contiennent de la mémoire où des informations particulières et les ID système sont enregistrées. La carte mère stocke aussi le numéro de bien système du serveur (reportez-vous à la Figure 4-1).

Des informations sont disponibles sur la carte mère, les modules d'UC et les modules mémoire (telles que les numéros de pièce, les numéros de série, etc.). Un numéro de bien peut également être attribué à ces composants. De plus, le logiciel peut détecter le changement de la configuration du serveur lié à l'ajout ou au retrait d'un composant.

Vous pouvez obtenir des informations sur la configuration du serveur en utilisant le SCU ou un logiciel d'administration système.

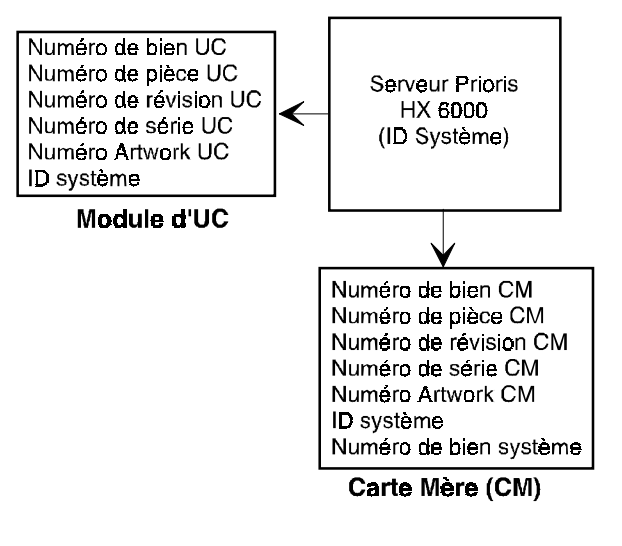

DEC01043

**Figure 4-1. Informations sur les composants du serveur Prioris HX 6000**

#### **Obtenir des informations en utilisant le SCU**

Vous pouvez utiliser le SCU pour vérifier les numéros de série, de révision et de bien de vos carte mère, module d'UC et modules mémoire configurés dans le serveur. Par exemple, si vous changez un module dans le serveur, le SCU doit être lancé pour resynchroniser les ID système (numéros de modèle et de série du serveur) dans la mémoire de ce module. Le SCU vérifiera le nouveau module et détectera le changement dans l'ID système.

Vous pouvez afficher les détails se rapportant à la carte mère ou au module d'UC en sélectionnant la carte mère ou le module d'UC. Une fois la sélection faite, le numéro de série, le numéro de révision et le numéro de bien s'affichent. Le SCU liste ensuite les numéros de modèle et de série enregistrés dans ce module. Vous pouvez alors confirmer la correction de ces numéros de modèle et de série. Ces données sont imprimées sur le label apposé sur le panneau arrière du serveur.

Reportez-vous à l'annexe C : "Fonctions du SCU", pour obtenir des informations plus détaillées sur le SCU.

#### **Obtenir des informations en utilisant le logiciel d'administration du serveur**

Votre serveur Prioris HX 6000 est livré avec le logiciel "ServerWORKS™ Manager". "ServerWORKS Manager" est un produit d'administration de serveurs et de groupes de travail (Workgroups) pour la famille des serveurs Digital. "ServerWORKS Manager" utilise l'environnement SNMP (Simple Network Management Protocol) pour aider l'administrateur du réseau ou du serveur en surveillant continuellement le réseau pour y déceler tout problème.

"ServerWORKS Manager" est basé sur une architecture ouverte permettant une intégration et un fonctionnement faciles avec les progiciels de gestion d'entreprise les plus populaires tels que POLYCENTER Manager/NetView de Digital, OpenView UX pour Windows de Hewlett-Packard et Netview/6000 AIX d'IBM. "ServerWORKS Manager" contient aussi des agents NOS (Network Operating System ou système d'exploitation réseau) pour Windows NT V3.51, Novell NetWare<sup>™</sup> V3.12 et V4.x, et SCO UNIX V5.0. Le NOS OS/2 intègre son propre agent et peut aussi être géré à partir de "ServerWORKS Manager".
"ServerWORKS Manager" permet à l'administrateur du réseau ou du serveur de réaliser les fonctions suivantes sur le serveur :

- Gérer les serveurs d'imprimantes, de fichiers et d'applications Digital PC supportés par les serveurs Prioris Intel utilisant une interface graphique (GUI : Graphical User Interface) Windows en utilisant la méthode pointercliquer.
- Afficher les informations critiques des composants du serveur tels que le taux d'utilisation de l'UC et des fichiers système, ainsi que des informations sur l'interface réseau.
- Construire un réseau automatiquement en "Auto-découvrant" toutes les ressources réseau SNMP et affiche les noeuds rassemblés durant l'"Autodécouverte" sur un plan topologique codé en couleurs.
- Interroger tous les périphériques réseau à des intervalles définis par l'administrateur.
- Réaliser une analyse en profondeur du réseau pour surveiller continuellement l'état du réseau.
- Définir des alarmes et déclencher des alertes lors de l'apparition d'événements particuliers sur les périphériques du réseau ou sur le réseau lui-même, pour indiquer des problèmes dès que possible et ainsi diminuer les coûts liés au temps de réparation.

Reportez-vous au "Guide de l'utilisateur ServerWORKS Manager Administrator" pour de plus amples informations sur comment utiliser "ServerWORKS Manager" et pour voir ou être notifié des événements serveur.

Vous pouvez aussi administrer du serveur Prioris HX 6000 à l'aide d'autres gestionnaires de type SNMP.

Pour de plus amples informations, reportez-vous au chapitre sur comment Administrer les serveurs en utilisant d'autres gestionnaires de type SNMP dans le Guide de l'utilisateur ServerWORKS manager.

## **Afficher l'état du serveur à l'aide du matériel**

Deux types d'informations sont affichées quand votre serveur Prioris HX 6000 est en cours de fonctionnement :

- Messages d'état de fonctionnement normal
- Messages d'erreur

En cours de fonctionnement normal, les messages du POST (auto-test à la mise sous tension) et d'amorçage sont affichés sur l'écran. Certains messages POST sont aussi affichés sur l'OCP (écran de contrôle). Quand une erreur apparaît, un message d'erreur est affiché sur le moniteur et sur l'OCP, et un signal sonore est issu sur le haut-parleur du serveur.

Ces messages peuvent aussi être vus si vous contrôlez le serveur en utilisant "ServerWORKS Manager".

Le tableau suivant liste les pannes possibles.

### **Etats du serveur**

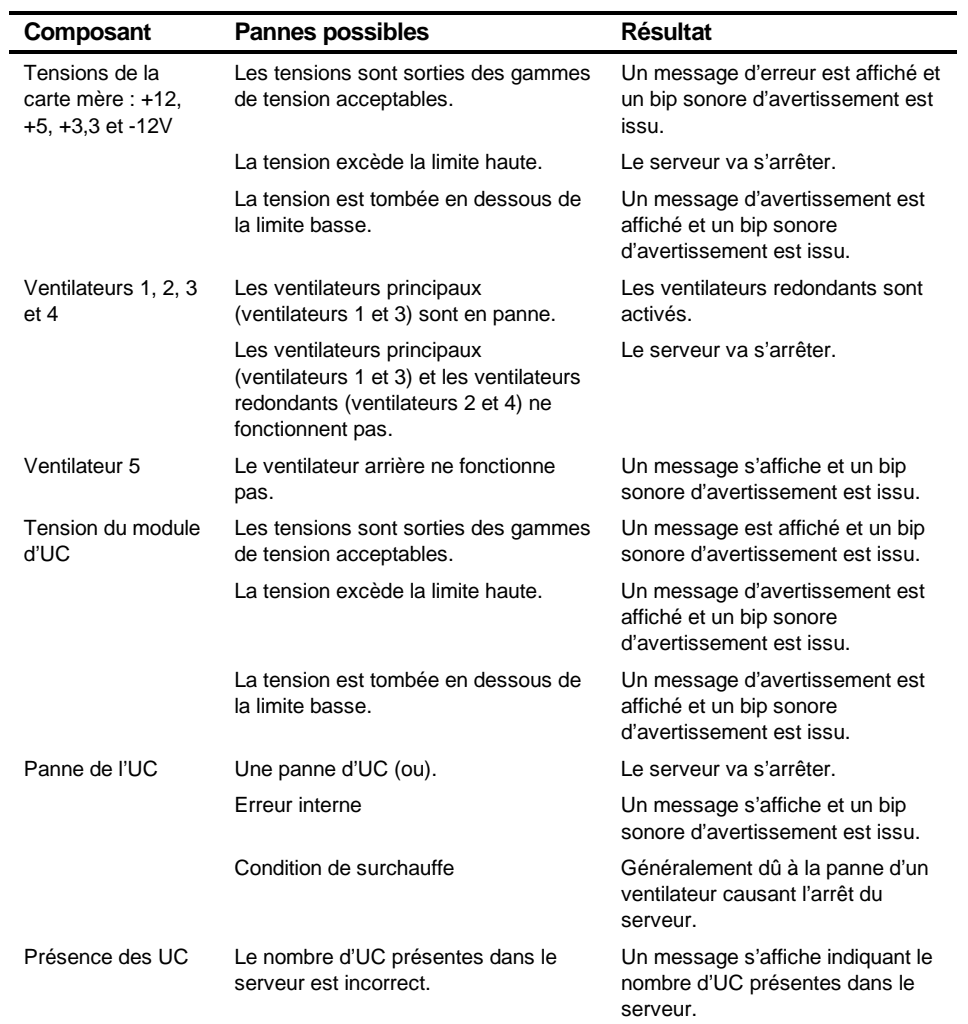

suite

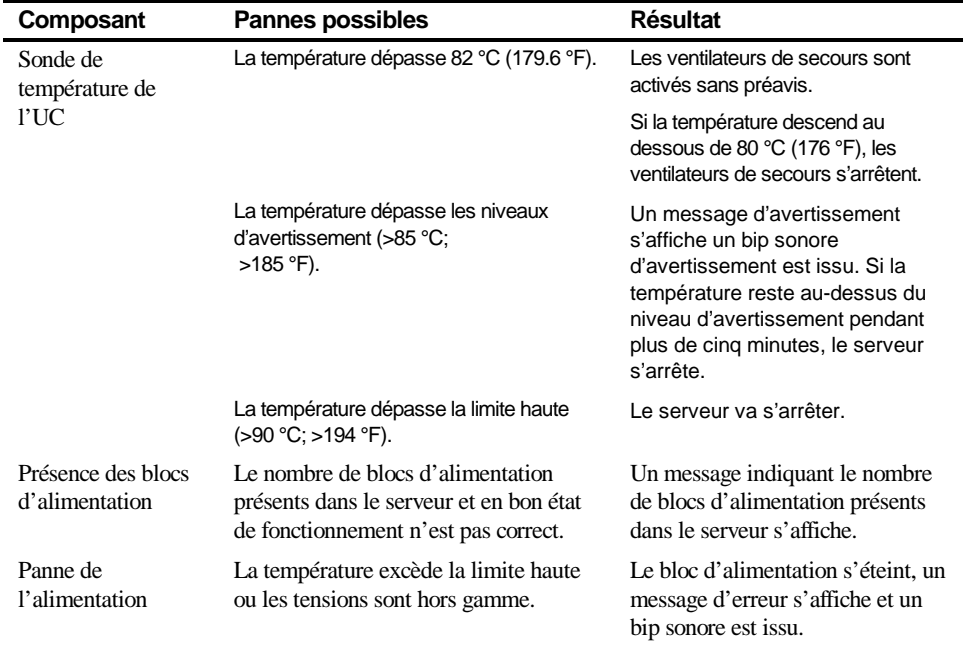

## **Messages POST affichés sur l'OCP**

Le tableau suivant liste les messages qui seront affichés sur l'OCP du serveur pendant le POST (messages d'état de fonctionnement normal ou d'erreur) ainsi que tous les bips sonores susceptibles d'être générés quand une erreur apparaît.

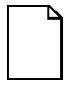

**Remarque :** Pour désactiver le haut-parleur, appuyez une fois sur le bouton médian situé en dessous de l'OCP après qu'un bip ait été généré. Pour l'activer à nouveau, appuyez une autre fois sur ce bouton.

#### **Codes POST/amorçage**

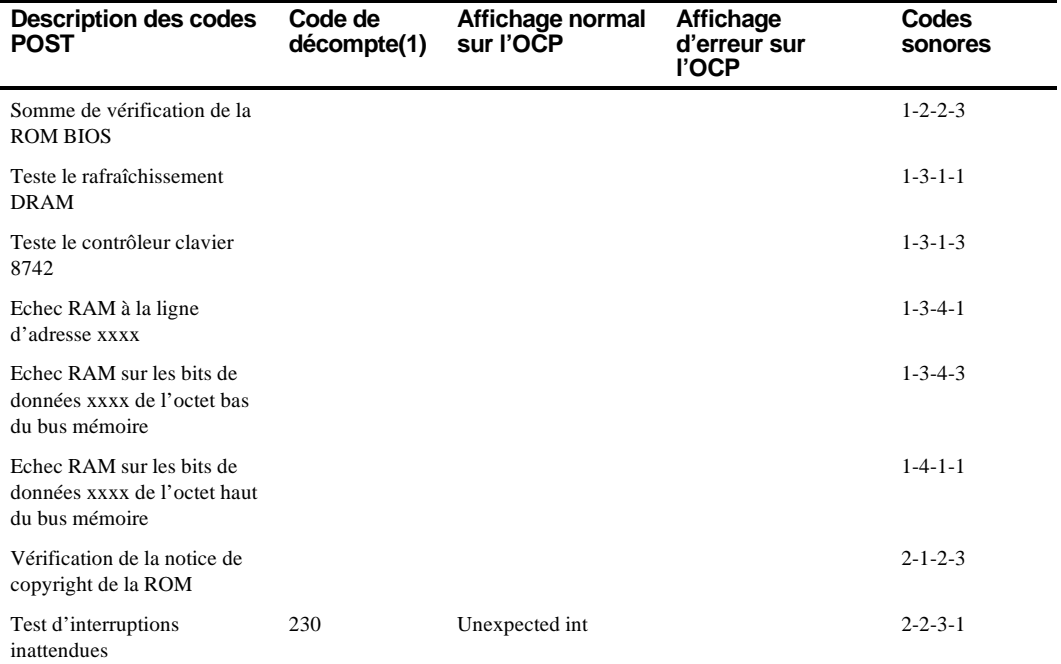

(1) Les codes de décompte sont affiché sur l'écran de votre moniteur.

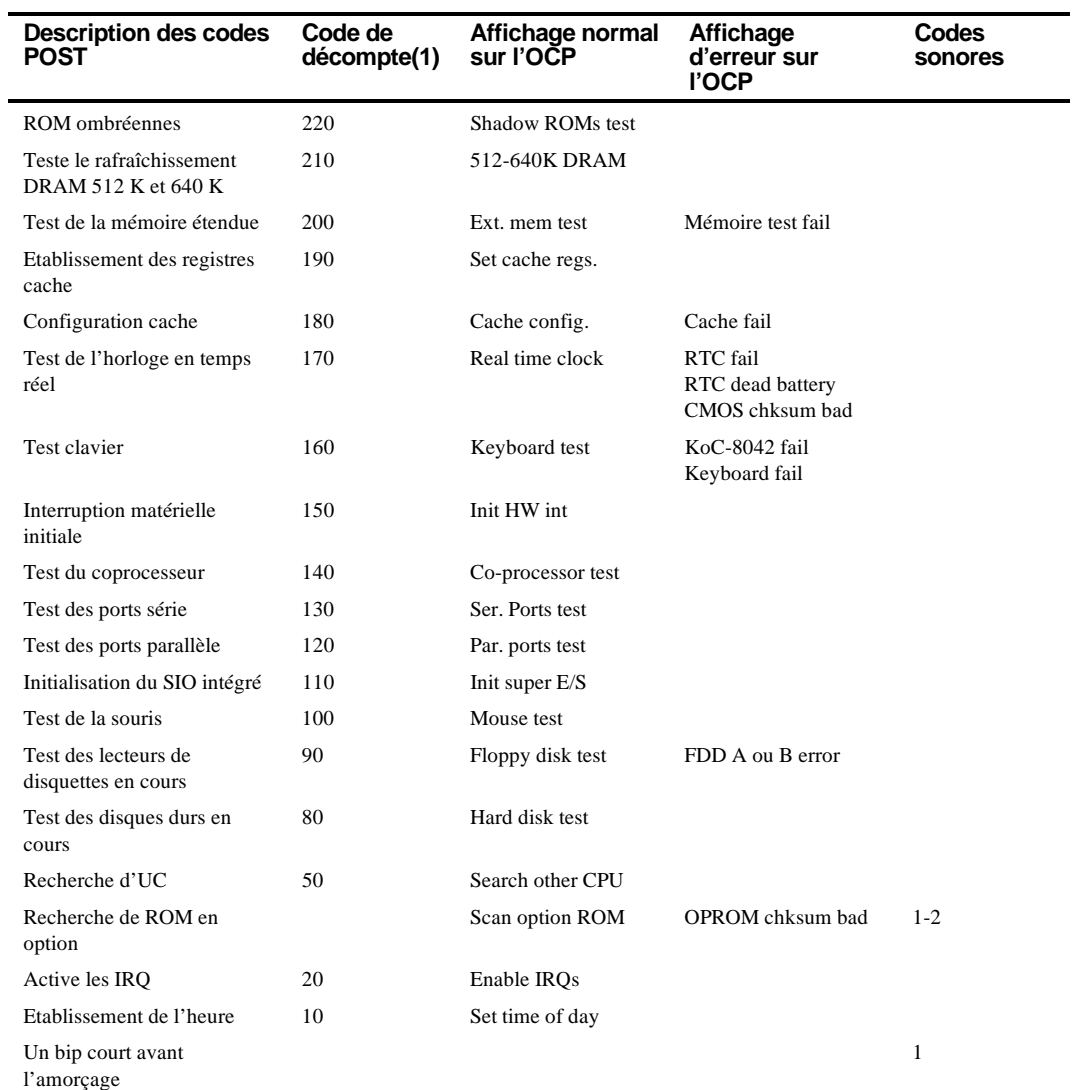

(1) Les codes de décompte sont affiché sur l'écran de votre moniteur.

# **Messages OCP**

Dans le cas de certaines pannes, une sortie de gamme par exemple, un message d'erreur est affiché sur l'OCP et le message sonore correspondant est issu sur le haut-parleur du serveur.

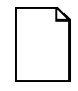

**Remarque :** Pour désactiver le haut-parleur, appuyez une fois sur le bouton médian situé en dessous de l'OCP après qu'un bip ait été issu. Pour l'activer de nouveau, appuyez une autre fois sur ce bouton.

Les touches de raccourci clavier [CTRL] + [ALT] +[1] définies dans le BIOS permette de parcourir les messages d'état de l'OCP comme si vous appuyiez sur les boutons de l'OCP.

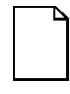

**Remarque :** Les touches de raccourci clavier ne fonctionnent pas pendant le POST ou quand le serveur hôte requiert un service de la part l'OCP.

Si aucune touche ou bouton n'est appuyé pendant un certain temps, l'éclairage arrière de l'OCP est éteint. La durée d'attente est définie par le serveur hôte.

Vous pouvez parcourir les messages d'état du serveur en appuyant de façon répétée sur le bouton OCP situé sur la face avant. Le bouton OCP est désactivé pendant le POST, pendant toute requête de service hôte en provenance du 8031 ou si une erreur est détectée. Le tableau suivant répertorie et décrit les messages d'état pouvant s'afficher sur l'OCP du serveur Prioris HX 6000. Des actions correctives sont aussi suggérées pour corriger tout problème persistant. Si cette action ne résout pas le problème, contactez votre centre de service agréé.

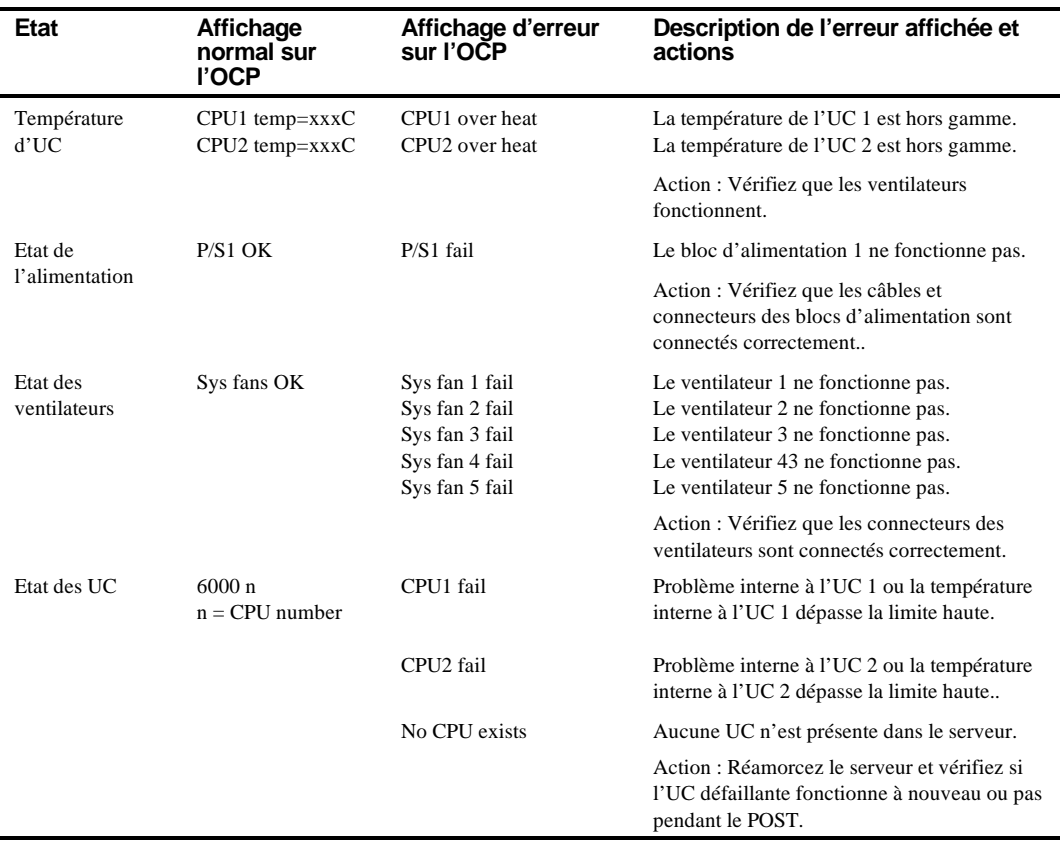

# **Messages d'état et d'erreur sur l'OCP**

suite

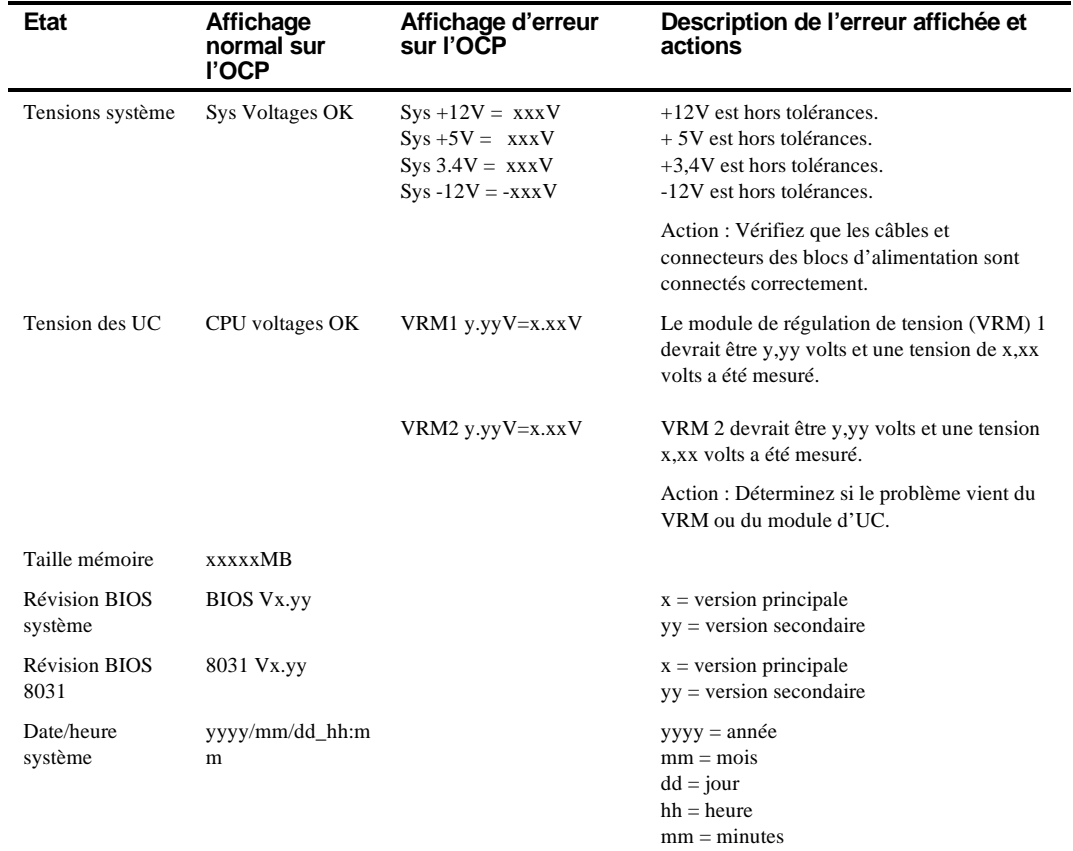

## **Gammes de température et de tension des UC du serveur**

Les tableaux suivants listent les gammes de température et de tension de fonctionnement des UC et de leurs modules de régulation de tension (VRM : Voltage Regulator Module).

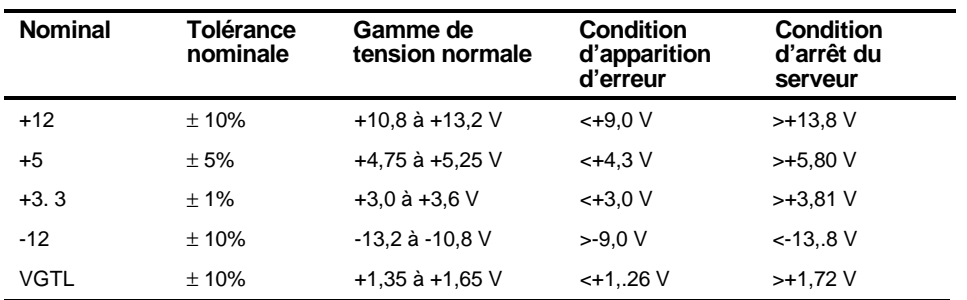

#### **Gamme de tension des UC**

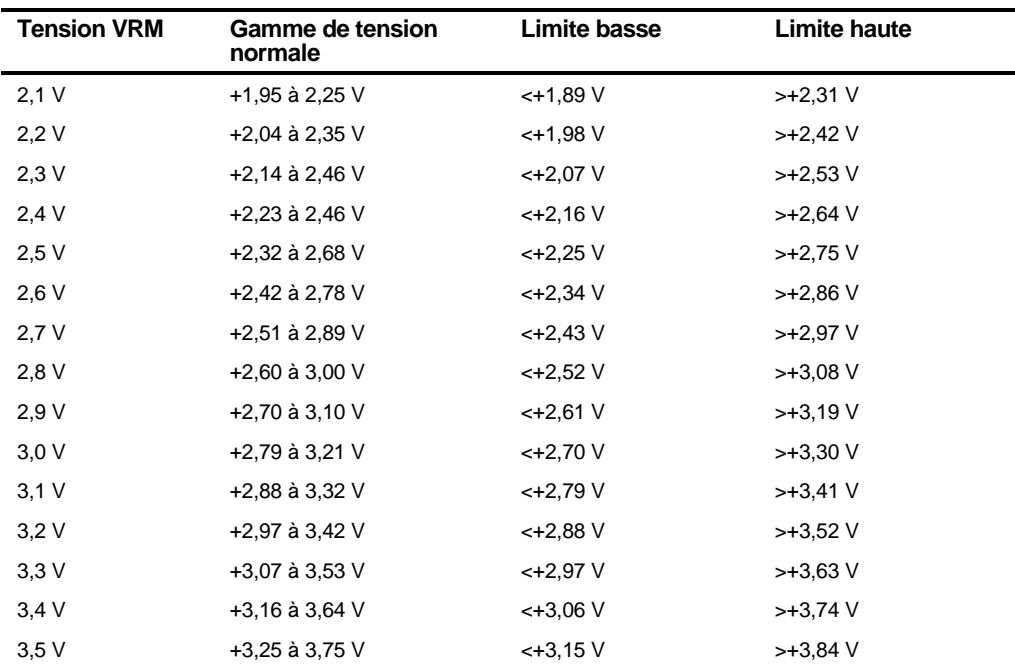

#### **Gamme de tension des VRM**

# $\overline{a}$ **Mise à niveau du module d'UC** 5

## **Introduction**

Installer un module d'UC de performances plus élevées accroît les performances de votre serveur. Ce chapitre donne les lignes directrices des configurations à réaliser avant de procéder à la mise à niveau et les procédures détaillés de retrait et d'installation d'un module d'UC.

## **Lignes directrices de configuration**

- Utilisez uniquement les modules d'UC fabriqués par Digital.
- Une UC peut être mise à niveau en installant un module d'UC de performances plus élevées.

# **Configurations du module d'UC du serveur**

Le tableau suivant liste les diverses configurations possibles avec les modules d'UC (Figure 5-1) :

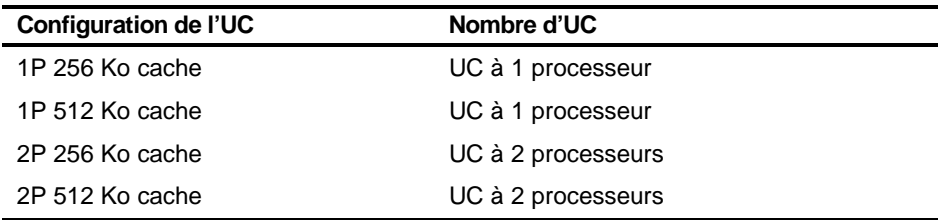

## **Configurations de la mise à niveau du module d'UC**

Votre serveur Prioris HX 6000 peut être mis à niveau avec une UC 1P à 512 Ko de cache, 2P à 256 Ko de cache, ou 2P à 512 Ko de cache. Les mises à niveau disponibles sont les suivantes :

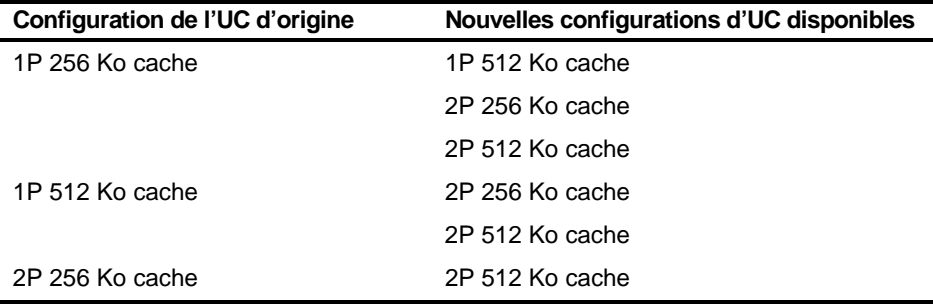

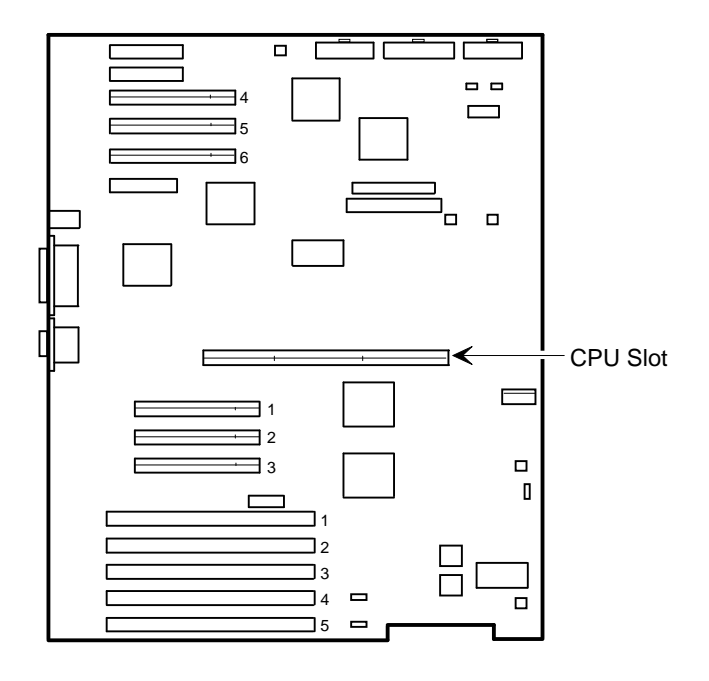

DEC01028-7

**Figure 5-1. Emplacement des supports des UC**

Configuration et mise à niveau du module d'UC

## **Passer à une nouvelle configuration du module d'UC**

Pour mettre à niveau :

- 1. Arrêtez le système d'exploitation.
- 2. Eteignez votre serveur.
- 3. Déconnectez tous les périphériques externes et les cordons secteur du serveur et du moniteur.
- 4. Déverrouillez et retirez le panneau latéral gauche.
- 5. Retirez le module d'UC (reportez-vous à la Figure 5-2).

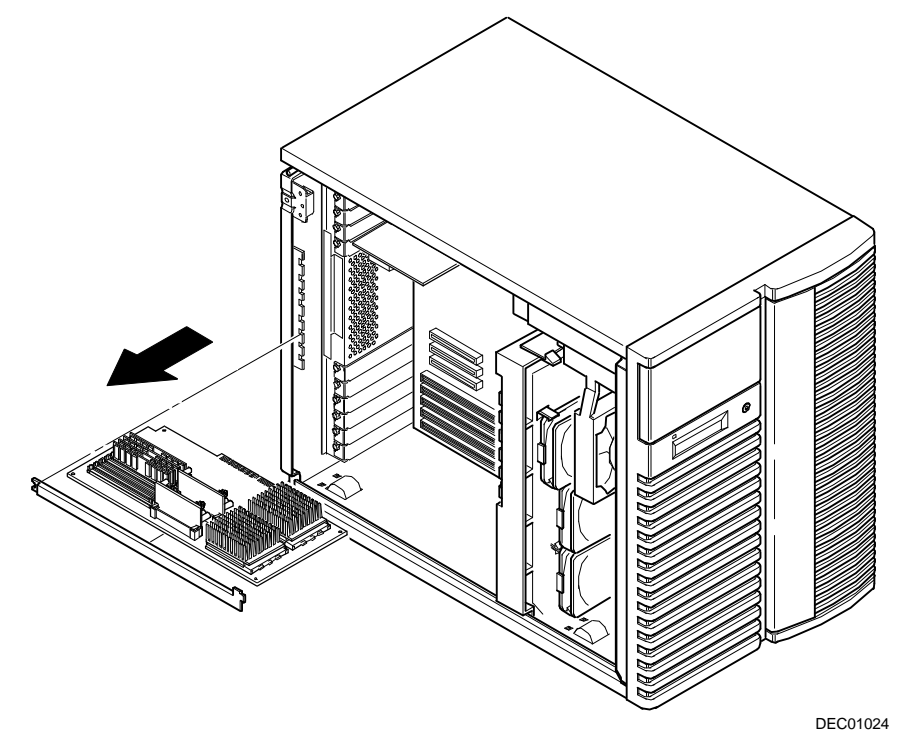

**Figure 5-2. Retrait du module d'UC**

- 6. Retirez les barrettes mémoire SIMM du serveur du module d'UC d'origine :
	- a. Ecartez les agrafes de fixation de la barrette SIMM.
	- b. Poussez la barrette vers le bas, puis tirez-la hors de son support.
	- c. Répétez les étapes a. et b. pour retirer les barrettes mémoire restantes.

Reportez-vous au chapitre 6 : "Installer de la mémoire supplémentaire", pour de plus amples informations.

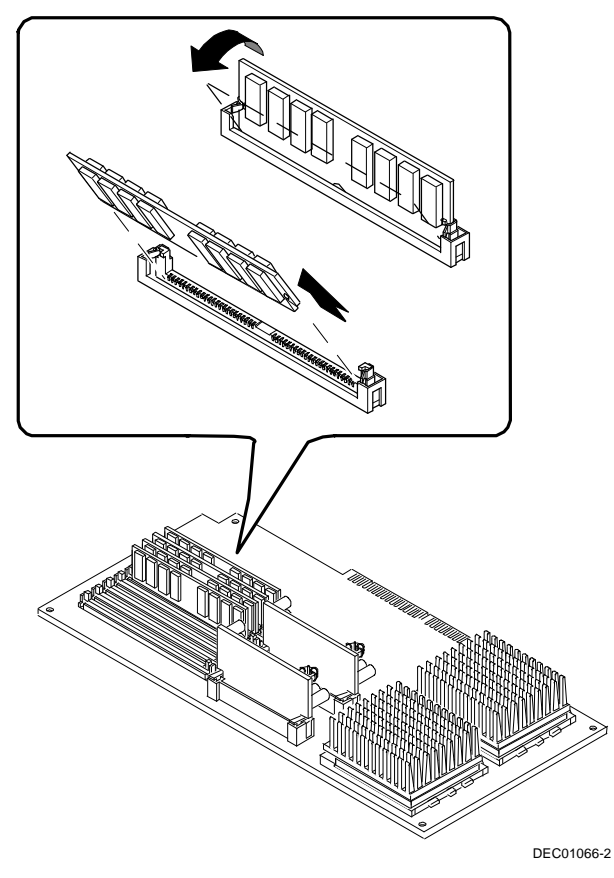

**Figure 5-3. Retrait des barrettes mémoire SIMM**

Configuration et mise à niveau du module d'UC

7. Retirez le module d'UC, les deux régulateurs et les pièces de montage de leur pochette antistatique. Vérifiez la position correcte de l'interrupteur SW4 sur le module d'UC.

Reportez-vous à l'annexe A : "Spécifications techniques", pour connaître l'emplacement et le rôle des interrupteurs.

8. Installez les régulateurs dans les supports appropriés du module d'UC.

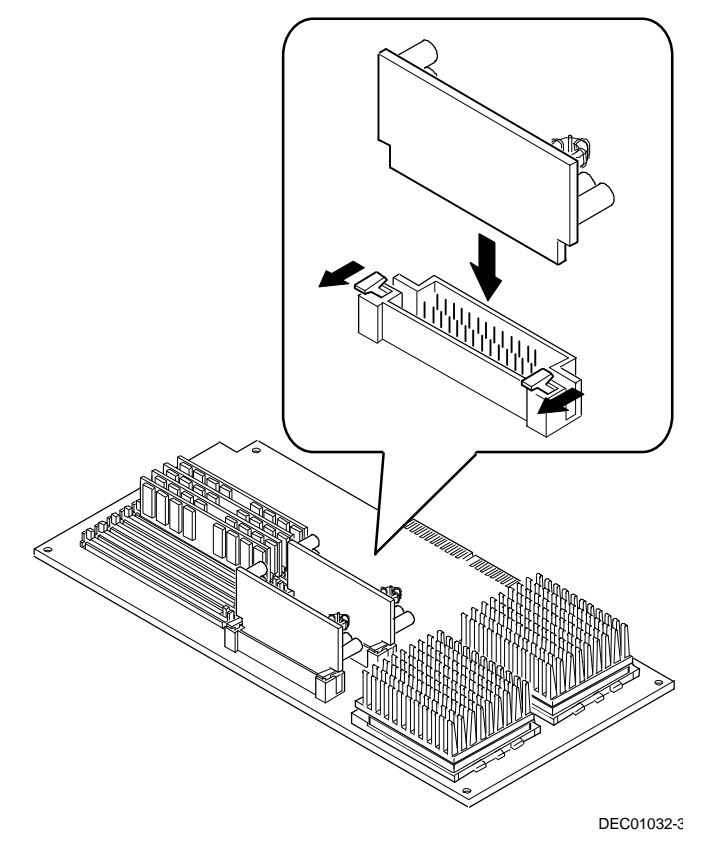

#### **Figure 5-4. Installation des régulateurs**

9. Installez le module d'UC dans son support. Installez le support de fixation et vissez-le au châssis.

9. Installez le module d'UC dans son support. Installez le support de fixation et vissez-le au châssis.

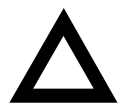

**ATTENTION :** Assurez-vous que le module d'UC est aligné avec le numéro de logement approprié imprimé sur le label du guide-carte. Un alignement incorrect peut conduire à un mauvais fonctionnement du module d'UC ou du serveur.

De même, le module d'UC dispose d'une rangée de contacts dorés sur son bord s'insérant dans le support de la carte mère. Le module d'UC doit être poussé à fond dans son support pour engager les contacts dorés, sinon votre serveur pourrait ne pas démarrer.

10. Remettez le panneau latéral en place et verrouillez-le.

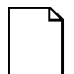

**Remarque :** Votre serveur ne démarrera pas si le panneau latéral est retiré.

- 11. Connectez tous les périphériques externes et rétablissez l'alimentation.
- 12. Exécutez le SCU, sélectionnez "Configurer l'ordinateur", sélectionnez "Etape 3 : Voir ou modifier des détails", puis sélectionnez, puis sélectionnez "Etape5 : Enregistrer et quitter".

Ceci permet au serveur de reconnaître la nouvelle configuration du module d'UC.

Reportez-vous au chapitre 2 : "Logiciel et utilitaires du serveur".

Configuration et mise à niveau du module d'UC

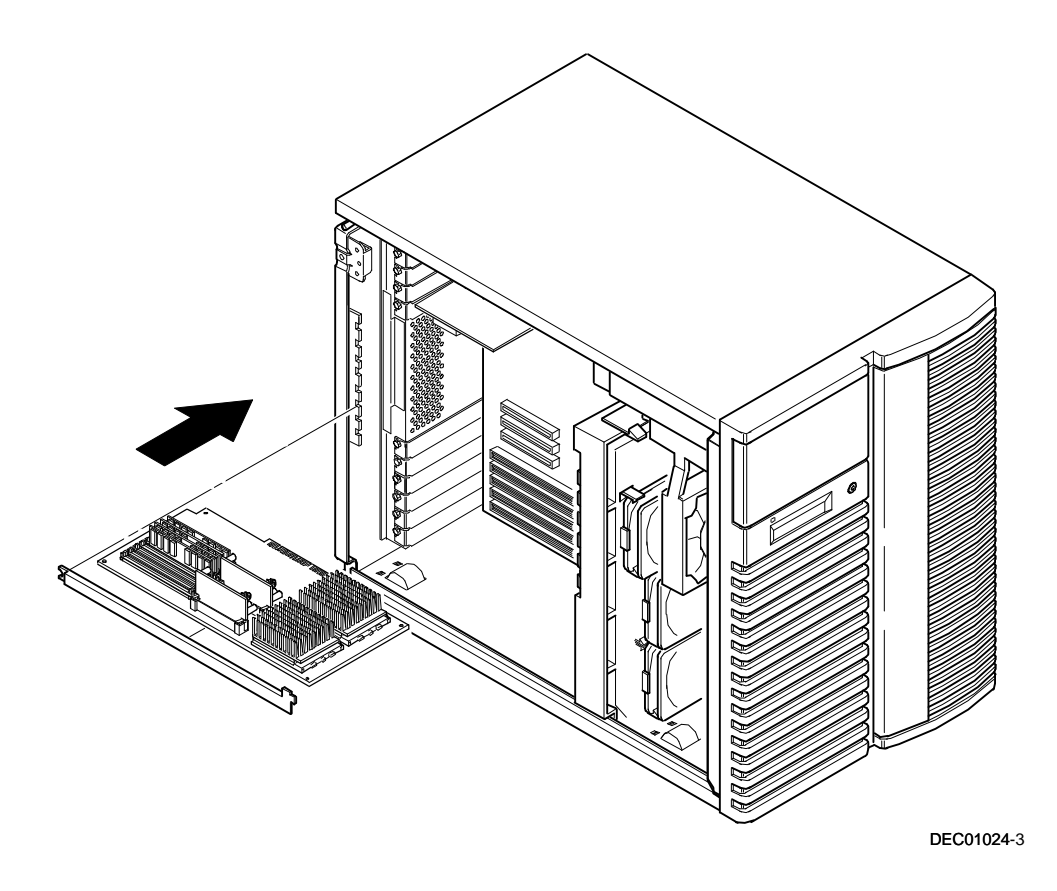

**Figure 5-5. Installation d'un module d'UC**

# **Installer de la mémoire supplémentaire**

 $\overline{\phantom{a}}$ 6

## **Introduction**

L'ajout de mémoire vous permet d'exécuter des logiciels plus larges et plus compliqués sur votre serveur. Le serveur Prioris HX 6000 supporte jusqu'à 256 Mo de mémoire EDO ou 512 Mo de mémoire Fast-Page en utilisant des barrettes de mémoire SIMM. La mémoire de votre serveur ne peut être étendue qu'en ajoutant des barrettes SIMM supplémentaires sur le module d'UC installé.

Ce chapitre donne les lignes directrices de la configuration mémoire devant être suivies avant d'installer des barrettes SIMM supplémentaires sur le module d'UC installé.

Le serveur Prioris HX 6000 fournit un système de mémoire interfoliée à deux voies. La quantité de mémoire minimale supportée est de 32 Mo. Le mémoire est configurée en banques, chaque banque contenant deux interfoliations (d'où le terme interfoliation à deux voies). Le module d'UC contient les banques 0 à 3, avec deux barrettes SIMM par banque.

## **Exigences en barrettes SIMM du serveur**

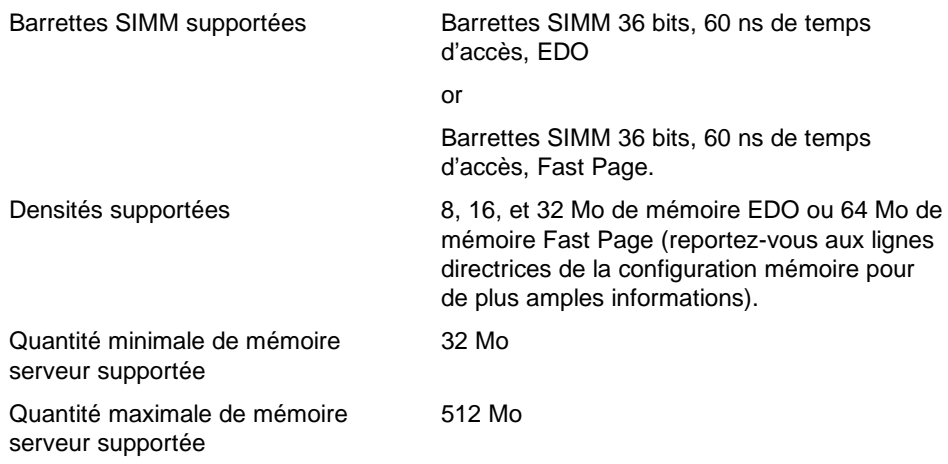

## **Lignes directrices de configuration de la mémoire**

Les lignes directrices de configuration mémoire pour le serveur Prioris HX 6000 sont les suivantes :

- Chaque banque mémoire sur le module d'UC doit contenir deux barrettes SIMM de mêmes tailles et de mêmes types.
- Installez la mémoire en commençant par la banque 0.
- La quantité minimale de mémoire supportée est de 32 Mo.
- La quantité maximale de mémoire supportée est de 512 Mo.
- Les barrettes SIMM de 60 ns sont supportées.

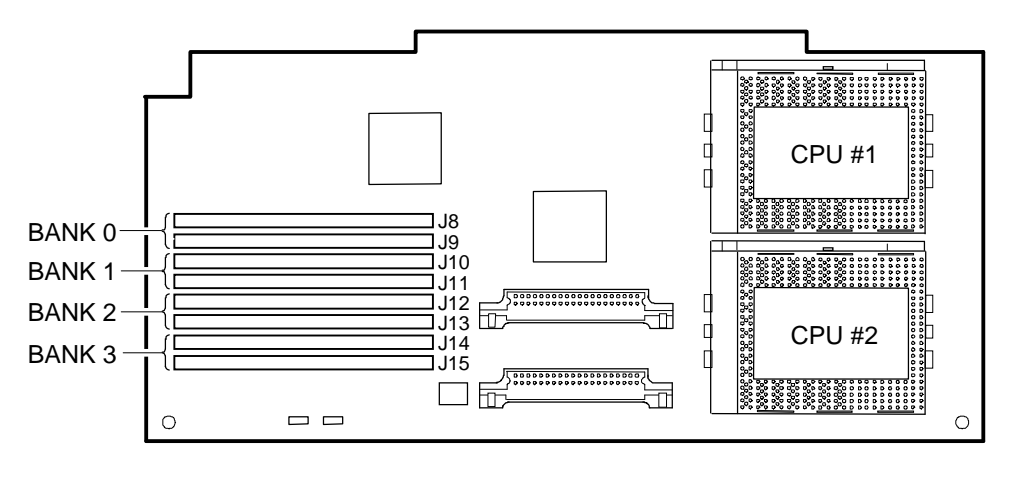

DEC01029-3

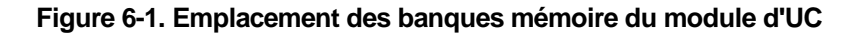

## **Mise à niveau de la mémoire**

La mémoire de votre serveur Prioris HX 6000 peut être mise à niveau en ajoutant des barrettes mémoire sur le module UC. Lors de l'extension de la mémoire, deux barrettes (pour chaque banque) doivent être ajoutées, en remplissant en premier la banque 0.

Installer de la mémoire supplémentaire

# **Installer des barrettes SIMM**

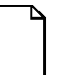

**Remarque :** Avant d'installer de la mémoire supplémentaire dans votre serveur Prioris HX 6000, reportez-vous à la section précédente pour vérifier que la configuration mémoire que vous prévoyez d'utiliser se conforme à toutes les lignes directrices de configuration de la mémoire.

Pour installer une barrette SIMM sur la carte mère, procédez comme suit :

- 1. Eteignez votre serveur.
- 2. Déconnectez tous les périphériques externes et les cordons secteurs du serveur et du moniteur.
- 3. Déverrouillez et retirez le panneau latéral gauche.
- 4. Retirez le support de fixation du module d'UC.
- 5. Retirez délicatement le module d'UC de la carte mère et placez-le dans une pochette antistatique.

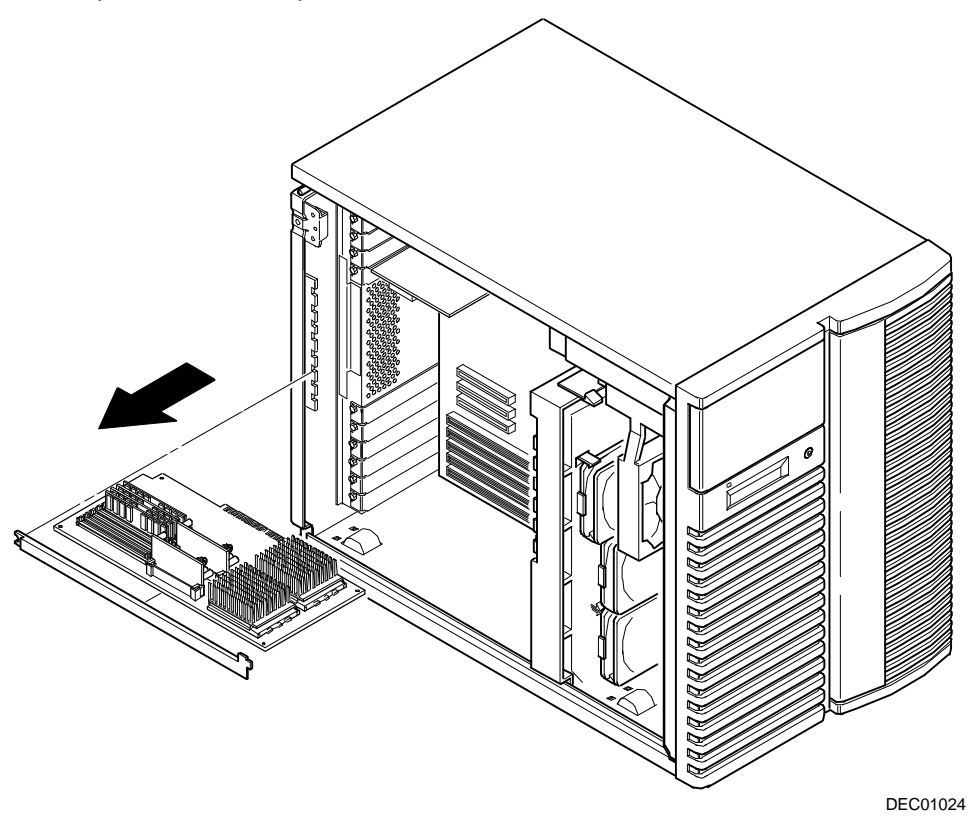

**Figure 6-2. Retrait d'un module UC**

6. Insérez une barrette SIMM dans son support en l'inclinant selon un angle de 45 degrés.

Veillez à ce que l'encoche soit orientée comme montré (A, Figure 6-3). Faite jouer la barrette SIMM délicatement pour qu'elle s'insère uniformément dans la fente du support. Faite basculer la barrette à la verticale et enclenchez-la dans les agrafes du support (B, C, Figure 6-3).

- 7. Installez les barrettes SIMM restantes, par paires, dans chaque banque du module d'UC.
- 8. Remettez le module d'UC en place.
- 9. Remettez le panneau latéral gauche en place et verrouillez-le.
- 10. Connectez tous les périphériques externes et rétablissez l'alimentation.
- 11. Démarrer le SCU. Sélectionnez Configurer l'ordinateur dans le menu principal, puis sélectionnez "Etape5 : Enregistrer et quitter" pour configurer le serveur avec la nouvelle quantité de mémoire.

Pour de plus amples informations, reportez-vous au chapitre 2 : "Logiciel et utilitaires du serveur".

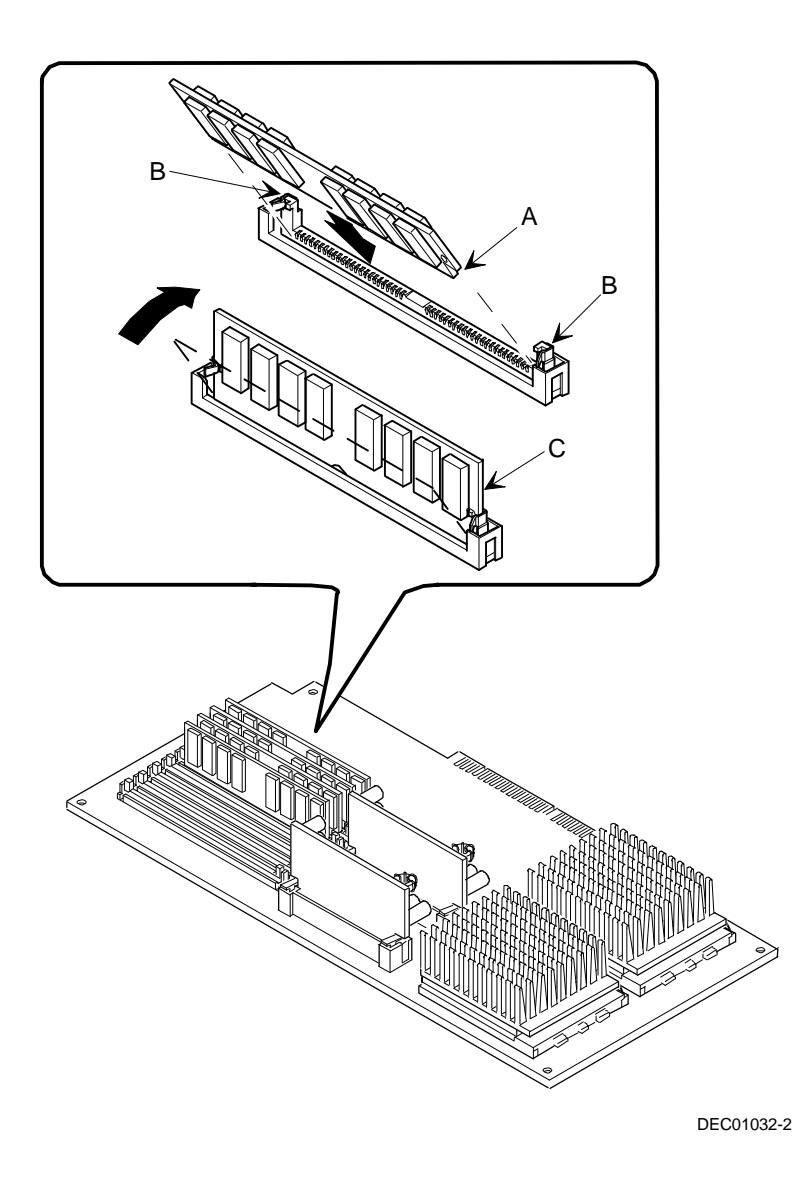

**Figure 6-3. Installation d'une barrette mémoire SIMM**

Installer de la mémoire supplémentaire

## **Dépannage de la mémoire**

Le POST du serveur Prioris HX 6000 peut détecter les erreurs mémoires pendant l'amorçage. Il peut discriminer les erreurs au niveau d'une paire de barrettes SIMM sur le module UC.

Les messages d'erreur mémoire sont formatés comme suit :

<Type d'erreur>: <emplacement>

Où:

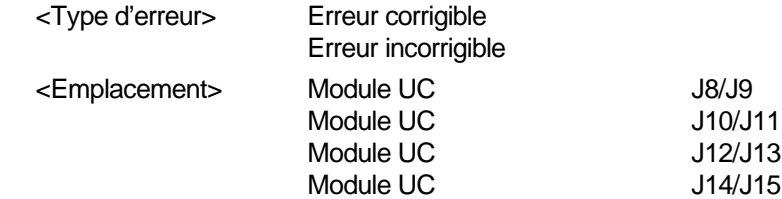

Exemple:

Erreur incorrigible: Module UC J8/J9

Si une erreur corrigible apparaît, le BIOS affiche : "Appuyez sur <F1> pour continuer" après l'amorçage du serveur.

Si une erreur incorrigible apparaît, le serveur s'arrête après le test mémoire.

Pour déterminer quelle barrette SIMM est en panne, remplacez une des deux barrettes SIMM indiquées défectueuses dans le message POST avec une barrette SIMM identique, puis relancez le POST. Si le même message d'erreur apparaît, remplacez la seconde barrette SIMM avec la barrette SIMM retiré précédemment.

## **Installer des lecteurs de disques et de bandes**

7 7

# **Introduction**

Ce chapitre donne les lignes directrices de configuration à suivre avant d'installer des lecteurs de disques ou de bandes ou des périphériques de stockage externe en option. Les procédures d'installation détaillées sont aussi données.

## **Lignes directrices de configuration d'un lecteur de bandes**

- Le(s) lecteur(s) de bandes doivent être installés dans le logement 5¼ pouces supérieur droit.
- Un lecteur de bandes standard occupe deux logements 51/4 pouces extraplats.

# **Lignes directrices de la configuration SBB**

- Au maximum, sept disques durs peuvent être configurés dans le serveur.
	- − Sept lecteurs SBB (Storage Building Block).
- Les SSB ne doivent être installés que dans la baie "Hot-Swap".

## **Lignes directrices de la configuration du lecteur de CD-ROM**

- Le lecteur de CD-ROM SCSI installé en usine a son ID SCSI positionné à 5.
- Le lecteur de CD-ROM doit toujours être connecté au contrôleur Adaptec SCSI installé (canal A) en usine pour supporter le CD-ROM de démarrage "ServerWORKS Quick Launch".

## **Lignes directrices de configuration SCSI**

Les paragraphes suivants donnent les lignes directrices de configuration SCSI qui doivent être suivies pour que votre serveur fonctionne correctement après avoir installé et connecté des périphériques SCSI.

#### **Bouchons de terminaison et ID SCSI**

- Votre serveur supporte jusqu'à 10 périphériques SCSI internes, dont sept SBB, un lecteur de CD-ROM et deux périphériques extra-plats situés dans les logements au-dessus de la baie des SBB.
- Ces périphériques peuvent être connectés sur des bus Wide ou Narrow, à canal unique ou double. Les limites de connexion de ces périphériques dépendent aussi de leur conception.

#### **Configurer les ID et les terminaisons**

- Un numéro d'ID SCSI unique doit être attribué à chaque périphérique de chaque canal. Le bus Narrow SCSI supporte huit périphériques de numéros d'ID entre 0 et 7.
- Le bus Wide SCSI supporte 16 périphériques de numéros d'ID entre 0 et 15. Pour chacun des bus, l'ID SCSI 7 est généralement attribué à l'interface hôte SCSI. Cela peut être changé avec l'utilitaire de configuration.
- Chacune des extrémités du bus SCSI doit être terminée. Dans la plupart des cas, un côté du bus est terminé à l'aide d'interrupteurs placés sur l'interface hôte SCSI, commandés par logiciel via l'utilitaire de configuration. L'autre côté du bus est terminé par des cavaliers situés sur un des périphériques SCSI, par le dernier connecteur du câble du bus en utilisant un bouchon de terminaison SCSI en ligne, ou par un bouchon de terminaison Digital situé sur la carte d'interconnexion des SBB.
- Si un cavalier de terminaison est installé sur un périphérique, tel qu'un lecteur de CD-ROM, et si ce périphérique est branché dans le second connecteur du câble provenant de l'interface hôte SCSI, aucun autre périphérique ne sera vu au-delà du second connecteur.

Installer des lecteurs de disques et de bandes

#### **Périphérique d'amorçage**

- L'interface hôte SCSI d'adresse BIOS la plus basse est identifiée par le serveur comme étant l'interface hôte SCSI "principale". Pour charger le système d'exploitation à partir d'un SBB SCSI, le lecteur principal (ou d'amorçage) doit être connecté à l'interface hôte SCSI principale.
- Pour améliorer les performances du serveur, il est bon d'équilibrer la répartition des périphériques SCSI entre les interfaces hôtes SCSI.
- Le nombre limite d'interfaces hôtes SCSI pouvant être supportées varie en fonction du système d'exploitation utilisé. Reportez-vous à la documentation de votre système d'exploitation pour de plus amples informations.

#### **Canal externe**

- Assurez-vous que les ID SCSI choisis pour les périphériques SCSI externes ne sont pas déjà utilisés par des périphériques installés sur le même bus dans le serveur.
- Assurez-vous que le bus SCSI externe est terminé convenablement.
- Pour assurer un fonctionnement correct, la longueur du câble SCSI ne doit pas dépasser 1 mètre (3.28 pieds)\* pour chaque canal SCSI. Cette longueur comprend la longueur du câble interne plus la longueur du câble externe.
- Il sera nécessaire de désactiver la terminaison de l'interface hôte si elle se trouve au milieu du câble SCSI. Si vous retirez la terminaison de l'interface hôte, assurez-vous que les câbles SCSI sont terminés convenablement.

\* Selon les spécifications de Digital

#### **Baie de stockage**

- Les SBB doivent n'être installés que dans la baie "Hot-Swap" (aussi appelée baie de stockage ou baie des SBB).
- Au maximum, sept SBB peuvent être installés.
- Un ID SCSI doit être attribué à chaque SBB en utilisant les cavaliers de configuration de la carte d'interconnexion de la baie de stockage.

Reportez-vous au tableau "Configurations des ID cibles des bus SCSI simple/double" dans le paragraphe "ID des lecteurs".

• La carte d'interconnexion de la baie de stockage est configurée en usine en canal unique avec un bus Wide SCSI. Partagez la carte d'interconnexion en deux en retirant le câble placé entre les SBB 4 et 5. Terminez chaque côté de la carte d'interconnexion convenablement.

#### **ID des lecteurs**

- Les ID SCSI sont indépendants de l'arrangement simple ou double du bus SCSI. Veillez à sélectionner des ID SCSI uniques pour tous les périphériques sur les bus SCSI.
- Une interface hôte SCSI doit être utilisée pour définir des ID SCSI supérieurs à 7.
- Les ID de votre lecteur de CD-ROM et votre lecteur de bandes doivent être définis manuellement en utilisant les cavaliers de chaque périphérique. Reportez-vous à la documentation du fabricant pour savoir comment définir les ID des lecteurs. Le lecteur de CD-ROM installé en usine à son ID SCSI positionné à 5.

• Les périphériques Narrow (8 bits) connectés à un câble Wide compte pour deux ID SCSI. Par exemple, l'ID SCSI du lecteur de CD-ROM Narrow est 5, en conséquence de quoi l'ID SCSI 13 n'est plus disponible. Le lecteur de CD-ROM 8 bits compte pour deux périphériques sur un chemin de données 16 bits (Wide). Assurez-vous qu'un identifiant SCSI unique est sélectionné pour chaque périphérique situé sur chaque bus SCSI.

Reportez-vous au tableau : "Configuration des ID cibles du bus SCSI simple/double" pour obtenir le détail des ID SCSI.

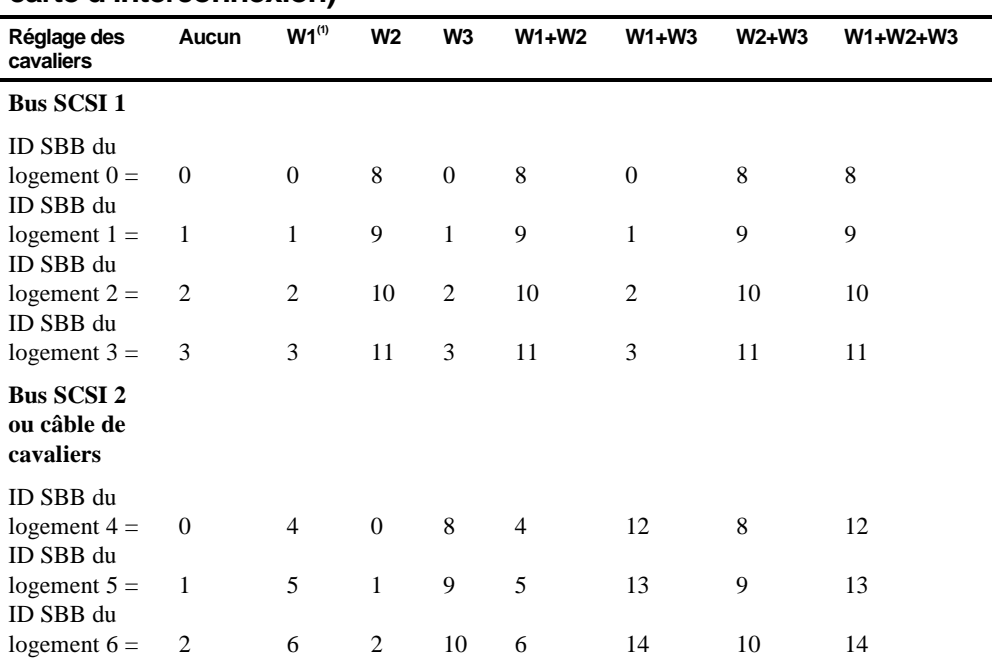

#### **Configuration des ID cibles du bus SCSI simple/double (J181 placé sur la carte d'interconnexion)**

(1) Configuration par défaut en usine

#### **Câbles**

- Câble Narrow SCSI avec cinq connecteurs connectant le contrôleur Narrow SCSI Adaptec 7880 de la carte mère, le CD-ROM, les deux baies pour lecteur de 5.25 pouces et le bouchon de terminaison actif.
- Pour une carte d'interconnexion partagée câble Wide SCSI avec deux connecteurs connectant le contrôleur Wide SCSI Adaptec 7880 (canal A) de la carte mère et le connecteur Wide SCSI à 68 broches en haut de la carte d'interconnexion.
- Pour une carte d'interconnexion partagée câble Wide SCSI avec deux connecteurs connectant le contrôleur Wide SCSI Adaptec 7880 (canal B) de la carte mère et le connecteur Wide SCSI à 68 broches du milieu de la partie inférieure de la carte d'interconnexion.

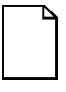

**Remarque :** Les câbles Wide SCSI peuvent aussi être utilisés pour connecter le canal A ou le canal B à un contrôleur ou à un canal séparé.

- Câble de jonction pour connecter les deux segments de la carte d'interconnexion afin de réaliser un canal SCSI unique.
- Câble Wide SCSI supplémentaire pour connecter les "knockouts" SCSI externes.

# **Carte d'interconnexion**

Votre carte d'interconnexion supporte sept périphériques "Hot-Swap" partagés entre deux sections de bus SCSI : canal SCSI A et canal SCSI B (reportez-vous à la Figure 7-1). Le canal SCSI A correspond la section supérieure du bus et consiste en quatre connecteurs pour périphériques SCSI. Le canal SCSI B correspond à la partie inférieure du bus et consiste en trois connecteurs SCSI. Ces canaux peuvent être configurés comme deux bus SCSI indépendants ou comme un bus SCSI unique en installant un câble de jonction Wide SCSI.

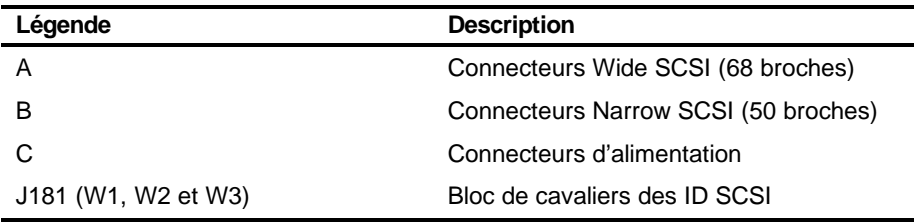

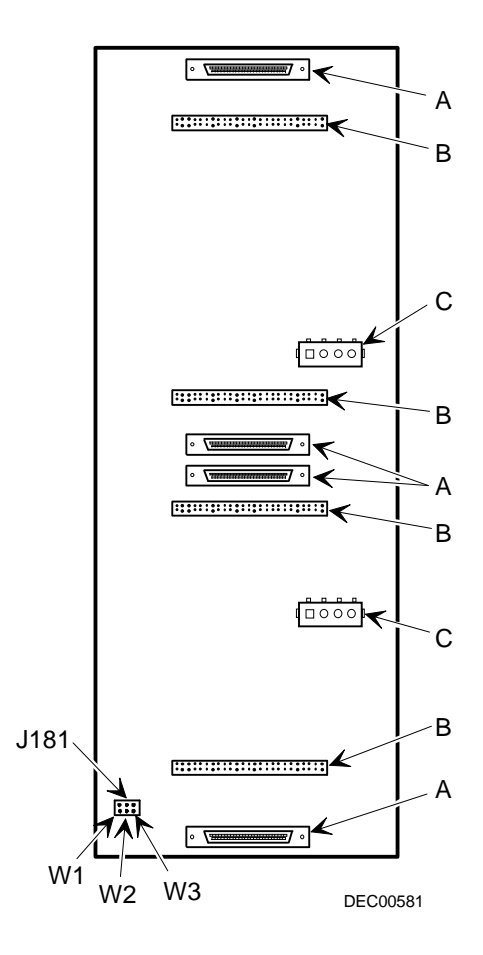

**Figure 7-1. Carte d'interconnexion**
## **Installer des lecteurs en option**

Votre serveur dispose des trois baies pour lecteurs. Des lecteurs en option tels que des disques durs SCSI, un lecteur de disquettes, un lecteur de CD-ROM SCSI et des lecteurs de bandes peuvent être installés dans ces baies. Les trois baies sont :

- Baie gauche accessible de la face avant—Cette baie dispose d'un lecteur de CD-ROM SCSI 5¼ pouces et d'un lecteur de disquettes (standard sur les Prioris HX 6000).
- Baie supérieure droite accessible de la face avant—Cette baie dispose d'assez de place pour accueillir deux périphériques Wide SCSI (68 broches) ou Narrow SCSI (50 broches) 5¼ pouces ou 3½ pouces extra-plats, ou un périphérique 5¼ pouces standard. Les périphériques peuvent consister en des lecteurs de CD-ROM ou des lecteurs de bandes.
- Baie inférieure droite accessible de la face avant—Cette baie dispose d'assez de place pour accueillir sept périphériques 3½ pouces Wide ou Narrow fast SCSI-2 de type Hot-Swap SBB.

### **Installer un périphérique 5¼ pouces extra-plat dans la baie supérieure droite**

Pour installer un périphérique de 5¼ pouces extra-plats dans un des logements de la baie supérieure droite, suivez les étapes suivantes :

- 1. Eteignez le serveur.
- 2. Déconnectez les périphériques et débranchez le cordon secteur de la prise murale. Déconnectez le cordon secteur du moniteur et son câble de signalisation de l'arrière du serveur.
- 3. Déverrouillez et retirez le panneau latéral gauche.
- 4. Déverrouillez et ouvrez la porte.
- 5. Retirez la garniture plastique en la poussant de l'intérieur du serveur.
- 6. Retirez le support de la baie de périphériques (intérieure, gauche) et fixez-le sur le périphérique.
- 7. Insérez le périphérique par l'avant dans le logement de la baie.
- 8. Fixez le périphérique dans le logement en utilisant les vis de montage fournies.
- 9. Si nécessaire, remettez en place la garniture en plastique.

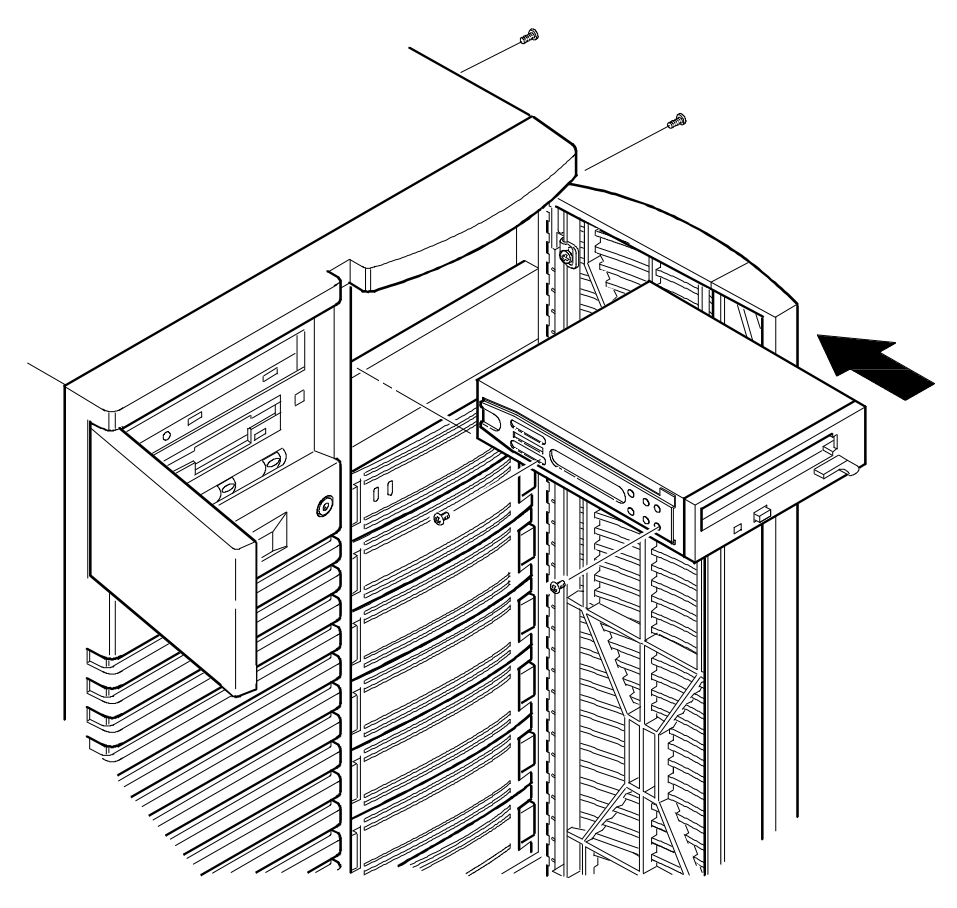

DEC00409-2

**Figure 7-2. Installation d'un périphérique de 5¼ pouces extra-plats dans la baie supérieure droite**

### **Installation d'un périphérique de 5¼ pouces standard dans la baie supérieure droite**

Pour installer un périphérique de 5¼ pouces standard dans un des logements de la baie supérieure droite, suivez les étapes suivantes :

- 1. Eteignez le serveur.
- 2. Déconnectez les périphériques et débranchez le cordon secteur de la prise murale. Déconnectez le cordon secteur du moniteur et son câble de signalisation de l'arrière du serveur.
- 3. Déverrouillez et retirez le panneau latéral gauche.
- 4. Déverrouillez et ouvrez la porte.
- 5. Retirez les garnitures plastiques en les poussant de l'intérieur du serveur.
- 6. Retirez les supports inférieurs à l'intérieur de la baie et fixez-les sur le périphérique.
- 7. Retirez le support de division (A, Figure 7-3) du côté droit de la baie.
- 8. Insérez le périphérique par l'avant dans la baie.
- 9. Fixez le périphérique en utilisant les quatre vis de montage fournies.
- 10. Si nécessaire, remettez les garnitures plastiques en place.

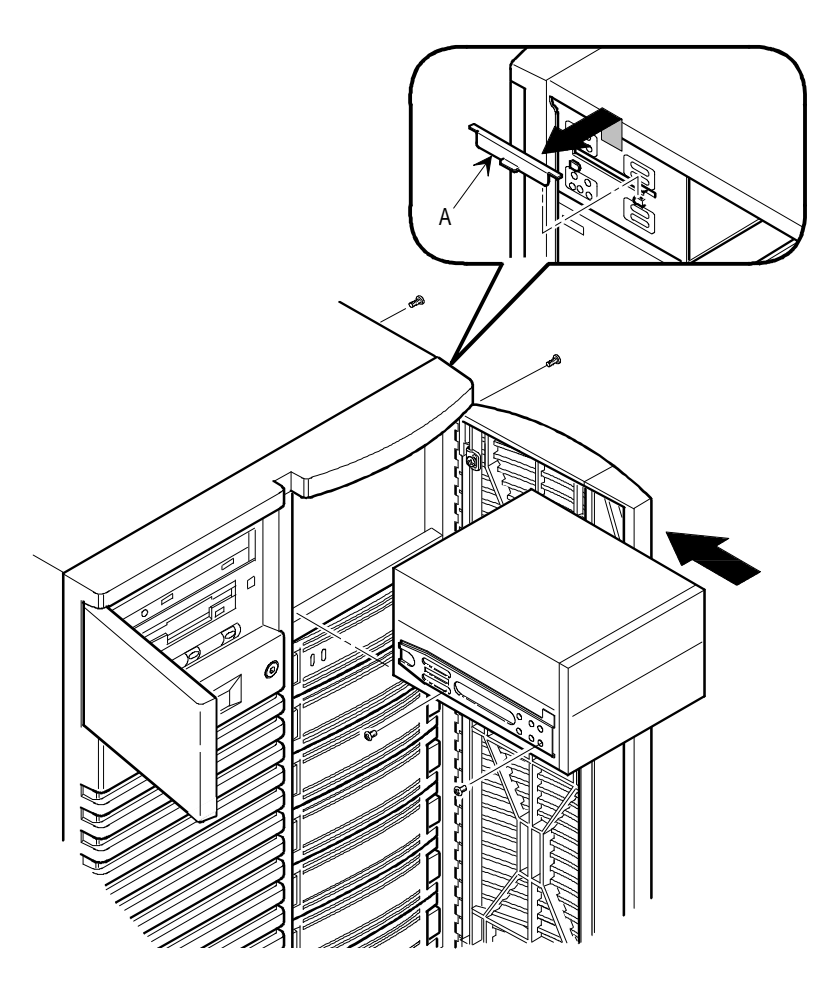

DEC00634-2

#### **Figure 7-3. Installation d'un périphérique de 5¼ pouces standard dans la baie supérieure droite**

#### **Supports d'expansion**

Vous pouvez installer des périphériques 3½ pouces extra-plats dans la baie supérieure droite. Si vous désirez installer un périphérique 3½ pouces dans un logement pour unité 5¼ pouces, il est au préalable nécessaire d'installer des supports d'expansion sur le périphérique. Les supports d'expansion sont fournis avec le périphérique ou peuvent être commandées auprès de Digital. Contactez votre revendeur local Digital pour de plus amples informations.

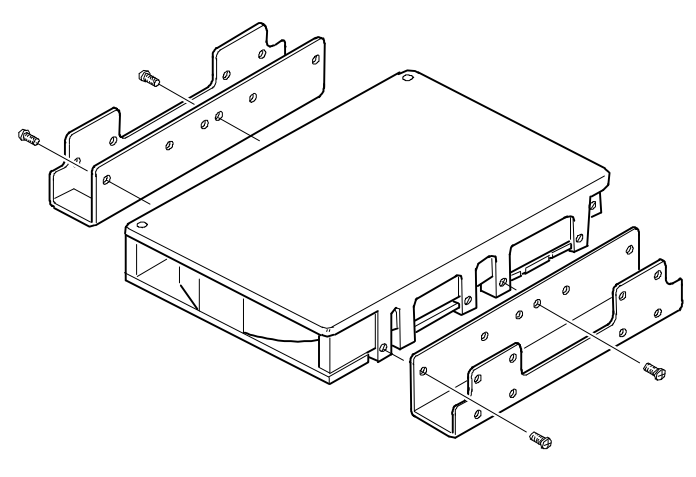

DEC00723

**Figure 7-4. Installation des supports d'expansion**

### **Baie des lecteurs Hot-Swap**

Le "Hot-Swapping" (échange à chaud) vous permet de retirer ou d'installer un SBB alors que le serveur est en ligne et en cours de fonctionnement. Toutefois, le serveur ne doit pas accéder au lecteur concerné pendant cette opération. Ainsi, le fonctionnement du serveur n'est pas interrompu. Pour les SBB, vous pouvez utiliser la méthode Hot-Swap pour remplacer un périphérique tant que ce périphérique n'est pas actif (témoin vert d'activité éteint).

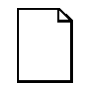

**Remarque :** De plus, il peut être nécessaire de reconfigurer le serveur pour que celui-ci reconnaisse les périphériques nouvellement installés.

Utilisez la méthode suivante pour installer ou remplacer un SBB :

- 1. Déverrouillez et ouvrez la porte.
- 2. Retirez la plaquette de garniture ou le SBB en poussant les deux onglets l'un vers l'autre afin de dégager la plaquette ou le SBB (A, Figure 7-5).
- 3. Insérez le nouveau SBB dans la rainure de guidage et poussez-le jusqu'à enfoncement complet et enclenchement des onglets de montage.
- 4. Fermez et verrouillez la porte.

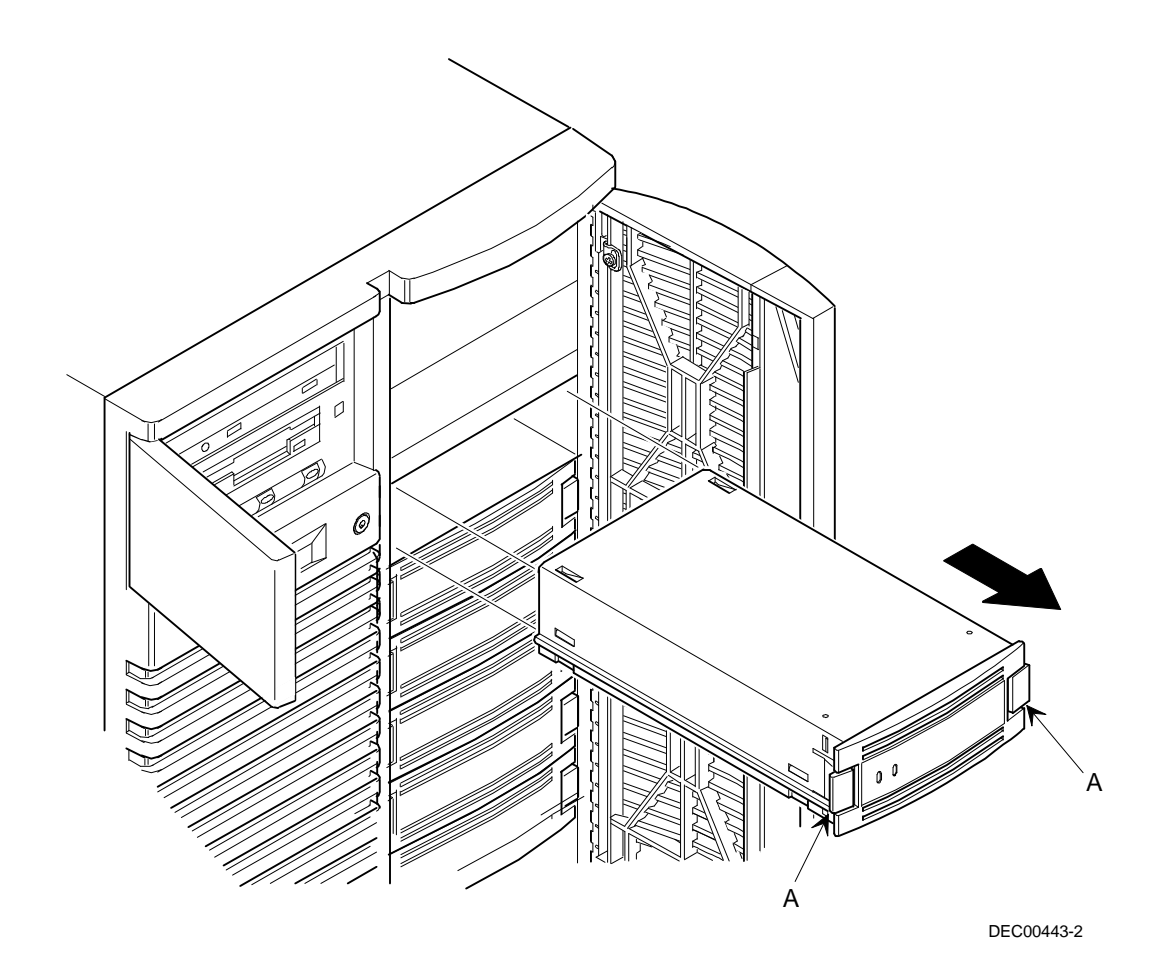

**Figure 7-5. Installation d'un périphérique dans la baie des lecteurs Hot-Swap**

#### **Témoin à LED d'état SBB**

Le panneau Hot-Swap surveille l'état de l'étagère pour identifier les conditions d'erreur et les pannes. Cet état est indiqué par les témoins à LED des SBB. La LED de gauche indique l'activité du périphérique et la LED de droite indique les états de défaut.

• La LED de gauche (verte) est la LED d'activité du périphérique et est allumée ou clignote quand le périphérique est actif.

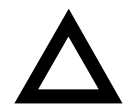

**ATTENTION :** Pour les interfaces non-compatibles RAID, retirer un SBB quand la LED de gauche est allumée ou clignote peut entraîner la perte ou la corruption de données.

• Pour les interfaces RAID, la LED de droite (ambre) est la LED de défaut SBB. Elle indique une condition d'erreur quand elle est allumée ou quand elle clignote.

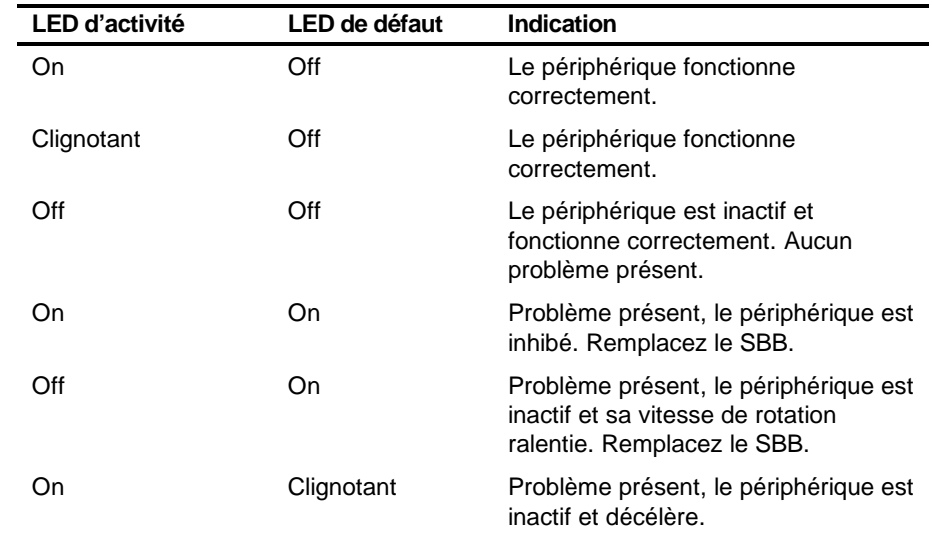

#### **Etat des LED des SBB**

## **Stockage externe**

Des câbles SCSI supplémentaires et/ou des interfaces hôtes peuvent être utilisés pour connecter des périphériques SCSI externes au serveur. Consultez votre revendeur Digital pour de plus amples informations sur les câbles et les options SCSI.

#### **Connecter un bus SCSI externe à la carte d'interconnexion**

Pour connecter un bus SCSI externe à la carte d'interconnexion :

- 1. Eteignez le serveur Prioris HX 6000.
- 2. Déverrouillez et retirez le panneau latéral droit.
- 3. Retirez les bouchons de terminaison de la carte d'interconnexion pour le bus auquel vous désirez vous connecter.
- 4. Connectez le connecteur 68 broches non-blindé du câble Wide SCSI à la carte d'interconnexion (A, Figure 7-6).
- 5. Cassez un "knockout" (plaquette de garniture cassable) SCSI du panneau arrière à l'aide d'un tournevis (B, Figure 7-6).
- 6. Vissez le connecteur blindé externe Wide SCSI (68 broches) ou Narrow SCSI (50 broches) au panneau arrière (C, Figure 7-6).
- 7. Connectez le périphérique SCSI externe en veillant à le terminer convenablement.

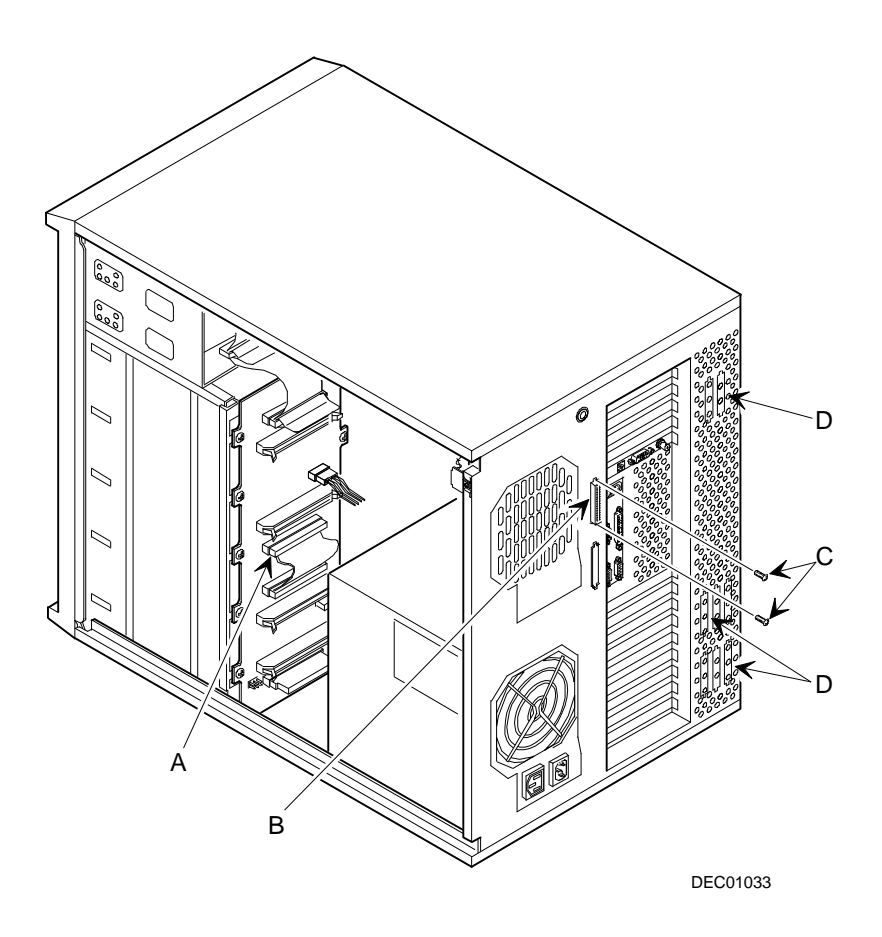

**Figure 7-6. Connexion du bus SCSI externe**

### **Connecter un périphérique externe à un contrôleur SCSI**

Pour connecter un bus SCSI externe à un contrôleur :

- 1. Eteignez le serveur Prioris HX 6000.
- 2. Déverrouillez et retirez le panneau latéral gauche.
- 3. Cassez un des "knockouts" (plaquette de garniture cassable) SCSI situé sur le panneau arrière d'aération (D, Figure 7-6).
- 4. Connectez le connecteur du câble non blindé à 68 broches entre le connecteur interne placé sur le panneau des "knockouts" et le connecteur SCSI externe sur le contrôleur SCSI.
- 5. Vissez le connecteur blindé externe (Wide SCSI 68 broches ou Narrow SCSI 50 broches) au connecteur sélectionné sur la face extérieure du panneau des knockouts.
- 6. Connectez le périphérique SCSI externe en veillant à le terminer convenablement

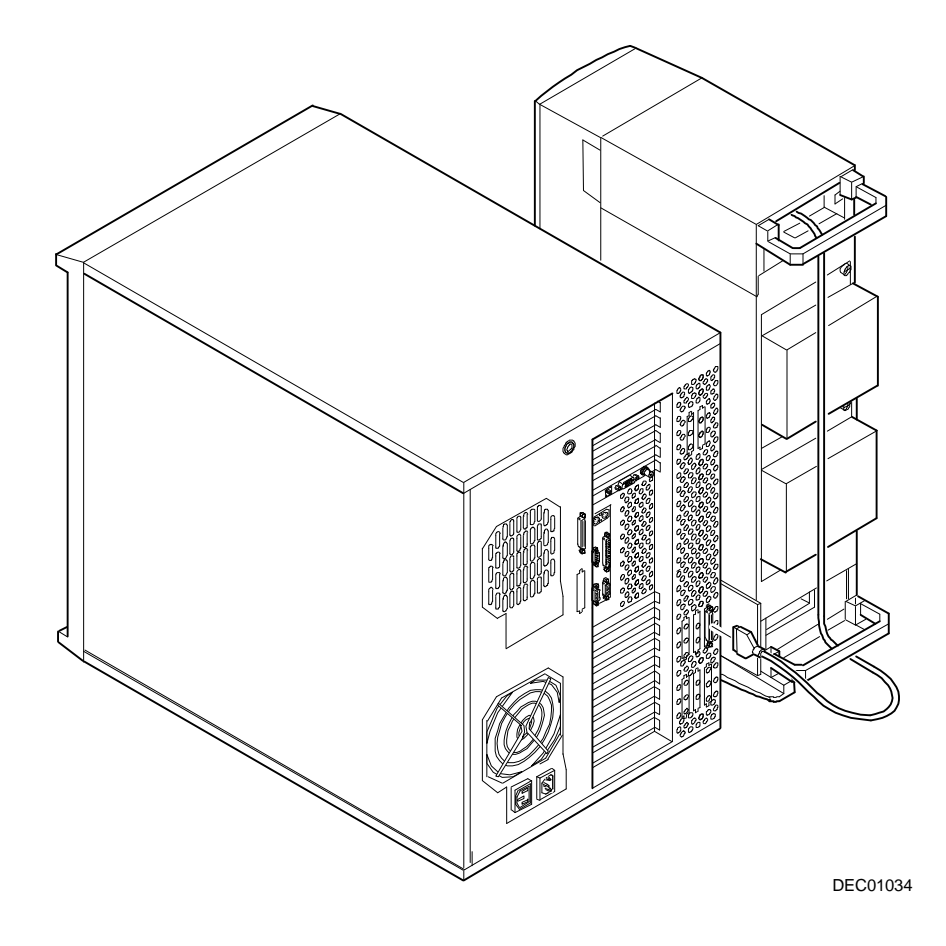

**Figure 7-7. Exemple de connexion d'un périphérique de stockage SCSI externe à un contrôleur SCSI**

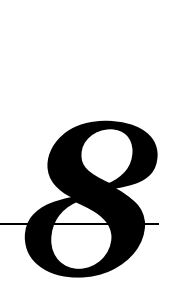

## **Introduction**

Ce chapitre contient les lignes directrices de configuration à suivre avant d'installer des cartes d'extension ISA, EISA ou PCI, ainsi que les procédures d'installation détaillées. Notez que les cartes d'extension EISA et PCI peuvent être SCSI, RAID et NIC (Network Interface Cards : cartes d'interface réseau).

## **Lignes directrices de configuration des cartes d'extension ISA/EISA**

- Les logements 1 à 5 supporte les cartes d'extension EISA 32 bits au standard industriel ou les cartes ISA 16 bits.
- Les cartes ISA/EISA doivent être installées en commençant avec le logement EISA 2. Utilisez le logement EISA 1 en dernier.
- L'utilitaire SCU doit être lancé après avoir installé une carte d'extension EISA.
- L'utilitaire SCU doit être lancé avant d'installer une carte d'extension ISA pour déterminer quelles adresses et IRQ sont libres.
- Suivez les numéros marqués sur le guide-carte en plastique pour aligner les cartes d'extension ISA/EISA.
- La carte RSM (en option) est installée dans le logement 1.

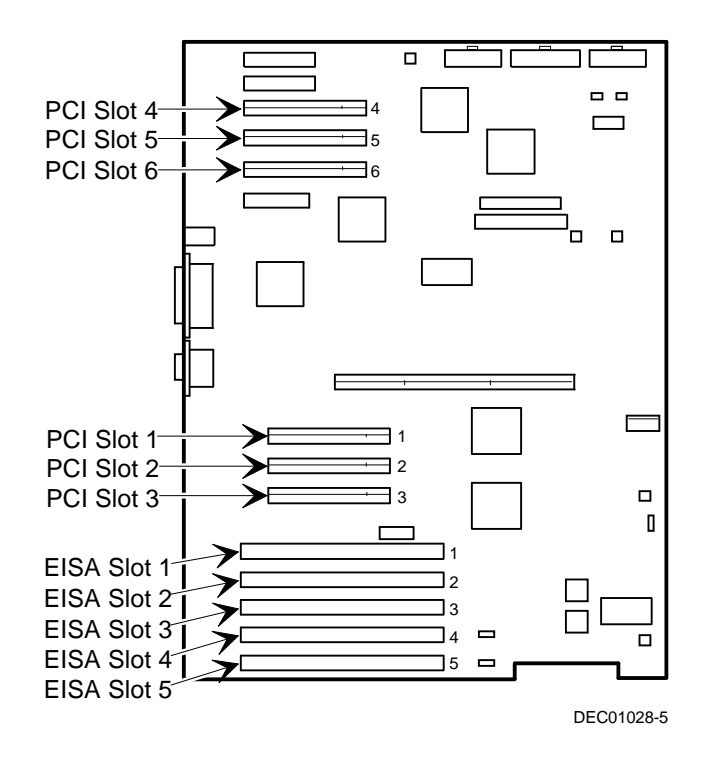

**Figure 8-1. Logements pour les cartes d'extension du serveur**

## **Lignes directrices de la configuration des cartes d'extension PCI**

- Les logements PCI 1 à 6 supportent les cartes d'extension PCI 32 bits maîtres de bus.
- Les cartes d'extension vidéo PCI doivent toujours être installées dans le bus PCI 0 et dans le logement d'extension PCI 1-3

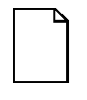

**Remarque :** Le BIOS de votre serveur désactivera automatiquement le contrôleur vidéo intégré si une seconde carte d'extension vidéo est installée. Connectez le câble vidéo à la carte d'extension vidéo et le serveur s'amorcera normalement.

• Le SCU détecte le bus PCI automatiquement et attribue automatiquement une IRQ et une adresse d'E/S à toute nouvelle carte PCI installée dans le serveur.

## **Configurer les cartes d'extension EISA/PCI en utilisant le SCU**

Lors de l'installation de cartes d'extension EISA et PCI dans votre serveur, le SCU doit être lancé pour configurer ces cartes.

Pour les logements EISA, le SCU vous montre l'IRQ et l'adresse du port d'E/S de défaut. Ces valeurs sont enregistrées dans le fichier SCI et peuvent être chargées en utilisant ce fichier quand le SCU est relancé.

Le SCU détecte automatiquement les cartes d'extension PCI et attribue les IRQ aux cartes. Les adresses ROM pour ces cartes d'extension PCI seront attribuées en fonction de l'ordre d'exploration PCI et des adresses disponibles.

### **Périphériques d'amorçage**

Le SCU vous permet de définir l'emplacement des périphériques d'amorçage comme étant :

- Le canal SCSI A incorporé
- Le canal SCSI B incorporé
- Le logement d'extension PCI

Pour les canaux SCSI incorporés, le périphérique d'amorçage sera le premier périphérique amorçable trouvé en commençant par l'identifiant SCSI 0. Le périphérique d'amorçage sur une carte d'extension sera déterminé par la séquence d'amorçage du système et l'ordre d'exploration PCI. De plus amples informations sont données dans les sections suivantes.

#### **Séquence d'amorçage du serveur**

La séquence d'amorçage du serveur est la suivante :

- 1. Si un lecteur de CD-ROM est activé et si un CD-ROM amorçable est présent dans ce lecteur, le système ignore toutes les autres configurations et s'amorce à partir du CD-ROM.
- 2. Si aucun CD-ROM n'est présent, le système peut s'amorcer à partir du lecteur A ou C selon le paramètrage d'une des options du SCU. Cette option détermine quel lecteur doit être sélectionné en premier en tant que périphérique d'amorçage.

Un des choix pour cette option est "A: puis C:" (défaut). Dans ce cas, le système sélectionne le lecteur A en premier pour amorcer le système d'exploitation. Si aucune disquette n'est présente dans le lecteur A, alors le système sélectionne le lecteur C: pour amorcer le système d'exploitation.

Si "C: puis A:" est choisi pour cette option, alors le système sélectionne le lecteur C: en premier pour amorcer le système d'exploitation. Si aucun système d'exploitation amorçable n'est trouvé sur le lecteur C:, alors le lecteur A: est sélectionné.

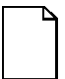

**Remarque :** Si "C: puis A:" est sélectionné, l'amorçage à partir du CD-ROM "Quick Launch" peut ne pas fonctionner.

Le lecteur C peut être connecté à un contrôleur SCSI incorporé (canal SCSI A ou B), à une carte d'extension EISA ou à une carte d'extension PCI.

L'emplacement du lecteur C est déterminé par la séquence d'exploration du système décrite ci-après.

#### **Séquence d'exploration du serveur**

Si le périphérique d'amorçage n'est ni un lecteur de CD-ROM ni un lecteur de disquettes, alors le système d'exploitation sera trouvé sur le lecteur C. L'emplacement du lecteur C peut être déterminé comme suit :

- 1. La recherche d'un périphérique d'amorçage commence à une adresse ROM basse et se termine à une adresse ROM haute (l'adresse ROM basse est C8000H). Le périphérique d'amorçage d'adresse la plus basse dispose de la priorité la plus élevée et est désigné comme étant le lecteur C. Les identifiants de lecteurs sont attribués aux périphériques d'adresses plus élevées.
- 2. Le bus EISA est exploré en premier. Si une carte d'extension EISA est configurée pour occuper l'adresse C8000H, alors cette carte devient la carte d'amorçage.
- 3. Le bus PCI est exploré en second. Si le canal SCSI PCI A ou B incorporé est activé en utilisant le SCU, alors ce canal devient le canal d'amorçage. Si l'option "Logements PCI" est sélectionnée dans le SCU, alors le périphérique d'amorçage est déterminé selon la séquence d'exploration PCI :
- a. Les bus PCI sont explorés dans l'ordre ascendant en commençant par le bus 0. Le bus 0 est fixe sur la carte (logements 1, 2 et 3).
- b. Pour chaque bus, la séquence d'amorçage se fait dans l'ordre ascendant en commençant par le périphérique 0 jusqu'au périphérique 1FH.

Pour chaque périphérique trouvé, le serveur cherche voir si des bus PCI supplémentaires existent sur ce contrôleur. Au fur et à mesure que les bus PCI sont détectés, le numéro suivant de bus PCI disponible est attribué. Les contrôleurs tels que le contrôleur Adaptec 2940W et le contrôleur Mylex RAID (canaux 1, 2 ou 3) ne disposent pas de bus PCI supplémentaires sur la carte. Ils représentent des périphériques uniques sur le bus PCI 0 s'ils sont installés dans les logements PCI 1, 2 ou 3. En revanche, un contrôleur SCSI à deux canaux peut disposer d'un composant passerelle PCI-PCI intégré servant de bus PCI pour les deux canaux SCSI. Par exemple, si ce contrôleur est installé dans le logement 1 (bus PCI 0), alors le bus PCI 0 intégré sur le contrôleur en aval du composant passerelle devient le bus PCI 1 et les deux canaux SCSI sur ce contrôleur sont vus comme des périphériques sur le bus PCI 1. Une fois que tous les contrôleurs sur le bus PCI 0 ont été explorés, le bus PCI secondaire est exploré (logements 4 à 6). Le prochain numéro de bus PCI disponible est attribué à ce bus PCI.

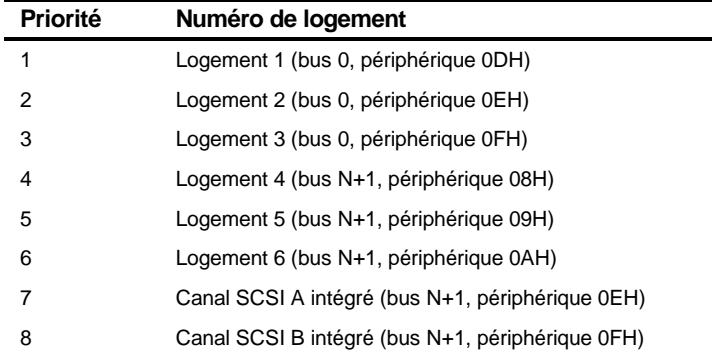

La priorité des logements peut être représenté comme suit :

#### **Ordre d'exploration en fonction de la séquence d'amorçage définie dans le SCU**

Les priorités d'exploration pour les trois options de séquence d'amorçage du SCU sont les suivantes :

- 1. Canal SCSI A incorporé Si le canal SCSI A incorporé est sélectionné, il est exploré en premier, suivi par le canal SCSI B incorporé, puis par les logements PCI 1 à 6.
- 2. Canal SCSI B incorporé Si le canal SCSI B incorporé est sélectionné, il est exploré en premier, suivi par le canal SCSI A incorporé, puis par les logements PCI 1 à 6.
- 3. Logements PCI Si "Logements PCI" est sélectionné, les logements 1 à 6 sont explorés en premier, suivi par le canal SCSI A incorporé, puis par le canal SCSI B incorporé.

#### **Exemples d'affectation des périphériques d'amorçage**

Dans chacun des exemples suivants, l'assomption est faite que l'option "Logements PCI" est sélectionnée en tant que séquence d'amorçage dans le SCU.

#### **Exemples d'ordre de détection EISA/PCI**

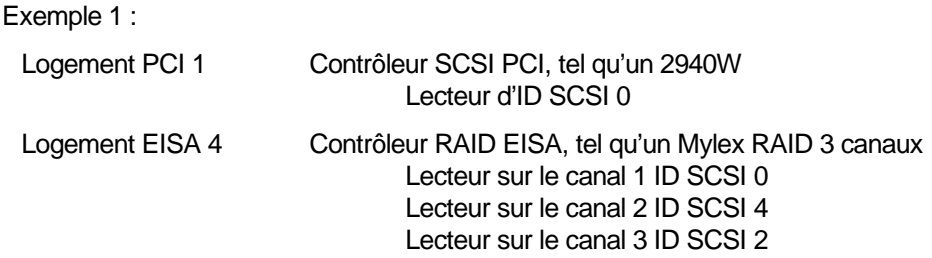

Supposons pour cet exemple que l'adresse ROM du contrôleur Mylex RAID est CC000h par défaut. Supposons aussi que l'utilitaire de configuration RAID à été utilisé pour créer un lecteur logique serveur 0. Dans cet exemple, le contrôleur Mylex RAID sur le bus EISA est détecté en premier, avec l'adresse ROM CC000h. Le contrôleur Adaptec 2940W sur le bus PCI est détecté en second. Le 2940W requiert 32 Ko pour l'initialisation (même s'il n'occupe que 10 Ko après optimisation). Comme seuls 16 Ko d'adresses ROM se trouvent entre C8000h et CC000h, le prochain bloc de 32 Ko d'espace d'adresse ROM est attribué au 2940W en commençant à D0000h. En conséquence, le lecteur logique 0 du serveur sur le contrôleur Mylex RAID est le périphérique d'amorçage.

Pour amorcer à partir d'un lecteur de démarrage connecté au 2940W, le SCU doit être lancé pour changer l'adresse du contrôleur Mylex RAID à une adresse plus élevée, telle que D0000h, après quoi le SCU affecte l'adresse C8000h au 2940W et ainsi ce lecteur devient le périphérique d'amorçage.

#### Exemple 2 :

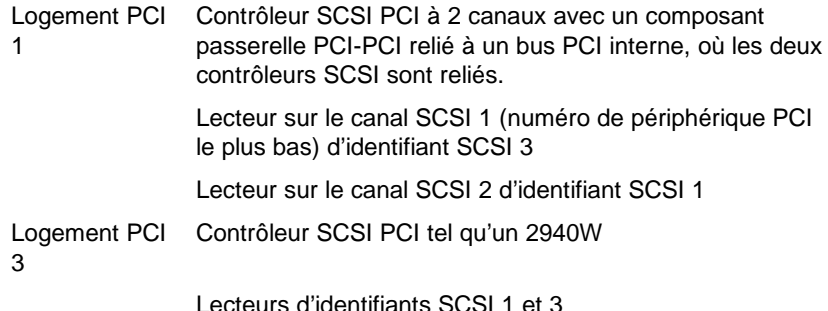

Dans cet exemple, l'exploration commence avec le logement PCI 1 (bus PCI 0) et le contrôleur SCSI à deux canaux. Le contrôleur SCSI à deux canaux dispose d'un bus PCI interne, maintenant vu comme étant le bus PCI 1. Les canaux 1 et 2 de ce contrôleur sont détectés dans cet ordre car le canal 1 a le numéro de périphérique le plus bas. Finalement, le 2940W est détecté dans le logement PCI 3. Le premier périphérique amorçable trouvé pendant l'exploration sera le périphérique d'amorçage. Ainsi, si tous les lecteurs dans cet exemple étaient amorçables, le périphérique d'amorçage serait le lecteur attaché au canal 1 sur le bus PCI 1 du contrôleur SCSI à deux canaux. (Reportez-vous à la Figure 8-2).

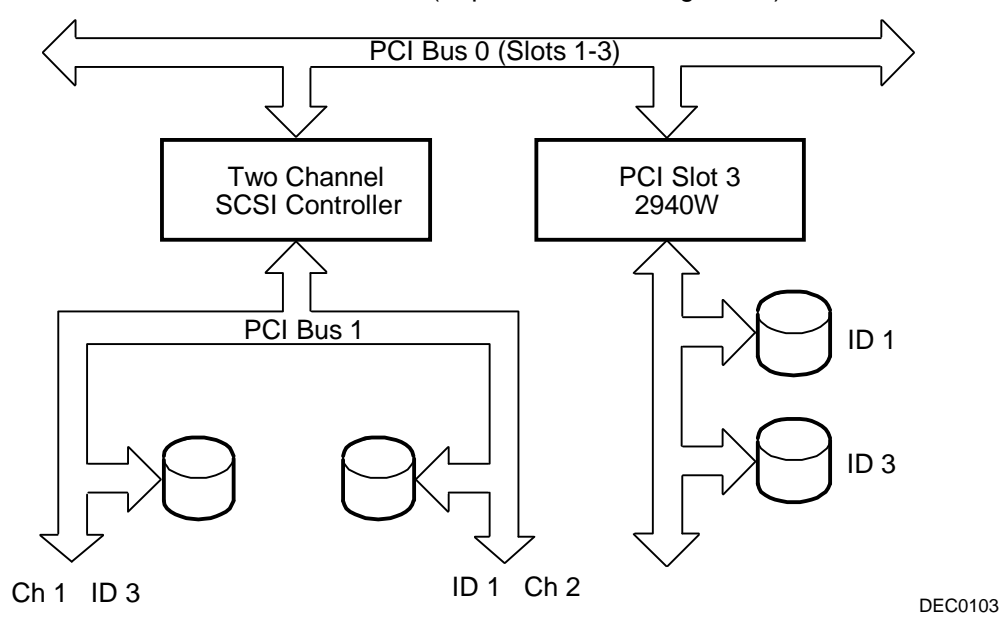

**Figure 8-2. Ordre de détection EISA/PCI**

### **Identifier des périphériques PCI dans le SCU**

Le SCU détecte automatiquement les périphériques PCI et attribue leurs ressources. Les périphériques PCI sont vus par le SCU comme étant assignés à un logement ou comme étant des périphériques incorporés (embedded).

Si une carte d'extension PCI utilise une ou plusieurs interruptions et si aucune des ces interruptions n'est partagée, alors le SCU contient une entrée pour chaque interruption utilisée par cette carte d'extension PCI. Par exemple, si un contrôleur SCSI à deux canaux muni d'une passerelle PCI-PCI disposant de deux périphériques en aval, chacun des ces périphériques nécessite une interruption. Si les cartes d'extension étaient installées dans le logement PCI 1, l'entrée dans le SCU serait similaire à ce qui suit :

- PCI 1 Contrôleur SCSI PCI IRQ15
- PCI 1 Contrôleur SCSI PCI IRQ14

Si une carte d'extension PCI utilise une ou plusieurs interruptions et si aucune interruption n'est partagée, alors le SCU affiche une entrée pour une seule interruption dans ce logement, et les périphériques restants partageant cette interruption sont montrés comme des périphériques incorporés. Considérez le contrôleur est équipé d'une passerelle PCI- PCI avec trois périphériques partageant une interruption et le quatrième périphérique utilisant une seconde interruption. Si cette carte d'extension était installée dans le logement PCI 4, l'entrée dans le SCU serait similaire à ce qui suit :

- PCI 4 Contrôleur SCSI PCI IRQ10
- PCI 4 Contrôleur mémoire PCI IRQ2(9)
- Contrôleur SCSI PCI incorporé
- Contrôleur SCSI PCI incorporé

Dans ce cas, les deux interruptions sont montrées et les périphériques partageant l'interruption sont indiqués comme des périphériques incorporés.

Les périphériques intégrés sur la carte mère apparaissent toujours comme des périphériques incorporés. Le contrôleur VGA intégré, par exemple, apparaît sous la forme :

• VGA incorporé

Quand le nombre de périphériques PCI dépasse 10, tout périphérique supplémentaire apparaît comme un périphérique incorporé, même si ce périphérique requiert l'attribution d'une IRQ. Les périphériques incorporés sont listés dans l'ordre où ils ont été détectés. Pour associer des périphériques incorporés avec des cartes d'extension PCI particulières, il vous faut savoir le numéro des périphériques (à l'exclusion des passerelles PCI -PCI qui ne sont pas listées dans le SCU) sur chaque carte d'extension PCI. Si beaucoup de périphériques incorporés sont présents, commencez par associer les cartes d'extension PCI dans le logement de numéro le plus élevé avec les périphériques incorporés affichés dans le bas de la liste (audessus du périphérique VGA incorporé). Par exemple, supposons que le serveur possède deux contrôleurs SCSI Adaptec 3985, un dans le logement PCI 1 et l'autre dans le logement PCI 2. Le SCU pourrait afficher ce qui suit :

- PCI 1 Contrôleur SCSI PCI IRQ15
- PCI 1 Contrôleur mémoire PCI IRQ14
- PCI 2 Contrôleur SCSI PCI IRQ10
- PCI 2 Contrôleur mémoire PCI IRQ2(9)
- Contrôleur SCSI PCI incorporé
- Contrôleur SCSI PCI incorporé
- Contrôleur SCSI PCI incorporé
- Contrôleur SCSI PCI incorporé

- Contrôleur SCSI PCI incorporé (7880)
- Contrôleur SCSI PCI incorporé (7880)
- Contrôleur Ethernet PCI incorporé
- VGA PCI incorporé

Dans ce cas, les deux premières références de type incorporé sont les périphériques connectés au contrôleur dans le logement PCI 1, les deux suivantes sont associées avec le contrôleur dans le logement PCI 2 et les références finales sont pour les contrôleurs incorporés.

### **Menu Avancé du SCU**

Le menu Avancé du SCU vous permet de verrouiller/déverrouiller des ressources et de visualiser l'attribution des ressources système. Pour entrer dans ce menu, démarrez le SCU et sélectionnez Visualiser ou modifier les détails (étape 3). Appuyez sur [F7] pour le menu Avancé. Des descriptions pour chaque option du menu Avancé sont données ci-dessous.

#### **Verrouiller des ressources**

Le SCU vous permet de verrouiller des ressources pour n'importe quelle carte d'extension EISA/PCI installée dans le serveur. Vous pouvez ainsi attribuer des ressources à une carte d'extension (i.e. IRQ) et garder ces ressources attribuées à cette carte d'extension même si le SCU est relancé. Cette procédure est fréquemment utilisée pour empêcher l'adresse ROM du contrôleur amorçable d'être attribuée de nouveau si de nouvelles cartes d'extension sont ajoutées dans le serveur.

Entrez dans le menu Avancé du SCU.

La première rubrique dans cette liste est Verrouille/Déverrouille des cartes. Sélectionnez cette rubrique en appuyant sur [Entrée]. La liste des options intégrées et installées s'affiche. Déplacez-vous jusqu'à l'option pour laquelle vous voulez verrouiller les ressources et appuyez sur [Enter]. Un point d'exclamation (!) apparaît à la gauche de cette option pour indiquer que les ressources associées ont été verrouillées et ne changeront pas quand le SCU sera lancé. Pour déverrouiller les ressources, appuyez sur [Entrée] de nouveau, et le point d'exclamation disparaît. Appuyez sur [F10] pour terminer cette opération.

#### **Voir des informations système supplémentaires**

Le SCU fournit des informations relatives à l'attribution et à la disponibilité des ressources. Des informations sur les ressources attribuées et disponibles des cartes d'extension peuvent aussi être vues.

Entrez dans le menu Avancé du SCU.

Sélectionnez le menu "Voir des informations système supplémentaires". Sélectionnez "Spécification des cartes" pour voir l'allocation des logements. Sélectionnez "Spécifications système" pour voir les informations détaillées sur chaque périphérique EISA/PCI, y compris l'ID de la carte, sa longueur, etc. Sélectionnez "Ressources utilisées" pour voir l'attribution des IRQ, port d'E/S et adresses mémoire. Sélectionnez "Ressources disponibles" pour voir les IRQ, DMA, port d'E/S et les adresses mémoire non attribuées.

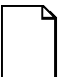

**Remarque :** L'adresse mémoire montrée peut ne pas être correcte.

#### **Active le mode de vérification**

Le SCU vous permet de sélectionner entre la notification automatique des changements sur le serveur ou la vérification manuelle de la configuration.

Entrez dans le menu Avancé du SCU.

Sélectionnez le menu "Active le mode de vérification". Sélectionnez "Automatique" pour entraîner le serveur à vérifier la configuration automatiquement quand le SCU est invoqué, ou sélectionnez "Manuel" pour activer l'option "Vérifier" dans l'écran de l'étape 3.

#### **Maintenir le fichier SCI**

Les informations de configuration système peuvent être enregistrées dans un fichier.

Entrez dans le menu Avancé du SCU.

Sélectionnez le menu "Maintenir le fichier SCI". Sélectionnez "Ouvrir..." pour afficher les informations contenues dans le fichier .SCI créé précédemment. Les informations de configuration courantes seront perdues. Sélectionnez "Enregistrer sous..." pour enregistrer les informations de configuration courantes dans un fichier.

## **Installer des cartes d'extension**

Les sections suivantes décrivent comment installer des cartes d'extension ISA, EISA et PCI. Les procédures détaillées sur comment démarrer le SCU avant d'installer des cartes d'extension ISA ou après avoir installé des cartes d'extension EISA et PCI y sont aussi données.

#### **Ajouter des cartes d'extension ISA**

Réalisez les étapes suivantes avant d'installer des cartes d'extension ISA :

- 1. Démarrez le SCU en utilisant une des trois méthodes décrites dans le chapitre 2 : "Démarrer le SCU".
- 2. A partir du menu "Configurer l'ordinateur", sélectionnez "Etape 2 : Ajouter et retirer des cartes", et mettez à jour la liste des cartes d'extension et des options pour y inclure toute carte d'extension que vous allez installer dans votre serveur.
- 3. Sélectionnez "Etape 4 : Examiner les réglages nécessaires ou imprimer le rapport", pour vérifier la configuration des interrupteurs et des cavaliers requise sur la carte d'extension ISA.
- 4. Sélectionnez "Etape 5 : Enregistrer et Quitter" pour enregistrer votre configuration et quitter le SCU.
- 5. Eteignez votre serveur et installez les cartes d'extension ISA, en configurant manuellement les interrupteurs et les cavaliers nécessaires.

Reportez-vous à "Installer des cartes d'extension ISA".

Pour installer une carte d'extension ISA :

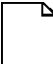

**Remarque :** Lisez attentivement et assimilez la documentation fournie avec la carte d'extension en option avant de l'installer.

- 1. Démarrez le SCU.
- 2. Eteignez le serveur.
- 3. Déconnectez les périphériques et débranchez le cordon secteur du serveur de la prise murale. Déconnectez le cordon secteur du moniteur et son câble de signalisation de l'arrière du serveur.
- 4. Déverrouillez et retirez le panneau latéral gauche.
- 5. Dévissez et retirez la plaquette de garniture métallique du logement d'extension ISA sélectionné.

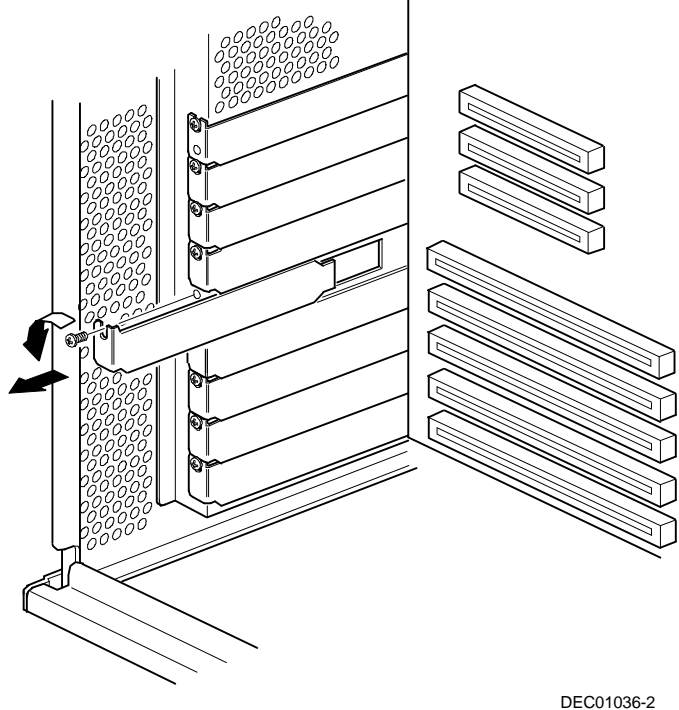

**Figure 8-3. Retrait de la plaquette de garniture métallique**

6. Insérez la nouvelle carte d'extension ISA dans son support. Assurez-vous de l'enfoncer complètement dans le connecteur.

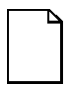

**Remarque :** Assurez-vous que la carte d'extension ISA est alignée avec le numéro du logement indiqué sur l'étiquette du guide-carte.

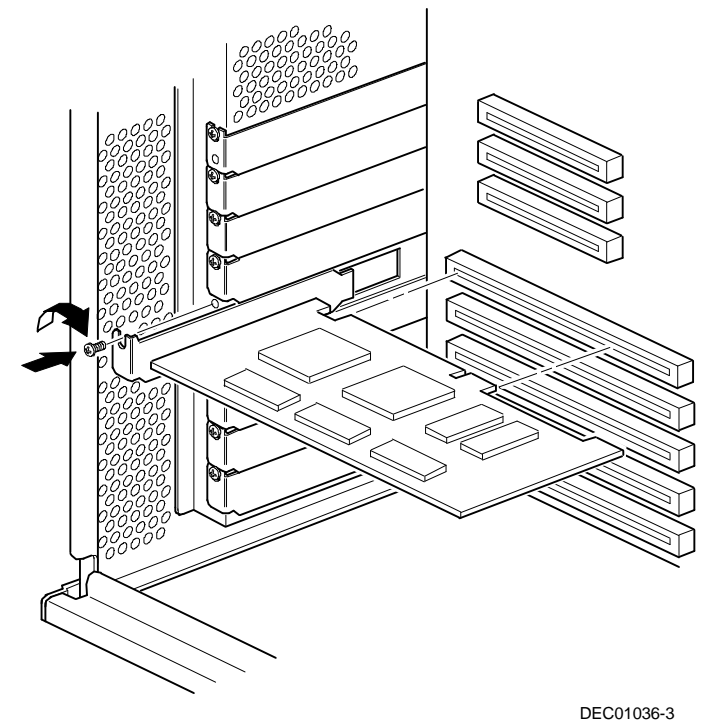

#### **Figure 8-4. Installation d'une carte d'extension ISA**

- 7. Fixez la carte d'extension ISA en utilisant la vis retirée dans l'étape 5.
- 8. Replacez et verrouillez le panneau latéral gauche.
- 9. Connectez le cordon d'alimentation et le câble du moniteur à l'arrière du boîtier. Connectez les éventuels périphériques externes et branchez le cordon d'alimentation sur la prise murale.

### **Installer des cartes d'extension EISA**

Pour installer une carte d'extension EISA à bus local :

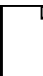

**Remarque :** Lisez attentivement et assimilez la documentation fournie avec la carte d'extension optionnelle avant de l'installer.

- 1. Eteignez le serveur.
- 2. Déconnectez tous les périphériques externes et les cordons secteur du serveur et du moniteur.
- 3. Déverrouillez et retirez le panneau latéral gauche.
- 4. Dévissez et retirez la plaquette de garniture métallique du logement d'extension EISA sélectionné (reportez-vous à la Figure 8-3).
- 5. Insérez la nouvelle carte d'extension EISA dans son support. Assurez-vous de l'enfoncer complètement dans le connecteur.

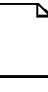

**Remarque :** Assurez-vous que la carte d'extension EISA est alignée avec le numéro du logement indiqué sur l'étiquette du guide-carte.

- 6. Fixez la carte d'extension EISA à son logement en utilisant la vis retirée dans l'étape 4.
- 7. Remettez le panneau latéral gauche en place et verrouillez-le.
- 8. Connectez tous les périphériques externes et rétablissez l'alimentation.
- 9. Démarrez le SCU.

Reportez-vous à "Ajouter des cartes d'extension EISA", pour savoir comment démarrer le SCU.

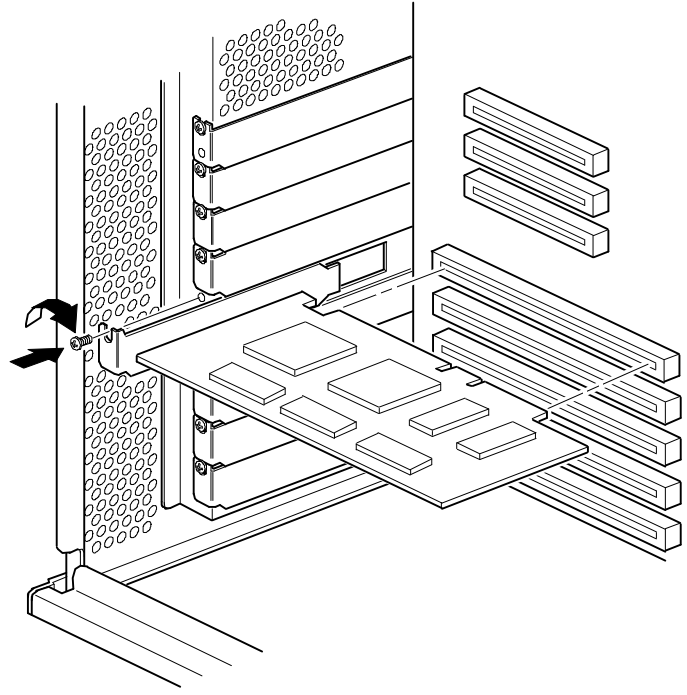

DEC01036-4

#### **Figure 8-5. Installation d'une carte d'extension EISA**

#### **Ajouter des cartes d'extension EISA**

Réalisez les étapes suivantes après avoir installé des cartes d'extension EISA :

1. Démarrez le SCU en utilisant une des trois méthodes décrites dans la partie "Démarrer le SCU" du chapitre 2.

Après l'amorçage du serveur, le message suivant aura été affiché :

Erreur de configuration EISA - Exécutez l'utilitaire de configuration

Ceci indique que la configuration EISA a changé depuis la dernière fois où la configuration a été sauvegardée.

2. Appuyez sur [Entrée] pour afficher le menu principal du SCU, puis appuyez de nouveau sur [Entrée] pour continuer.

Le SCU nécessite que vous chargiez tous les fichiers .CFG appropriés pour les cartes d'extension EISA nouvellement installées. Ensuite, le SCU affiche le menu "Configurer l'ordinateur".

3. A partir du menu "Configurer l'ordinateur", sélectionnez "Etape 3 : Voir ou modifier des détails" pour vérifier que toutes les cartes EISA ont été installées et configurées correctement.

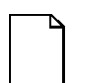

**Remarque :** Une carte d'extension EISA peut nécessiter l'attribution d'une IRQ. Dans ce cas, sélectionnez cette carte et choisissez une IRQ dans la liste fournie. Cette liste affiche les IRQ qui ne sont pas attribuées ou qui peuvent être attribuées de nouveau. Si vous sélectionnez une IRQ qui entre un conflit avec une autre carte d'extension dans votre serveur, un menu apparaît vous indiquant quelle carte d'extension est en conflit, ses paramètres actuels et les paramètres qui changeront si vous choisissez d'utiliser cette IRQ.

4. Sélectionnez "Etape 5 : Enregistrer et quitter" pour enregistrer votre configuration et quitter le SCU.

### **Installer des cartes d'extension PCI**

Pour installer une carte d'extension PCI à bus local :

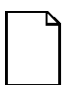

**Remarque :** Lisez attentivement et assimilez la documentation fournie avec la carte d'extension en option avant de l'installer.

- 1. Eteignez le serveur.
- 2. Déconnectez les périphériques et débranchez le cordon secteur de la prise murale. Déconnectez le cordon secteur du moniteur et son câble de signalisation de l'arrière du serveur.
- 3. Déverrouillez et retirez le panneau latéral gauche.
- 4. Dévissez et retirez la plaquette de garniture métallique du logement d'extension PCI sélectionné.
- 5. Insérez la nouvelle carte d'extension PCI dans son logement. Assurez-vous de l'enfoncer complètement dans le connecteur.

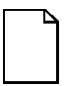

**Remarque :** Assurez-vous que la carte d'extension PCI soit alignée avec le numéro du logement indiqué sur l'étiquette du guide-carte.

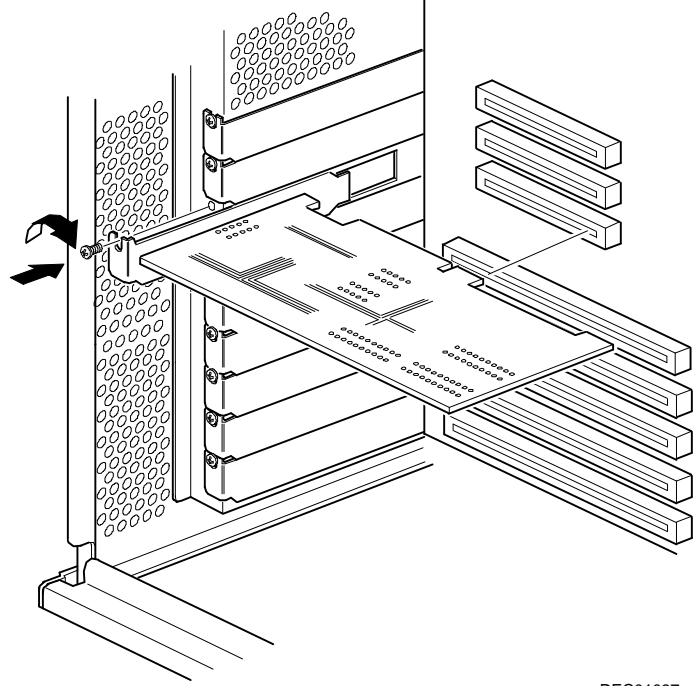

DEC01037

#### **Figure 8-6. Installation d'une carte d'extension PCI**

- 6. Fixez la carte d'extension PCI en utilisant la vis retirée dans l'étape 4.
- 7. Remettez le panneau latéral gauche en place et verrouillez-le.
- 8. Connectez le cordon secteur et le câble de signalisation du moniteur à l'arrière du serveur. Connectez les éventuels périphériques externes et branchez le cordon secteur du serveur dans une prise murale.
- 9. Démarrez le SCU.

Reportez-vous à "Ajouter des cartes d'extension PCI", pour savoir comment démarrer le SCU.

#### **Ajouter des cartes d'extension PCI**

Réalisez les étapes suivantes après avoir installé des cartes d'extension PCI :

- 1. Démarrez le SCU en utilisant une des trois méthodes décrites dans le chapitre 2 : "Démarrer le SCU".
- 2. Appuyez sur [Entrée] pour afficher l'écran de bienvenue SCU, puis appuyez de nouveau sur [Entrée] pour continuer.
- 3. A partir du menu "Configurer l'ordinateur", sélectionnez "Etape 3 : Voir ou modifier des détails".
- 4. Le SCU détecte automatiquement les périphériques PCI et attribue leurs ressources. Vérifiez que les ressources attribuées (i.e. IRQ) sont supportées par le périphérique PCI sous le système d'exploitation que vous êtes en train de charger sur votre serveur.

Reportez-vous à la documentation jointe avec votre périphérique PCI.
Appuyez sur [F6] pour afficher les IRQ couramment attribuées et sur [+] ou [-] pour parcourir les IRQ libres restantes et en sélectionner une.

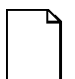

**Remarques :** L'attribution des IRQ, des DMA et des mémoires peut être vu à n'importe quel moment quand le SCU est en cours d'utilisation en appuyant sur [F7]. L'écran "Voir des informations système supplémentaires" s'affiche. Sélectionnez soit "Ressources utilisées" soit "Ressources disponibles" dans ce menu.

Le BIOS de votre serveur désactivera automatiquement le contrôleur vidéo intégré si une seconde carte d'extension vidéo est installée. Connectez le câble vidéo à la carte d'extension vidéo et le serveur s'amorcera normalement.

5. Sélectionnez "Etape 5 : Enregistrer et quitter" pour enregistrer votre configuration et quitter le SCU.

#### **Déplacer des cartes d'extension**

Suivez les étapes suivantes **avant** de déplacer une carte d'extension ISA et **après** avoir remis une carte d'extension EISA ou PCI en place.

- 1. Démarrez le SCU en utilisant une des trois méthodes décrites dans le chapitre 2 : "Démarrer le SCU".
- 2. Appuyez sur [Entrée] pour afficher l'écran de bienvenue SCU, puis appuyez de nouveau sur [Entrée] pour continuer.
- 3. Sélectionnez "Etape 2 : Ajouter ou retirer des cartes" a partir du menu "Configurer l'ordinateur".
- 4. Sélectionnez la carte d'extension que vous voulez déplacer, appuyez sur [Entrée], puis suivez ensuite les instructions affichées sur l'écran de votre moniteur.

5. Sélectionnez "Etape 5 : Enregistrer et quitter" pour enregistrer votre configuration et quitter le SCU.

En cas d'absence de conflit de ressources, les nouvelles informations de configuration sont enregistrées dans le fichier .SCI. En cas de conflit, vous devez le résoudre avant de pouvoir réaliser la configuration de votre serveur.

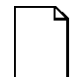

**Remarque :** Si vous démarrez le SCU à partir du CD-ROM "ServerWORKS Quick Launch", le fichier .SCI n'est pas enregistré. Pour enregistrer le fichier .SCI, vous devez démarrer le SCU de nouveau, soit à partir de votre disque dur, soit à partir de la disquette SCU que vous avez créée.

# $\overline{a}$ **Connecter des interfaces SCSI et RAID**  9

## **Introduction**

Ce chapitre contient les lignes directrices de configuration à suivre pour connecter des interfaces SCSI ou RAID à des lecteurs de disques, de CD-ROM et de bandes en option.

## **Lignes directrices de configuration SCSI**

- Le Fast SCSI et le Wide SCSI supportent jusqu'à 16 périphériques par canal.
- Les périphériques Narrow placés sur un câble Wide comptent pour deux identifiants SCSI (ID SCSI). Par exemple, le lecteur de CD-ROM Narrow à l'ID SCSI 4, donc l'ID SCSI 12 n'est plus disponible. Le lecteur de CD-ROM Narrow compte pour deux périphériques sur un chemin de données 16 bits (Wide).
- Quand une interface SCSI Narrow est installée, le bus SCSI Narrow ne peut pas supporter plus de huit périphériques SCSI.
- Sélectionnez des lecteurs de disques "Hot-Swap" pour la baie SBB dans un serveur RAID.
- Ne connectez pas de périphériques Wide SCSI à une interface Narrow SCSI.
- Démarrez l'utilitaire de configuration SCSI et/ou RAID pour modifier les paramètres de l'interface hôte pour qu'elle se conforme à votre configuration spécifique.

Reportez-vous au chapitre 6 pour de plus amples informations sur les lignes directrices de configuration SCSI.

#### **Lignes directrices de configuration RAID**

- La gestion d'erreur doit être supportée et activée par l'interface hôte pour le "hot-swapping" des lecteurs de disques.
- Lors de l'ajout d'une interface hôte RAID dans un serveur ne disposant pas du RAID installé, utilisez le logiciel RAID pour configurer votre serveur avec cette nouvelle interface.
- Sélectionnez des lecteurs de disques "Hot-Swap" pour la baie SBB dans un serveur RAID.
- Utiliser des lecteurs de disques de même capacité au sein d'un groupe RAID, sinon la différence en capacité de stockage sera perdue.
- Le nombre maximum de lecteurs de disques logiques dans un groupe est de huit.
- Pour maximiser les performances des E/S de votre sous-ensemble RAID multi-canaux, connectez chaque lecteur de disque d'un groupe RAID sur un canal SCSI séparé. Ceci permet l'accès simultané à tous les lecteurs de disques.
- Les niveaux RAID supportés comprennent : 0, 1, 0+1, 5 et RAID 7 (JBOD).

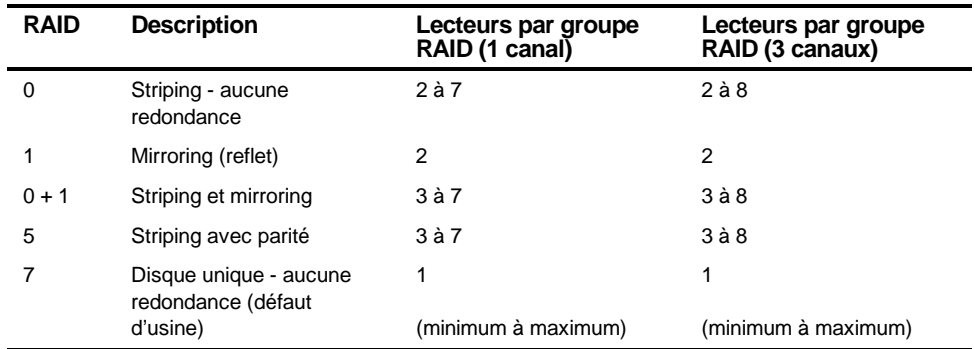

Remarque : Chaque serveur RAID est livré configuré en RAID 7 ou JBOD (juste une pile de disques).

### **Configurations du câble de l'interface hôte**

Les paragraphes suivants décrivent les diverses configurations possibles du câble de l'interface hôte pour les Prioris HX 6000. Les configurations suivantes sont disponibles :

- Carte d'interconnexion unique
- Carte d'interconnexion partagée utilisant les contrôleurs SCSI incorporés
- Carte d'interconnexion partagée utilisant le contrôleur RAID à deux canaux

Connecter des interfaces SCSI et RAID

#### **Configuration avec carte d'interconnexion unique**

Pour connecter des interfaces SCSI à deux canaux séparés, procédez comme suit.

- 1. Eteignez le serveur.
- 2. Déconnectez tous les périphériques du serveur.
- 3. Déverrouillez et retirez le panneau latéral du serveur.
- 4. Connectez les câbles SCSI comme montré dans la Figure 9-1.
- 5. Si vous utilisez la baie supérieure de périphériques 5¼ pouces, connectez le câble d'alimentation approprié au périphérique.
- 6. Remettez les panneaux latéraux en place et verrouillez-les.
- 7. Connectez tous les périphériques externes et mettez le serveur en marche.
- 8. Démarrez les utilitaires SCU et/ou RAID pour configurer votre serveur.

Reportez-vous au chapitre 2 : "Logiciel et utilitaires du serveur", et à votre documentation SCSI et RAID pour obtenir des informations de configuration supplémentaires.

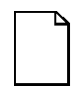

**Remarque :** Les serveurs dotés de cette configuration sont livrés avec un adaptateur supplémentaire vous permettant de partager la carte d'interconnexion.

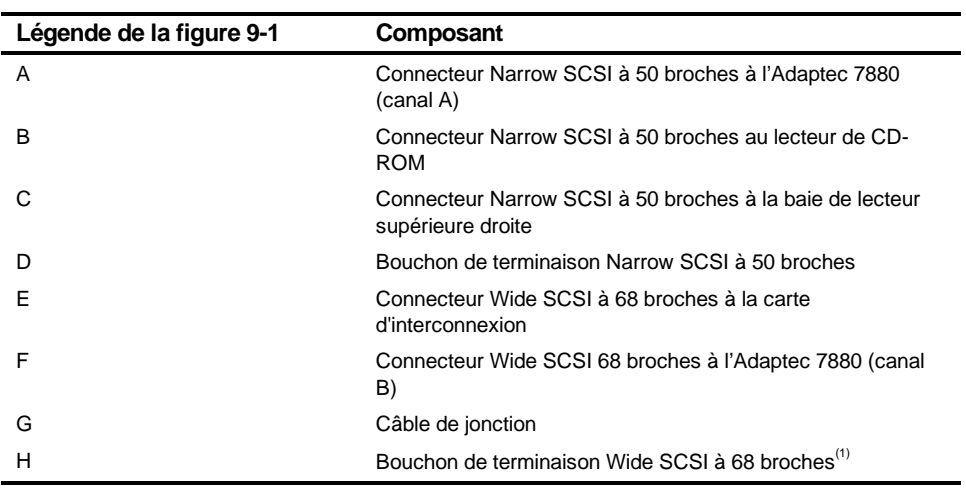

(1) Ce bouchon de terminaison peut être retiré et remplacé par un câble Wide SCSI à 68 broches pour connecter un périphérique SCSI externe.

Connecter des interfaces SCSI et RAID

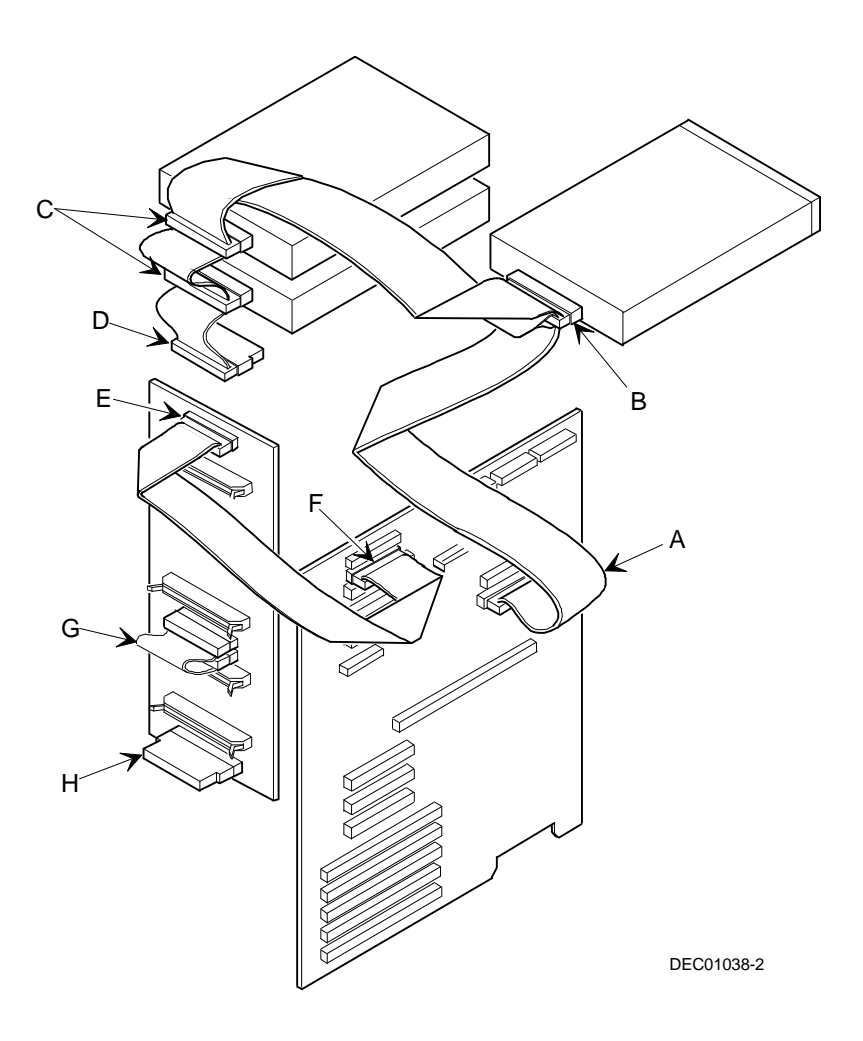

**Figure 9-1. Configuration SCSI avec carte d'interconnexion unique**

#### **Configuration avec carte d'interconnexion partagée utilisant les contrôleurs SCSI intégrés**

Pour connecter des interfaces SCSI à deux canaux et pour permettre au lecteur de CD-ROM de partager le bus SCSI avec les quatre lecteurs SBB supérieurs, procédez comme suit :

- 1. Eteignez le serveur.
- 2. Déconnectez tous les périphériques du serveur.
- 3. Déverrouillez et retirez le panneau latéral du serveur.
- 4. Déconnectez le câble d'alimentation du périphérique de 5¼ pouces, si utilisé.
- 5. Connectez les câbles SCSI comme montré dans la Figure 9-2.
- 6. Si vous utilisez la baie supérieure de périphériques 5¼ pouces, connectez le câble d'alimentation approprié au périphérique.
- 7. Remettez les panneaux latéraux en place et verrouillez-les.
- 8. Connectez tous les périphériques externes et mettez le serveur en marche.
- 9. Démarrez les utilitaires SCU et/ou RAID pour configurer votre serveur.

Reportez-vous au chapitre 2 : "Logiciel et utilitaires du serveur", et à votre documentation SCSI et RAID pour obtenir des informations de configuration supplémentaires.

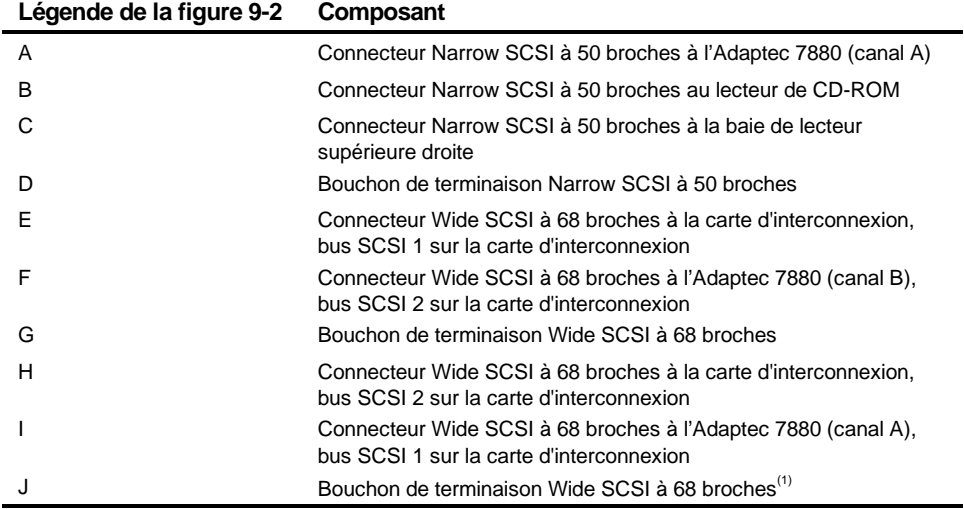

(1) Ce bouchon de terminaison peut être retiré et remplacé par un câble Wide SCSI à 68 broches pour connecter un périphérique SCSI externe.

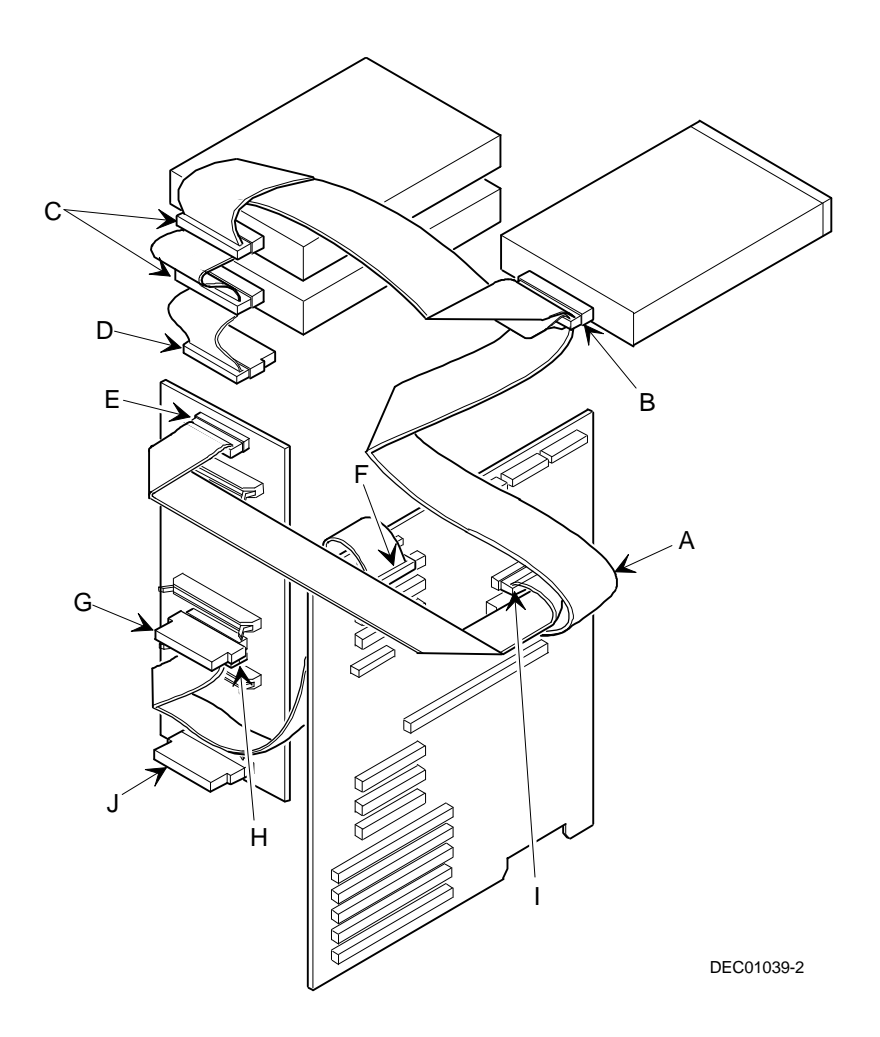

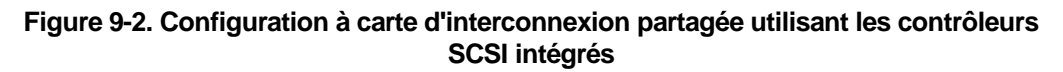

#### **Configuration avec carte d'interconnexion partagée utilisant un contrôleur RAID à deux canaux**

Pour connecter des périphériques SCSI à deux canaux RAID séparés, procédez comme suit :

- 1. Eteignez le serveur.
- 2. Déconnectez tous les périphériques du serveur.
- 3. Déverrouillez et retirez les panneaux latéraux du serveur.
- 4. Déconnectez le câble d'alimentation du périphérique 5¼ pouces, si présent.
- 5. Connectez les câbles selon la Figure 9-3.
- 6. Si la baie pour lecteurs 5¼ pouces supérieure est utilisée, connectez le câble d'alimentation approprié au périphérique.
- 7. Remettez les panneaux latéraux en place et verrouillez-les.
- 8. Connectez tous les périphériques externes et allumez le serveur.
- 9. Lancez l'utilitaire SCU et/ou l'utilitaire RAID pour configurer le serveur.

Reportez-vous au chapitre 2 : "Logiciel et utilitaires du serveur", ainsi qu'à la documentation RAID pour de plus amples informations de configuration.

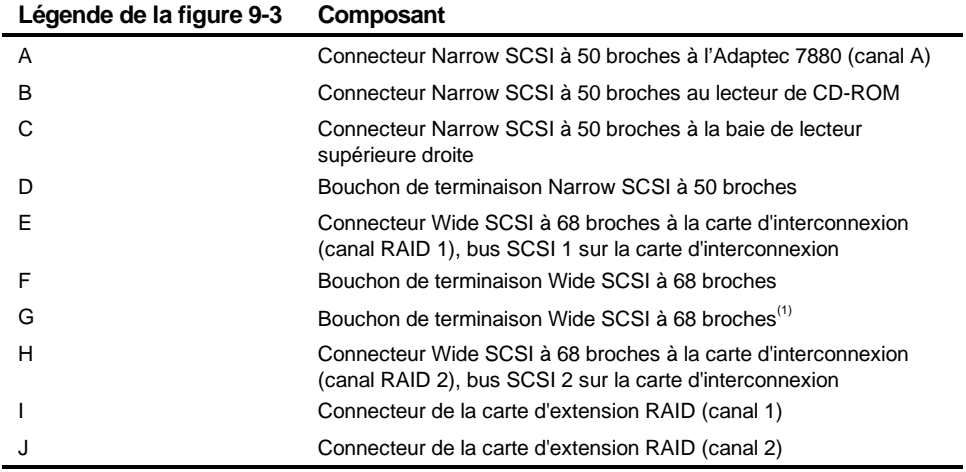

(1) Ce bouchon de terminaison peut être retiré et remplacé par un câble Wide SCSI à 68 broches pour connecter un périphérique SCSI externe.

Connecter des interfaces SCSI et RAID

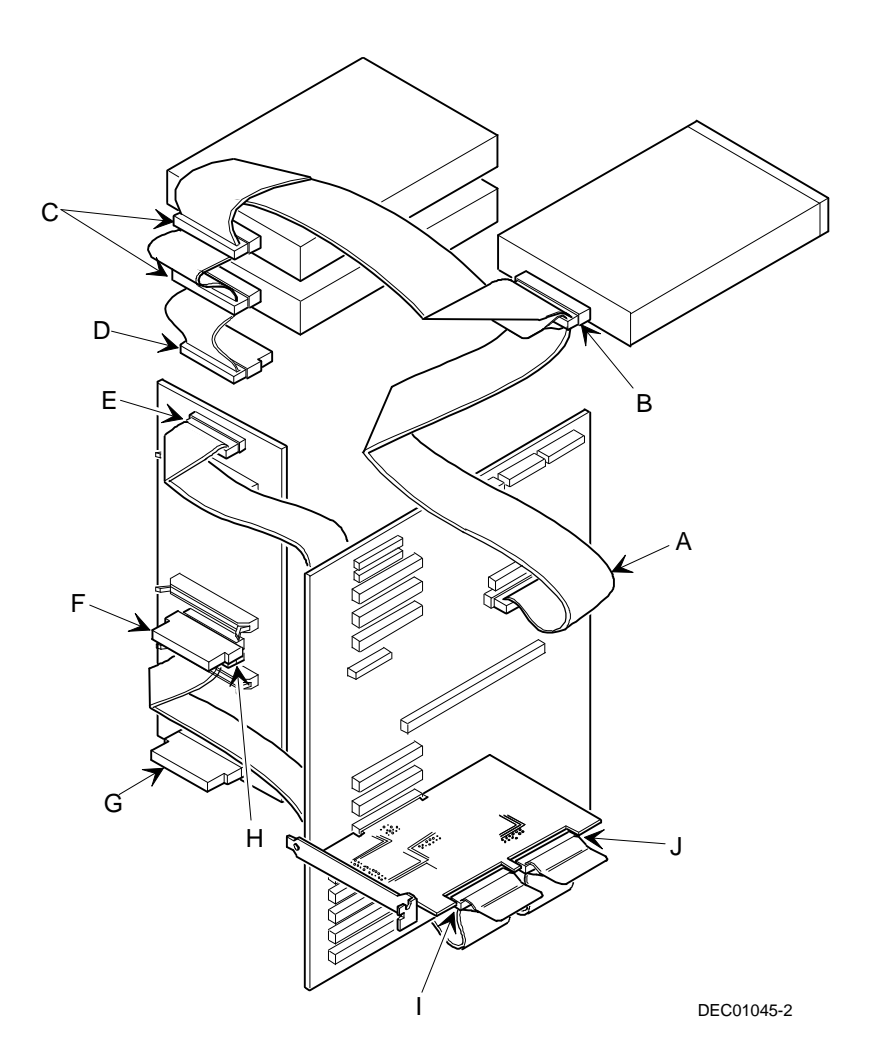

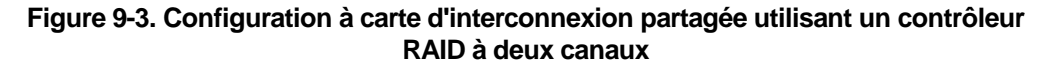

# $\overline{10}$ **Moyens de protection du serveur**  10

## **Introduction**

Les protections informatiques sont importantes afin d'éviter les voleurs ou la perte accidentellement de logiciel ou de matériel de votre serveur. Le serveur Prioris HX 6000 offre les niveaux de protection suivants :

- Verrou de sécurité des portes droite et gauche, situé à l'avant du serveur.
- Verrou des panneaux latéraux droit et gauche, situé à l'arrière du serveur
- Mot de passe superviseur
- Fonctions supplémentaires de sécurité

## **Verrou de sécurité des portes droite et gauche**

Votre serveur utilise un verrou à trois positions pour empêcher les accès non autorisés aux portes de sécurité droite et gauche. Pour ouvrir la porte de sécurité avant gauche, insérez la clé dans le verrou et tournez-la dans le sens des aiguilles d'une montre jusqu'à la première position déverrouillée. Pour ouvrir la porte de sécurité avant droite, continuez à tourner la clé dans le même sens jusqu'à la seconde position déverrouillée. Notez que la clé du serveur convient aux verrous avant et arrière du châssis.

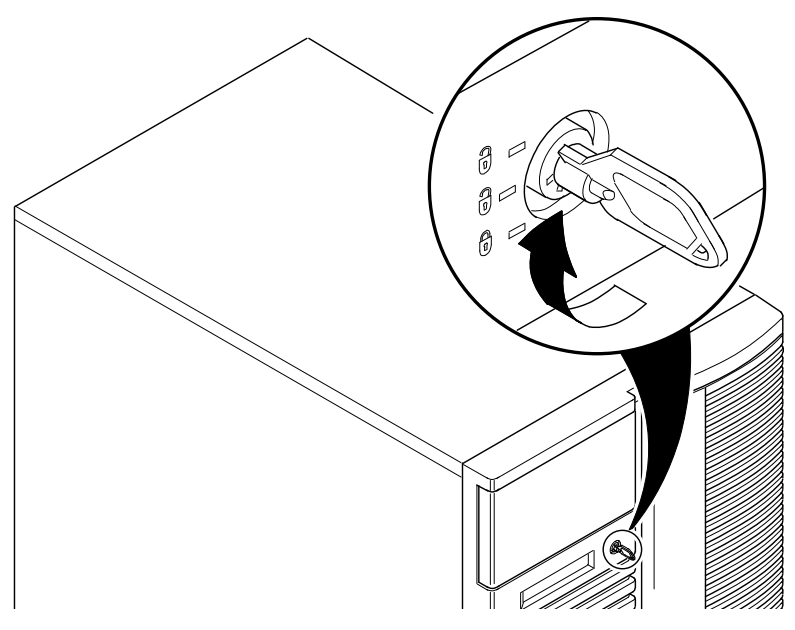

**Figure 10-1. Verrou de sécurité des portes**

## **Verrou des panneaux latéraux droit et gauche**

Le serveur possède un verrou de châssis afin de parer au retrait des panneaux latéraux droit et gauche. Afin de libérer les panneaux latéraux droit et gauche, insérez la clé dans le verrou comme montré, puis tournez-la vers la droite. Notez que la clef convient aux verrous avant et arrière du châssis.

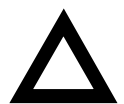

**ATTENTION :** Prenez garde de ne pas perdre les clés de votre serveur. Le fait de perdre ces clés vous empêche de retirer les panneaux latéraux et d'ouvrir les portes de sécurité avant. Pour obtenir des informations sur le remplacement de clés perdues, contactez votre représentant Digital ou votre distributeur agréé.

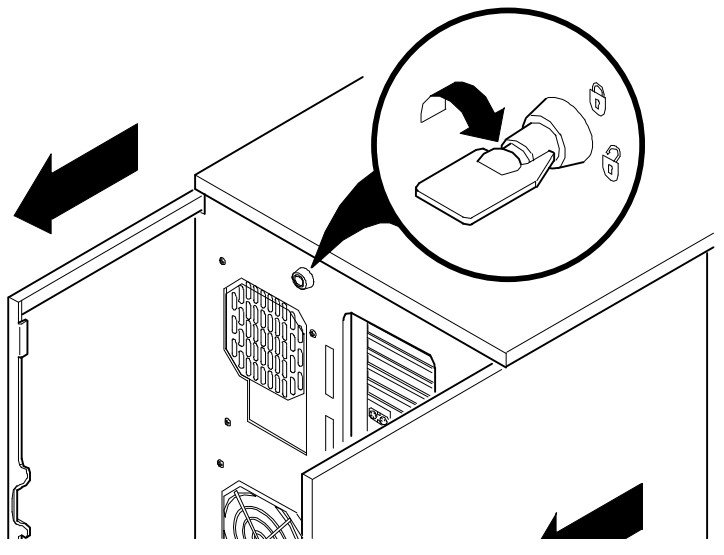

**Figure 10-2. Verrou des panneaux latéraux droit et gauche**

Moyens de protection du serveur

#### **Mot de passe superviseur**

Votre serveur dispose d'un niveau de mot de passe que vous pouvez définir afin d'interdire les accès non autorisés à vos fichiers. Si vous définissez un mot de passe superviseur, le système vous demandera de l'entrer avant d'accéder au SCU. Si la fonction "Mot de passe d'amorçage" est activée, le système vous demandera d'entrer un mot de passe avant l'amorçage de votre système d'exploitation.

Suivez les étapes suivantes pour définir un mot de passe superviseur :

1. Allumez votre serveur et attendez la fin du POST.

Si le test POST détecte une erreur, reportez-vous au chapitre 4 : "Administration du serveur" et prenez les mesures correctives appropriées pour corriger le problème. Une fois le problème résolu, redémarrez le serveur.

- 2. Démarrez le SCU à partir de la partition MS-DOS ou insérez la disquette SCU dans le lecteur A et réinitialisez votre serveur.
- 3. Appuyez sur [Entrée] pour afficher le menu principal, sélectionnez l'option "Configurer l'ordinateur", puis sélectionnez l'option "Etape 3 : Voir ou modifier des détails".
- 4. Sélectionnez le groupe "Options de sécurité", puis appuyez sur [Entrée].
- 5. Sélectionnez le champ "Mot de passe superviseur", puis appuyez sur [Entrée].
- 6. Sélectionnez "Installé".
- 7. Tapez un mot de passe superviseur puis appuyez sur [Entrée].

Pour confirmer, retapez votre mot de passe superviseur puis appuyez sur [Entrée].

- 8. Sélectionnez le champ "Mot de passe à l'amorçage", puis choisissez "Actif" si désiré.
- 9. Quittez le SCU et réamorcez votre serveur pour que les changements prennent effet immédiatement.

Votre ordinateur exécute le test POST, puis vous demande d'entrer le mot de passe superviseur que vous venez de définir.

#### **Si vous avez oublié votre mot de passe**

Utilisez la procédure suivante pour effacer un mot de passe de votre serveur.

- 1. Eteignez votre serveur et retirez le panneau latéral gauche.
- 2. Commutez l'interrupteur SW1 pour effacer le mot de passe (interrupteur à ON).

Reportez-vous à l'annexe A : "Spécifications techniques", et à la figure A-1 pour de plus amples informations sur la configuration des interrupteurs de la carte mère.

3. Reconnectez votre serveur et allumez-le.

L'amorçage de votre serveur avec cet interrupteur en position ON provoque l'effacement du ou des mots de passe existants.

- 4. Eteignez votre serveur et retirez le panneau latéral gauche.
- 5. Remettez l'interrupteur SW1 en mode normal (interrupteur vers le haut).
- 6. Reconnectez votre serveur et allumez-le.
- 7. A l'aide du SCU, définissez un nouveau mot de passe.

Reportez-vous à l'annexe C : "Fonctions du SCU", pour de plus amples informations.

Moyens de protection du serveur

## **Protections supplémentaires**

Des fonctions de sécurité serveur supplémentaires sont disponibles en tant qu'options dans le SCU, l'utilitaire Setup de configuration du BIOS et via les cavaliers de la carte mère.

Le SCU inclus les options de configuration suivantes pour améliorer les sécurités de serveur :

- Accès disquette Positionner cette option à Superviseur ou Utilisateur permet de contrôler des personnes ayant accès aux lecteurs de disquette installés.
- Serveur réseau Mettre cette option à "Désactivé" permettra au serveur de s'amorcer même si aucun clavier n'y est connecté.
- Secteur d'amorcage du disque fixe Mettre cette option à "Protégé en écriture" empêche d'écrire sur le secteur d'amorçage du disque dur.

# $\overline{1}$ **Dépannage**  11

## **Introduction**

Ce chapitre fournit les procédures de dépannage initial. Les tableaux suivants listent des problèmes particuliers, les causes probables et les actions correctives recommandées dans le cas où votre ordinateur tomberait en panne. Les tableaux sont :

- Dépannage du serveur
- Dépannage des périphériques disque
- Dépannage SBB
- Dépannage d'un lecteur de bandes
- Dépannage du moniteur
- Dépannage du CD-ROM
- Dépannage d'un lecteur de CD-ROM
- Dépannage RAID

Reportez-vous au chapitre 4 : "Administration du serveur", pour obtenir une liste des messages susceptibles de s'afficher.

Si vous avez installé des options et si l'une d'elles vous pose des problèmes particuliers, consultez la documentation livrée avec l'option concernée.

Dépannage

#### **Dépannage initial**

Suivez ces procédures générales pour commencer à dépanner votre serveur Prioris HX 6000.

- Notez toutes les informations de configuration et conservez-les à portée de la main.
- Eteignez le serveur, attendez que tous les disques durs aient fini de tourner, puis rallumez-le.
- Reportez-vous au chapitre 4 : "Administration du serveur", si le POST détecte une erreur.
- Vérifiez qu'aucun câble n'est débranché et que toutes les connexions sont correctes.
- Assurez-vous que tous les pilotes vidéo, d'imprimante et d'applications sont installés convenablement.
- N'essayez pas de résoudre plus d'un problème à la fois.
- Essayez de reproduire le problème.
- Utilisez le programme de diagnostic. Reportez-vous à la section suivante : "Exécuter les diagnostics".
- Utilisez le SCU.

Reportez-vous au chapitre 2 : "Logiciel et utilitaires du serveur", pour vous assurer que le serveur est correctement configuré pour tout le matériel et le logiciel installé.

• Démarrez SCSIselect si des problèmes apparaissent après avoir connecté un périphérique SCSI.

Reportez-vous au chapitre 2 : "Logiciel et utilitaires du serveur", pour obtenir des informations supplémentaires.

• Contactez le service après-vente de Digital pour tout problème logiciel ou matériel.

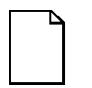

**Remarque :** Si un composant en panne doit remplacé, placezle dans son emballage d'origine et renvoyez-le à Digital pour réparation.

Si vous assurez vous-même la maintenance du serveur, n'hésitez pas à faire appel à l'aide et aux conseils de votre centre de service agréé. Reportez-vous à "Régions de services" sur le CD-ROM du serveur pour connaître les numéros de téléphone pour votre région.

#### **Exécuter les diagnostics**

Le serveur Prioris HX 6000 est livré avec un ensemble d'utilitaires de diagnostics avancés conçus pour identifier et résoudre les problèmes pouvant intervenir lors de la configuration ou du dépannage du serveur.

Les diagnostics sont disponibles à partir :

- Du dossier "Utilitaires" sur le CD-ROM "ServerWORKS Quick Launch". Utilisez "Quick Launch" pour créer un disque de diagnostics amorçable. Pour lancer les diagnostics, insérez la disquette dans le lecteur et réamorcez le serveur.
- De la partition MS-DOS du serveur (si la partition a été créée pendant la procédure d'installation de "Quick Launch"). Pour lancer les diagnostics à partir de la partition MS-DOS, entrez:

c:\diag\diagnose.bat.

Le serveur se réamorce. A l'invite de sélection de l'amorçage, sélectionnez MS-DOS.

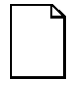

**Remarque :** Le "Test utilisateur" sur le disque #2 ne peut pas être lancé, si vous exécutez les diagnostics à partir d'une disquette.

Après le lancement des diagnostics, l'écran principal s'affiche.

#### Dépannage

Une option du menu peut être sélectionnée en utilisant les touches haut et bas pour se déplacer entre les rubriques. Après avoir choisi une rubrique, appuyez sur [Entrée]. Appuyez sur les touches droite et gauche affiche un menu différent.

Pour de plus amples informations sur l'utilisation des diagnostics, reportez-vous au manuel en ligne situé dans "Quick Launch" sous le bouton "Documentation".

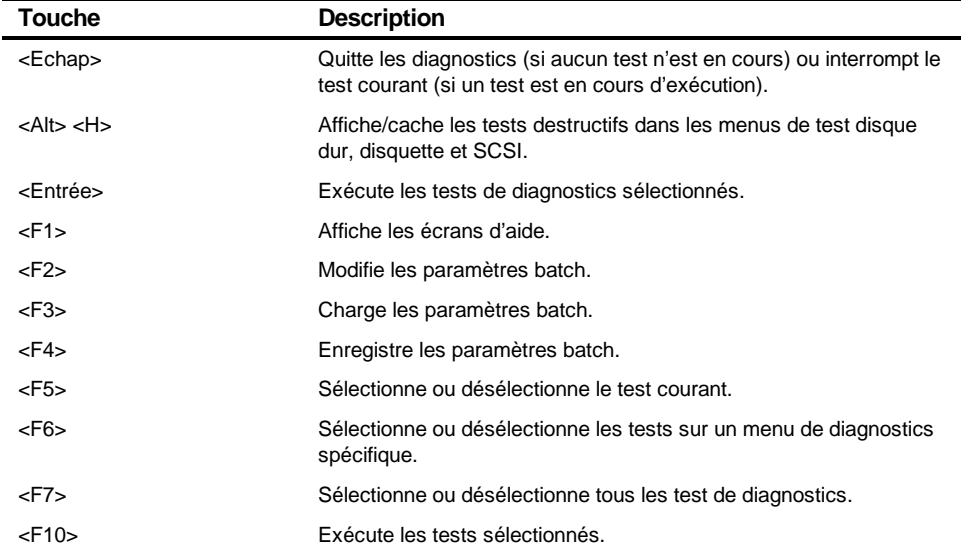

#### **Touches pratiques de l'utilitaire de diagnostics**

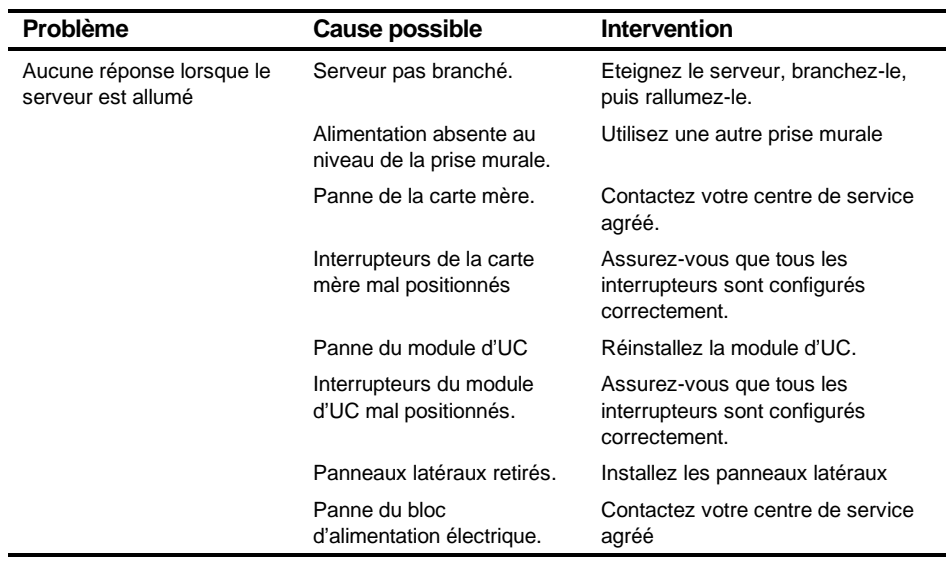

## **Dépannage du serveur**

suite

#### Dépannage

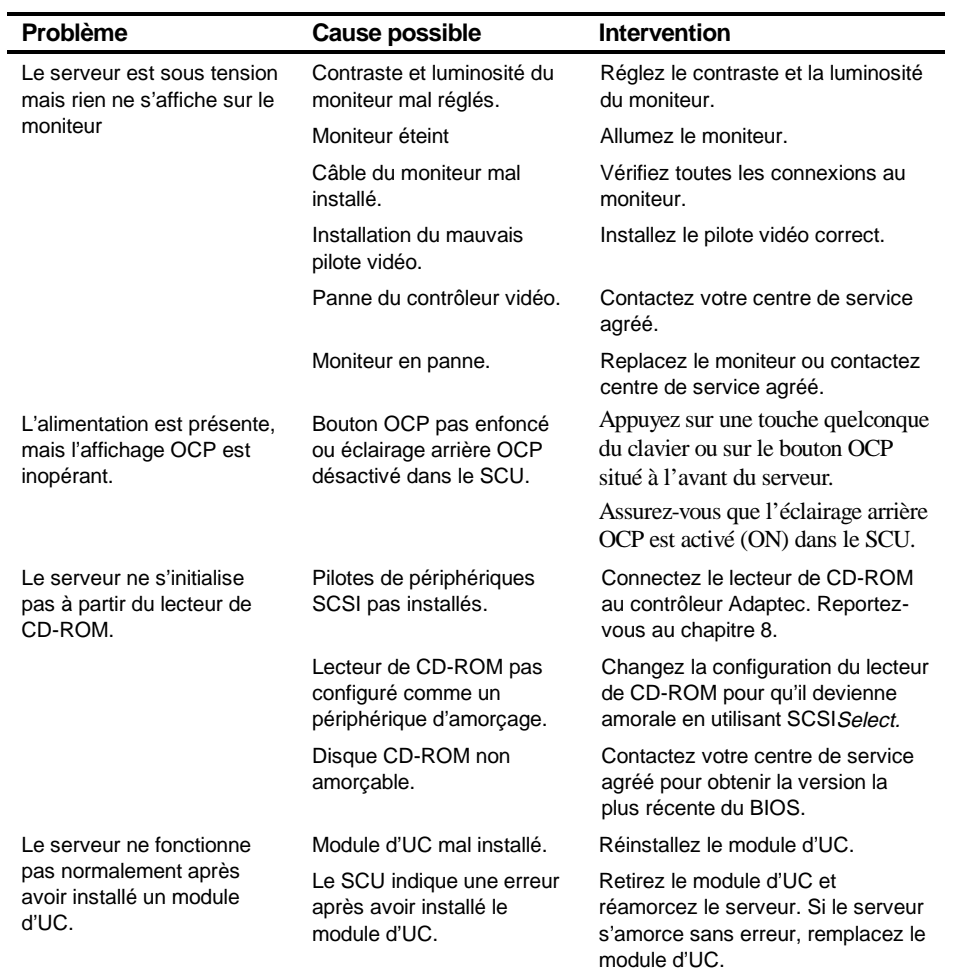

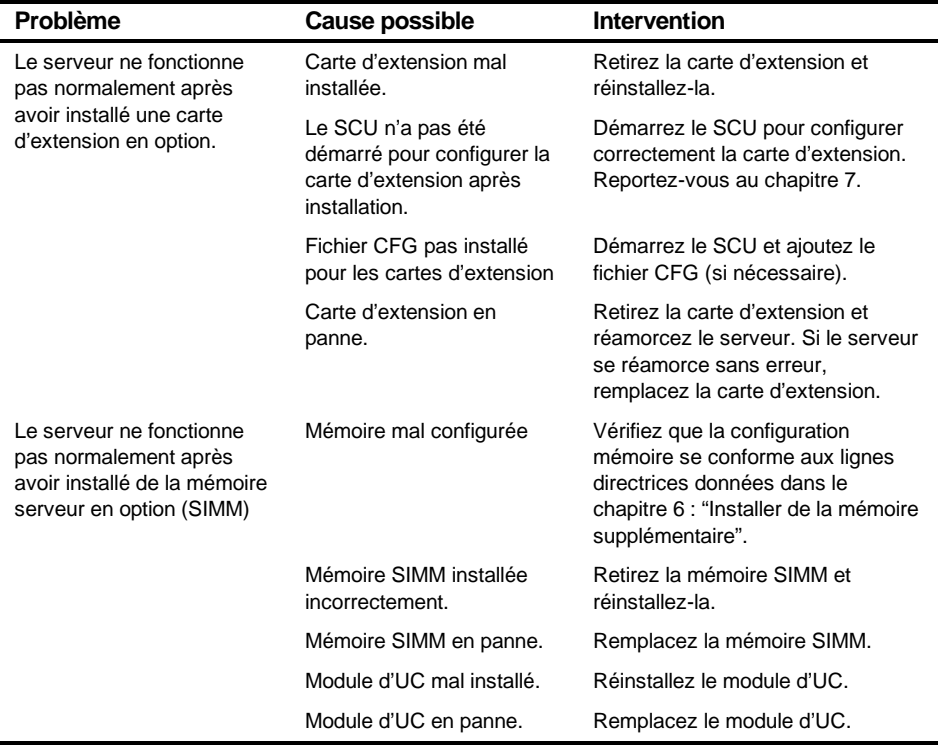

suite

#### Dépannage

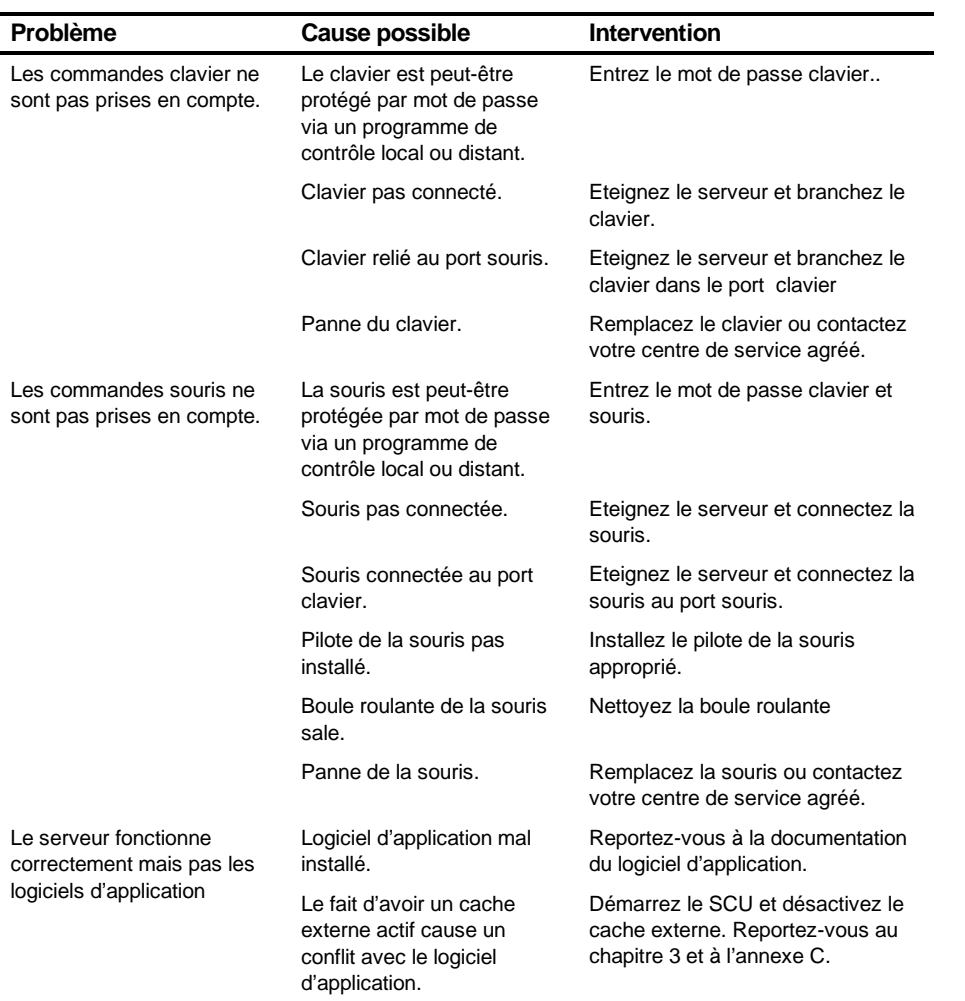

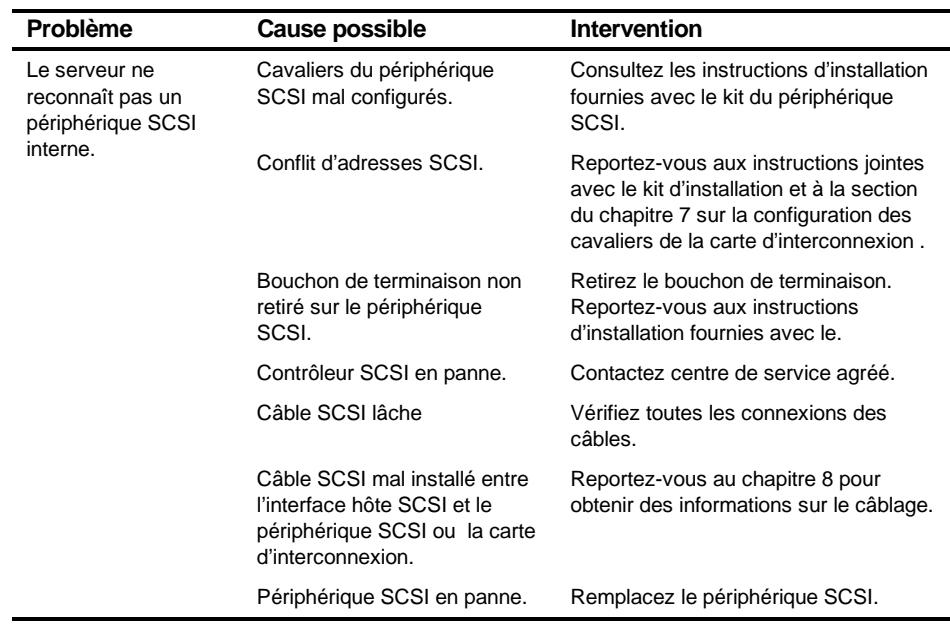

# **Dépannage des périphériques disque**

suite

#### Dépannage

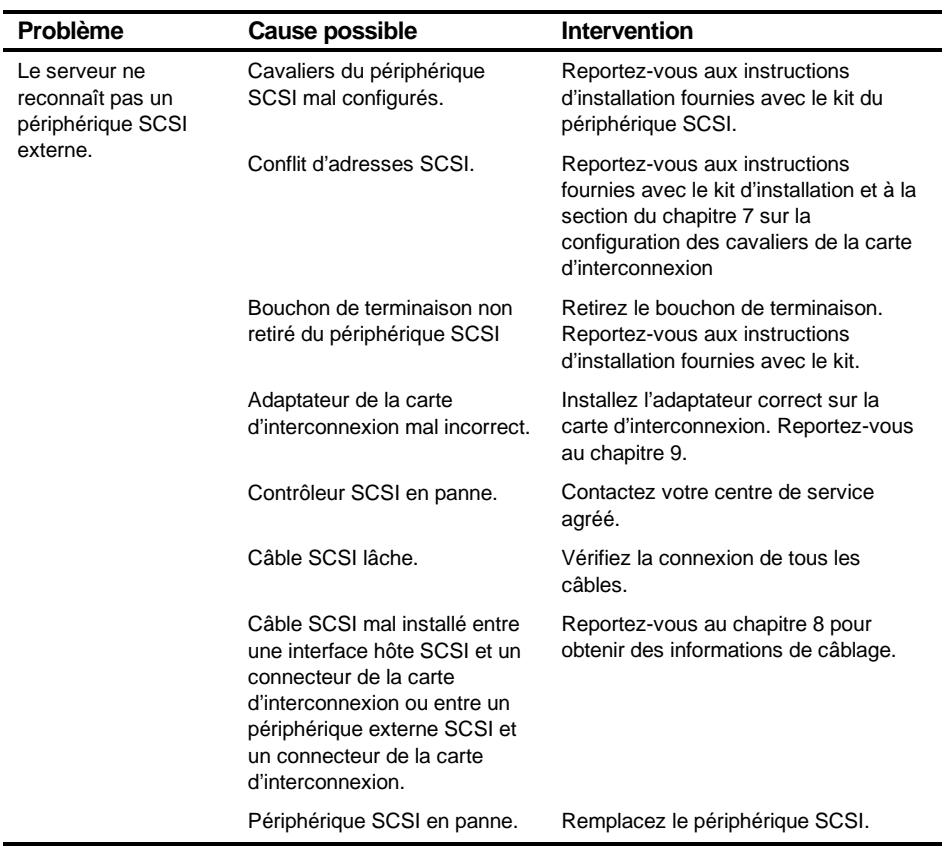

suite

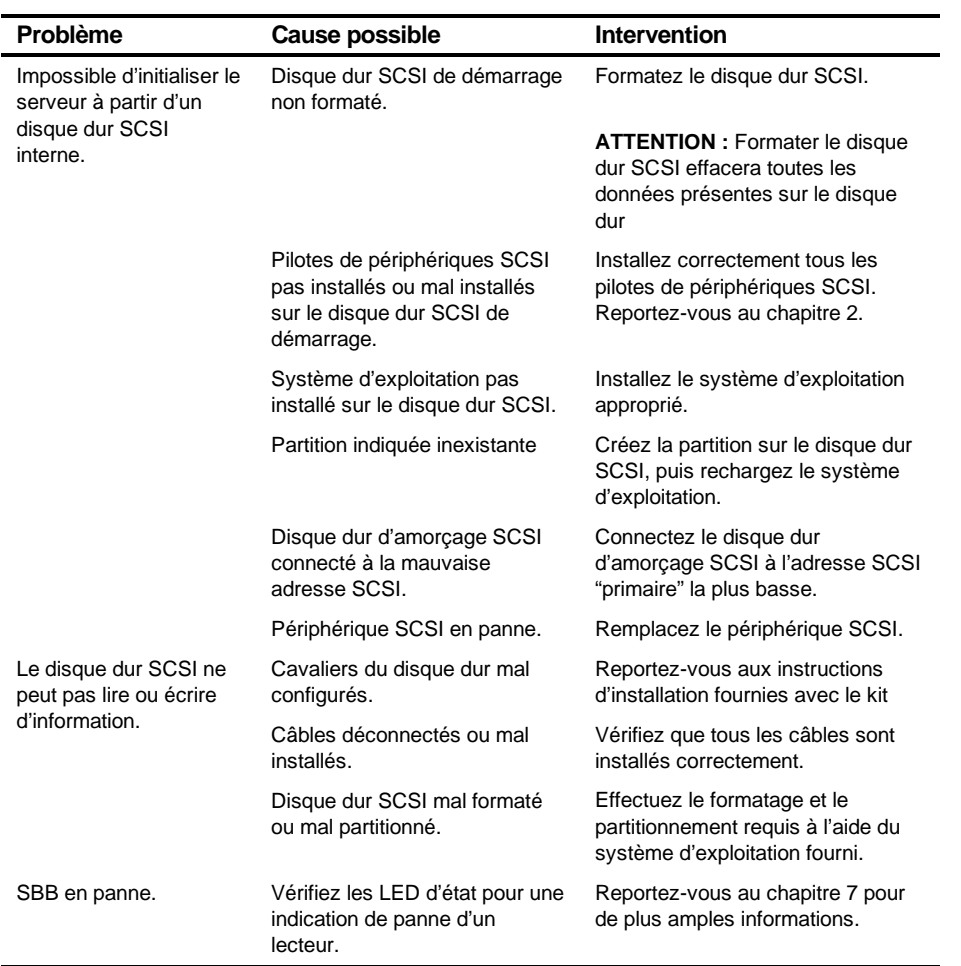

Dépannage

## **Dépannage SBB**

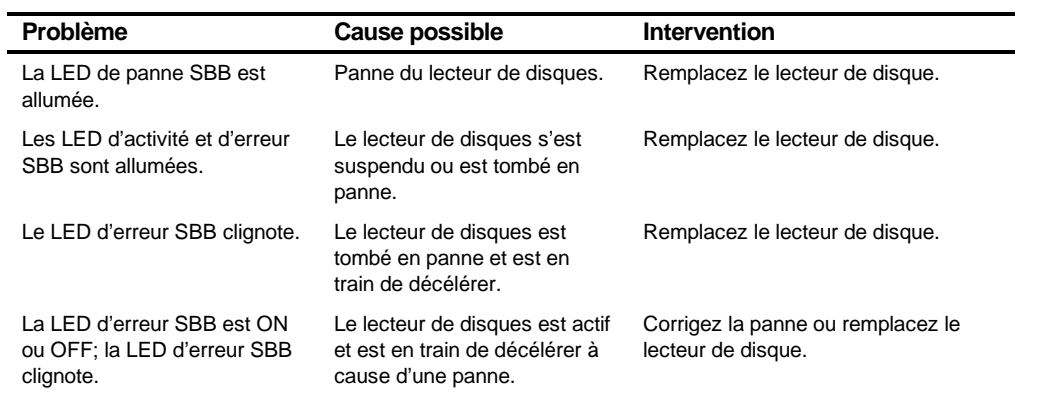

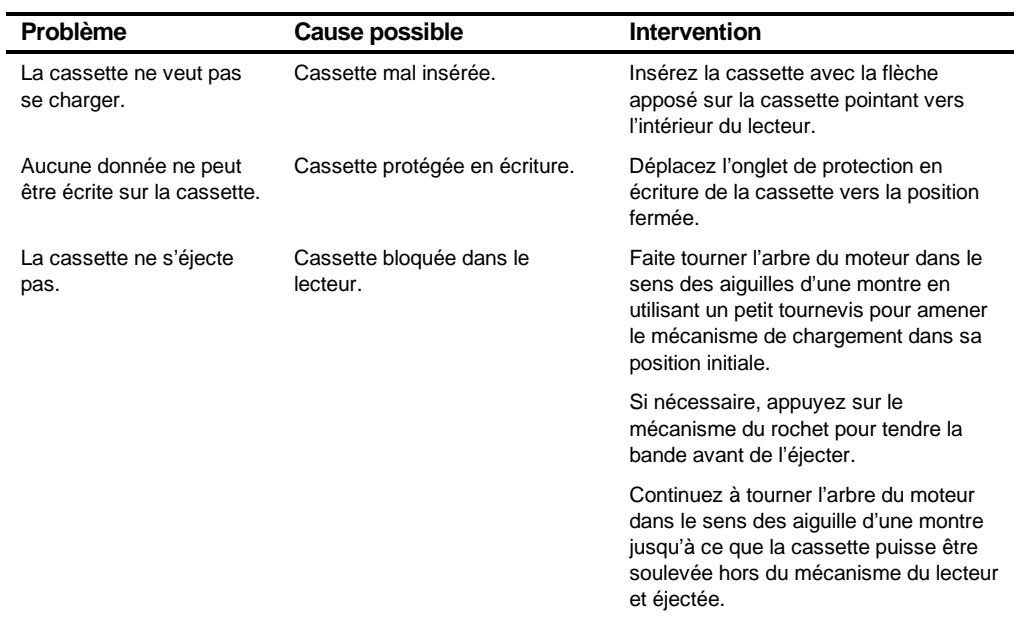

# **Dépannage d'un lecteur de bandes**

# **Dépannage du moniteur**

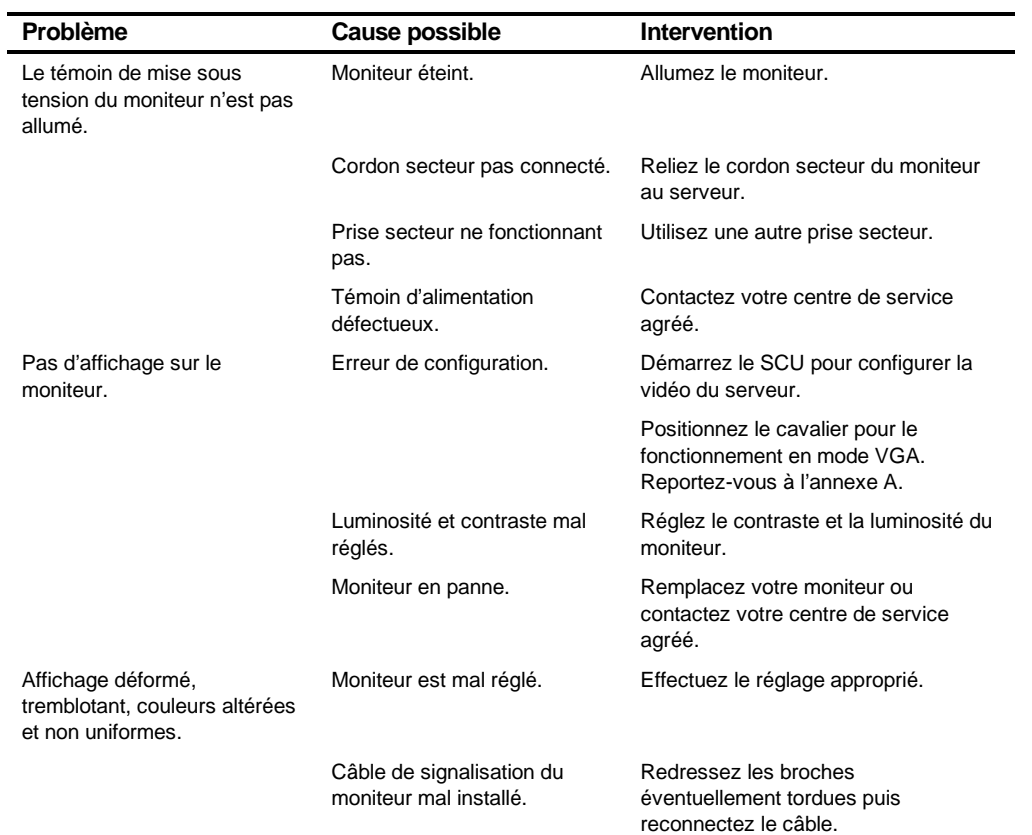

suite

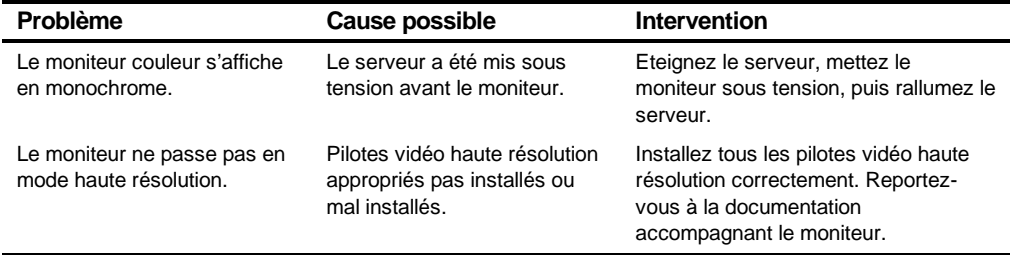

# **Dépannage d'un CD-ROM**

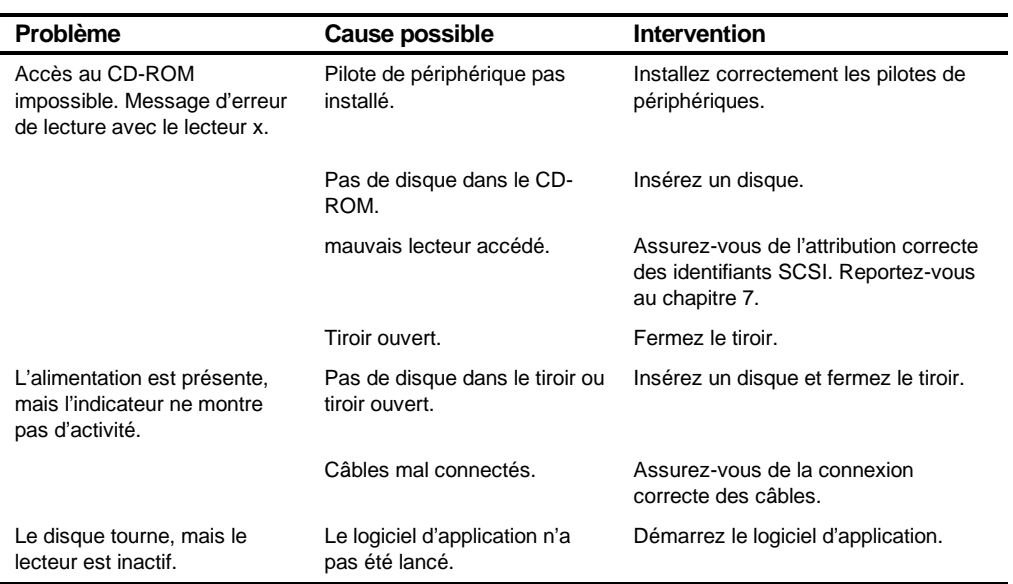

# **Dépannage d'un lecteur de disquettes**

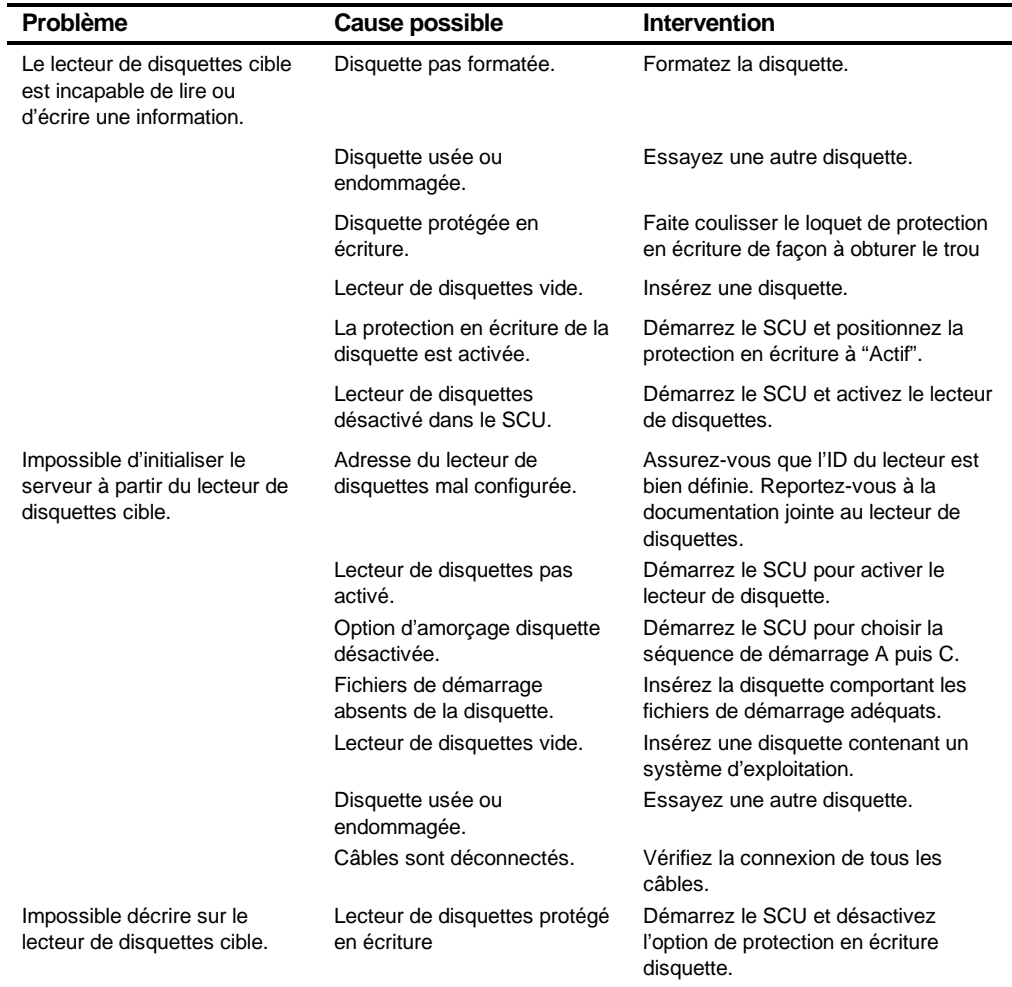
## **Dépannage RAID**

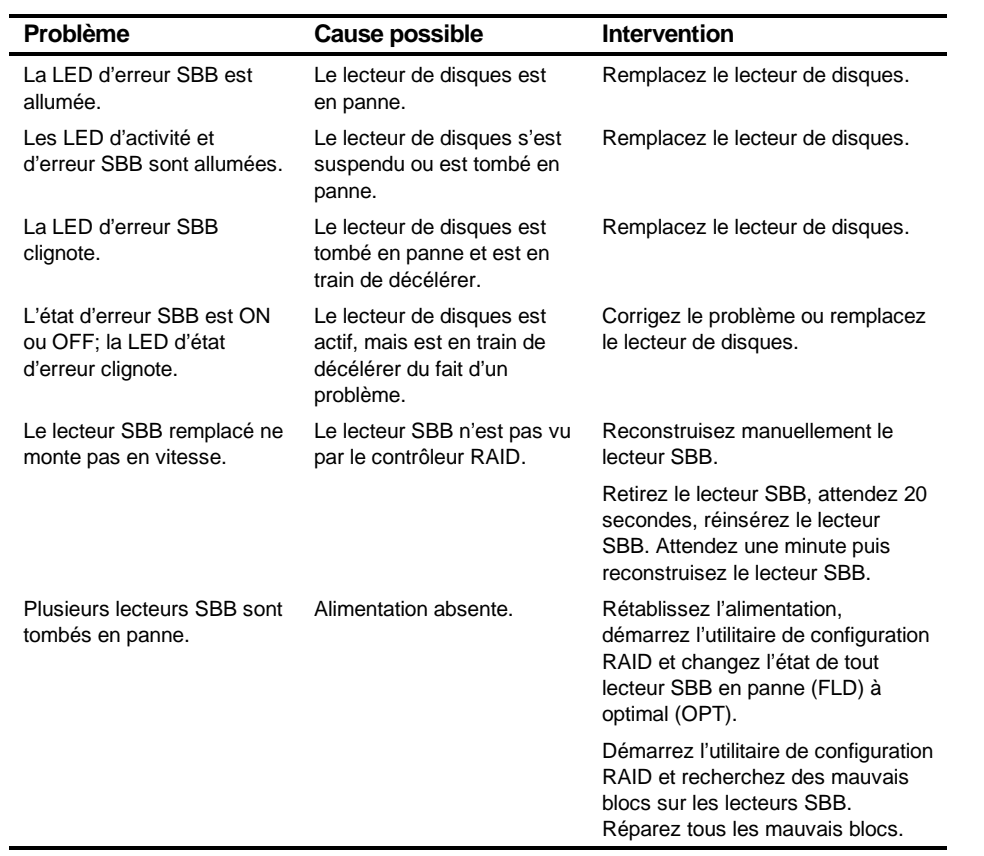

suite

#### Dépannage

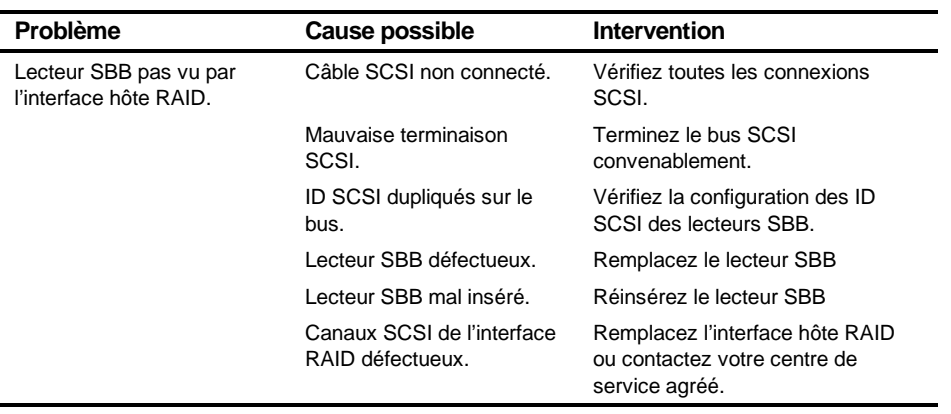

# **Spécifications techniques**

 $\overline{\phantom{a}}$ A

#### **Introduction**

Cette annexe décrit les parties suivantes de votre serveur :

- Spécifications du serveur
- Logements d'extension EISA
- Logements d'extension PCI
- Tension d'alimentation
- Lignes de sortie du bloc d'alimentation
- Caractéristiques requises pour le cordon secteur
- Interrupteurs de la carte mère
- Interrupteurs des modules d'UC

#### **Spécifications du serveur**

Le paragraphe suivant donne les performances du serveur, ces dimensions et ses spécifications ambiantes.

#### **Performances**

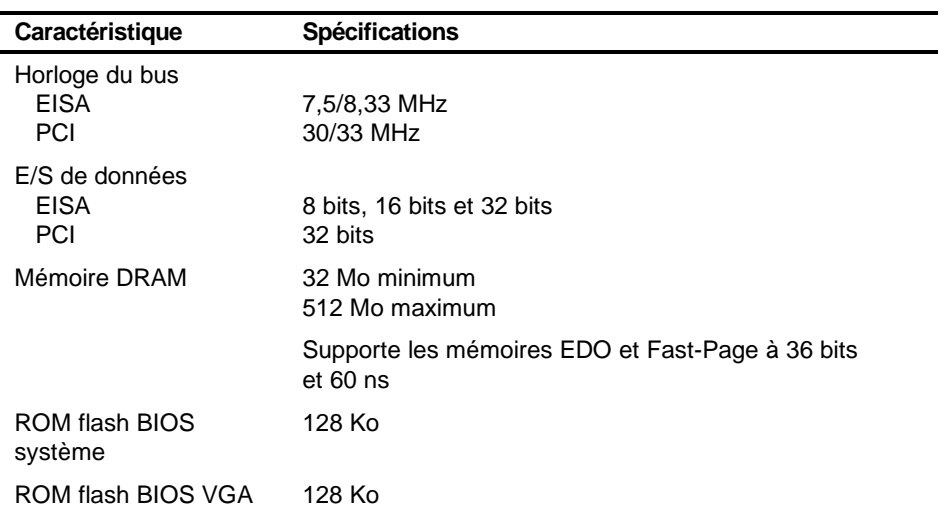

#### **Dimensions du serveur**

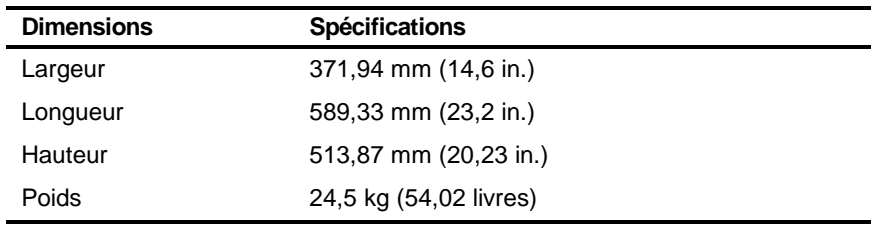

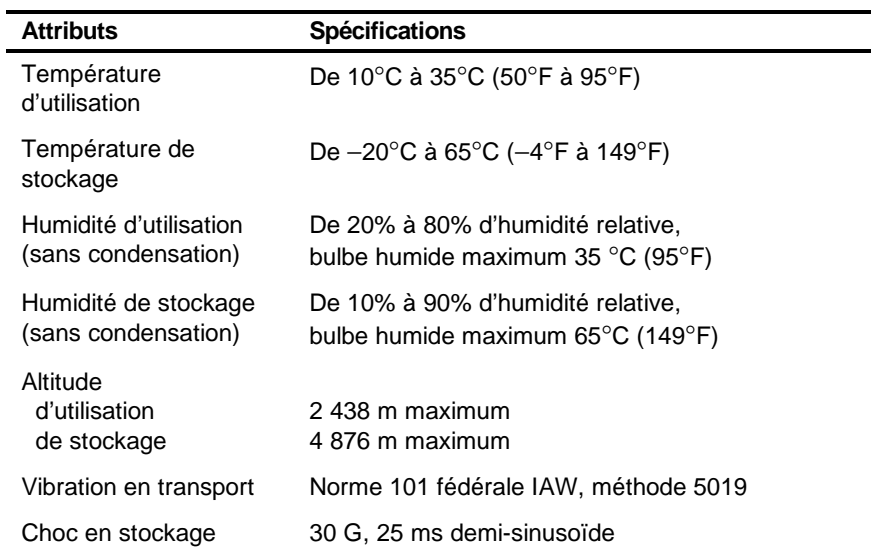

#### **Spécifications ambiantes du serveur**

#### **Logements d'extension EISA**

La carte mère possède cinq logements d'extension EISA (un des logements est un logement partagé PCI/EISA). Ces logements fournissent +5 Vcc.

#### **Logements d'extension PCI à bus local**

La carte mère possède huit logements d'extension PCI à bus local (un des logements est un logement partagé PCI/EISA). Ces logements supportent :

- Les cartes d'extension PCI en +5 Vcc seulement
- Les cartes d'extension PCI universelles +5/3,3 Vcc
- Les contrôleurs de bus

#### **Tension d'alimentation**

L'alimentation 450 W fournit cinq tensions continues : +12Vca, -12Vca, +5Vcc, -5Vcc et 3,3Vcc. Ces tensions sont utilisées par les différents composants du serveur. Le tableau recense les conditions de puissance d'entrée requises.

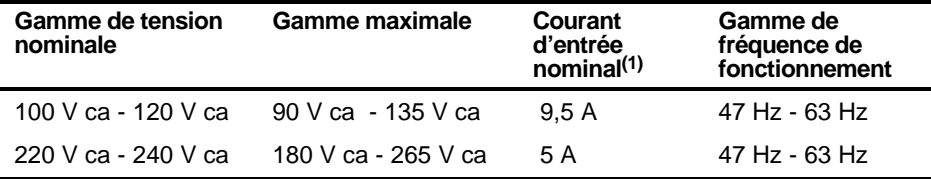

(1) Inclut le courant de sortie

#### **Lignes de sortie du bloc d'alimentation**

Le bloc d'alimentation de votre serveur procure les lignes de sortie suivantes :

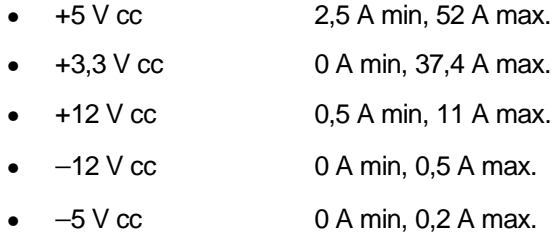

Puissance de sortie maximale totale des lignes +5 Vcc et +3,3 Vcc : 355 W. Puissance de sortie maximale totale des lignes +5 Vcc et +3,3 Vcc et +12 Vcc : 420 W. Puissance de sortie totale de l'alimentation : 450 W maximum.

#### **Caractéristiques requises pour le cordon secteur**

Le cordon secteur utilisé avec le serveur doit satisfaire aux conditions suivantes :

- Câble certifié UL et CSA, approuvé pour une utilisation sous 250 Vca et un courant au moins 125% plus élevé que le courant consommé par le produit. En Europe, le cordon doit porter la marque <HAR>.
- Le câble doit être muni d'une prise avec mise à la terre correspondant aux exigences de la région d'utilisation. Cette prise doit aussi porter une marque de certification d'une agence reconnue dans la région d'utilisation.
- La prise connectée au serveur est un connecteur de type IEC femelle CEE-22.
- La longueur maximale du cordon est de 4,5 mètres (14,5 pieds).
- Un cordon secteur est nécessaire pour chaque bloc d'alimentation installé.

## **Caractéristiques écologiques**

Cet équipement a été conçu de façon à réduire son impact sur l'environnement pendant sa fabrication, son utilisation et sa disposition.

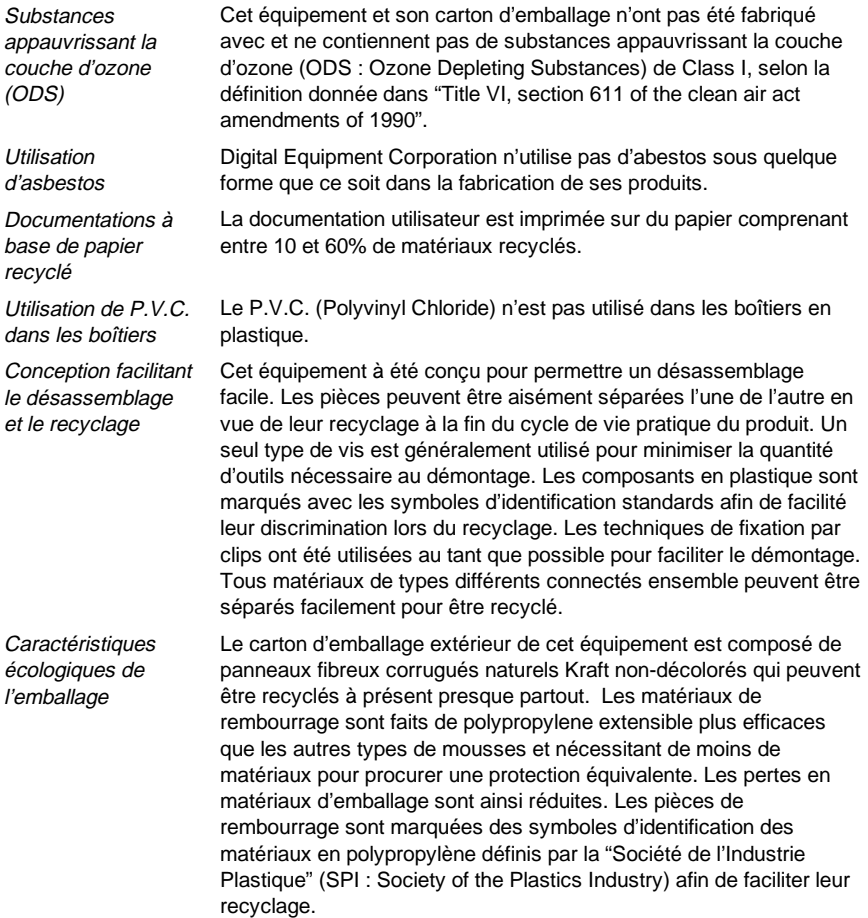

#### **Configuration des interrupteurs et des cavaliers de la carte mère**

Le tableau suivant liste les configurations des interrupteurs et des cavaliers de la carte mère, et leurs valeurs de défaut d'usine. La Figure A-1 montre l'emplacement des interrupteurs et des cavaliers.

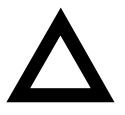

**ATTENTION :** Veillez à ne pas toucher aux composants électroniques lorsque vous n'êtes pas correctement relié à la terre. Portez un bracelet antistatique ou touchez une partie métallique du châssis de l'unité centrale. Toute décharge d'électricité statique générée par vos doigts peut définitivement endommager les composants.

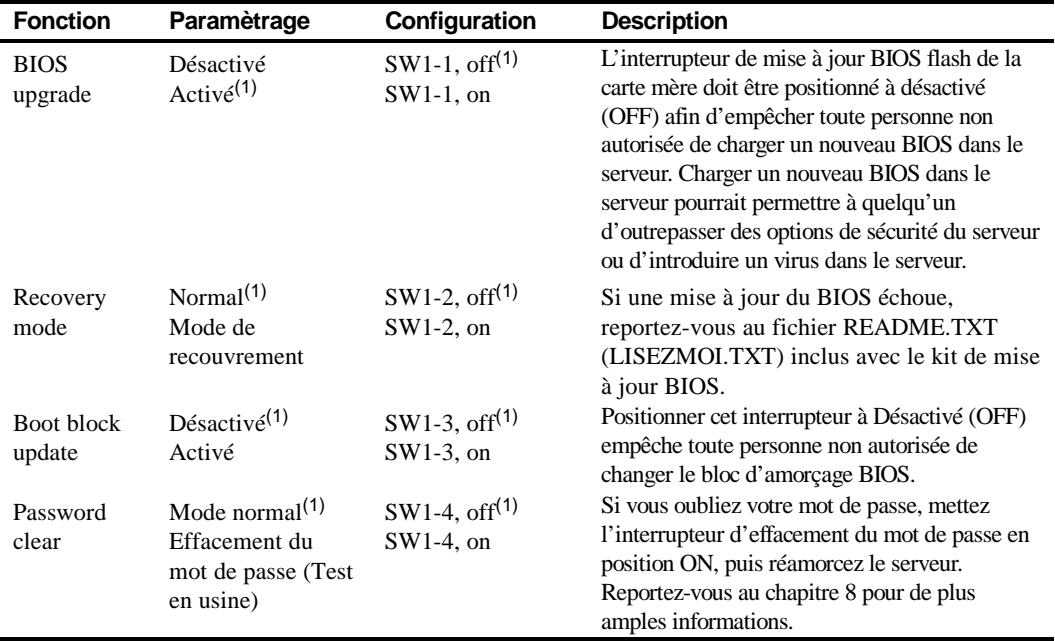

(1) Configuration par défaut (configuration de sortie d'usine)

ON = interrupteur fermé; OFF = interrupteur ouvert

*suite*

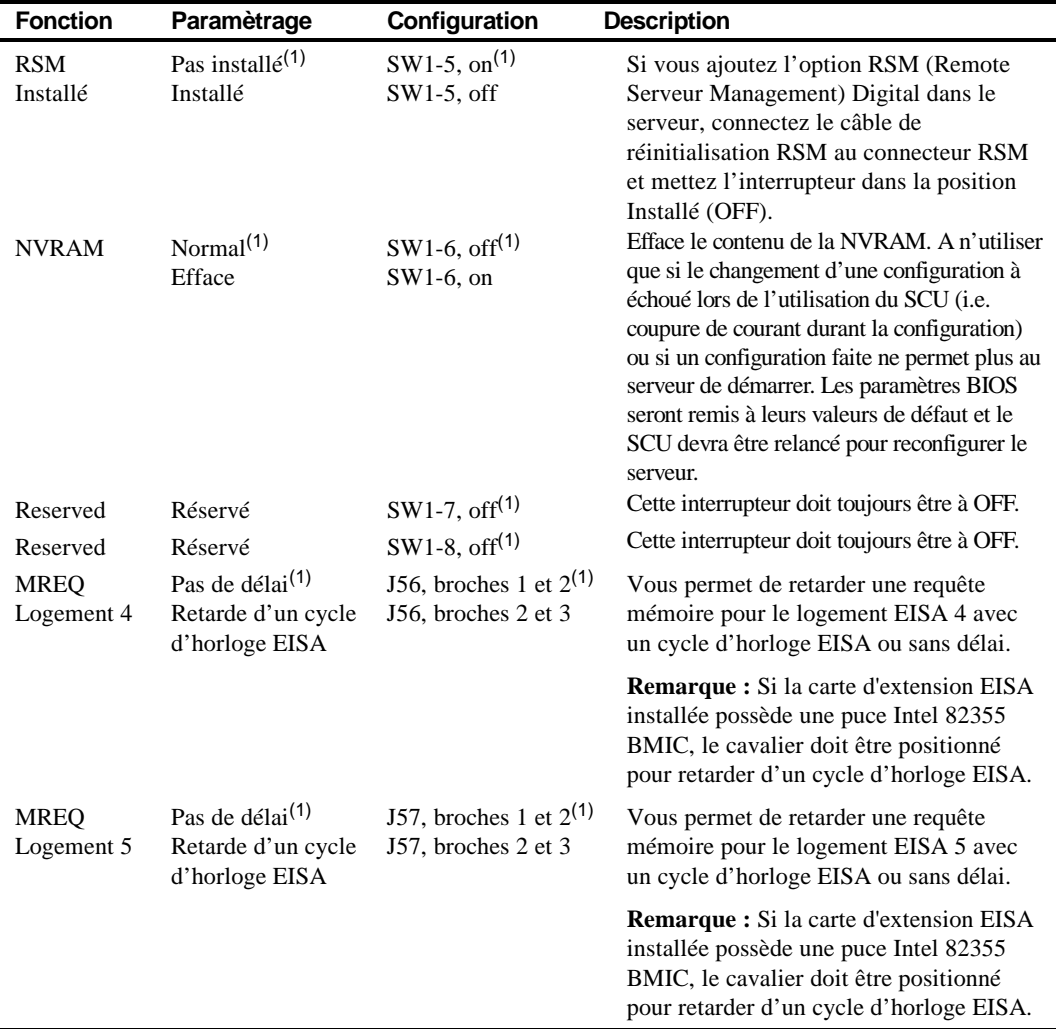

(1) Configuration par défaut (configuration de sortie d'usine)

ON = interrupteur fermé; OFF = interrupteur ouvert

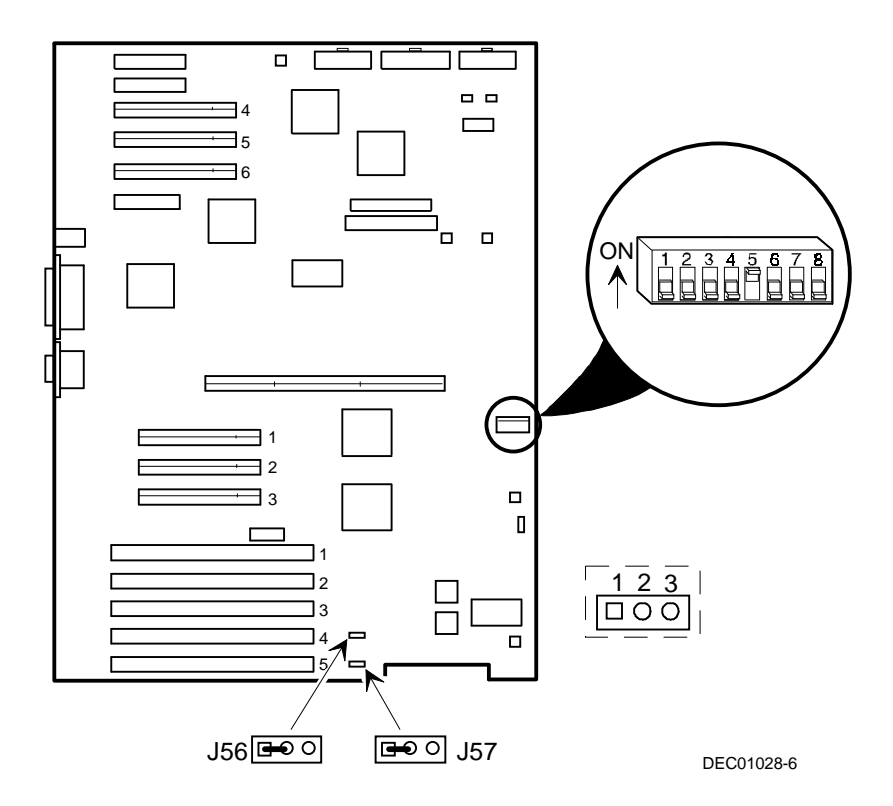

**Figure A-1. Emplacement des interrupteurs et des cavaliers de la carte mère**

#### **Configuration des interrupteurs et des cavaliers du module d'UC**

Le tableau suivant liste les configurations des interrupteurs et des cavaliers du module d'UC et leurs valeurs de défaut d'usine. La Figure A-2 montre l'emplacement des interrupteurs et des cavaliers.

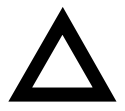

**ATTENTION :** Veillez à ne pas toucher aux composants électroniques lorsque vous n'êtes pas correctement relié à la terre. Portez un bracelet antistatique ou touchez une partie métallique du châssis de l'unité centrale. Toute décharge d'électricité statique générée par vos doigts peut définitivement endommager les composants.

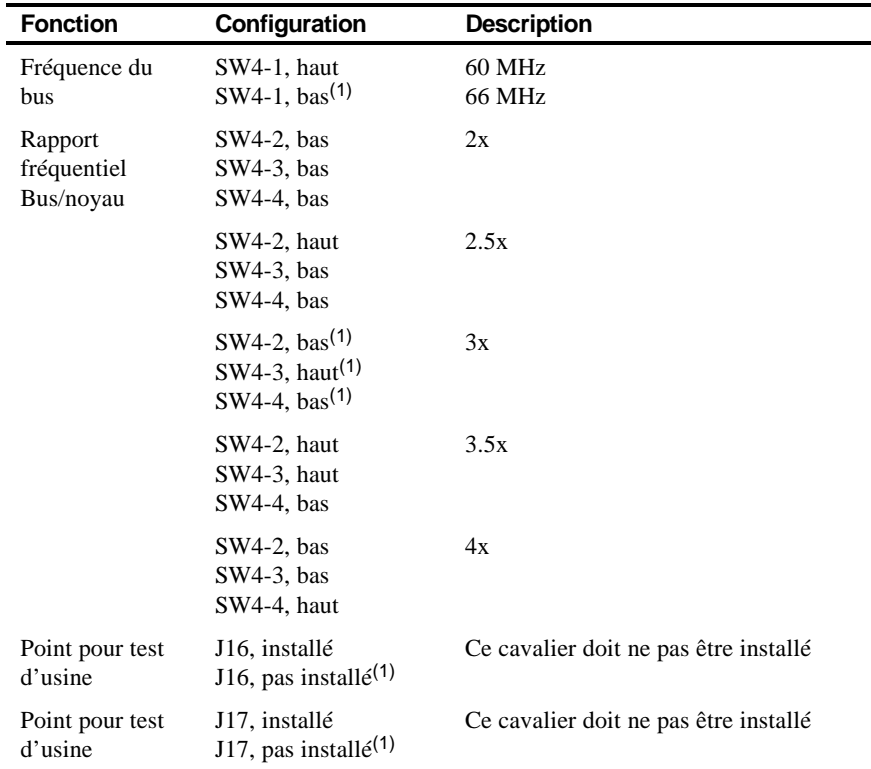

(1) Configuration par défaut d'usine pour l'UC à 200 MHz

DN = interrupteur fermé (ON); UP = interrupteur ouvert (OFF)

Spécifications techniques

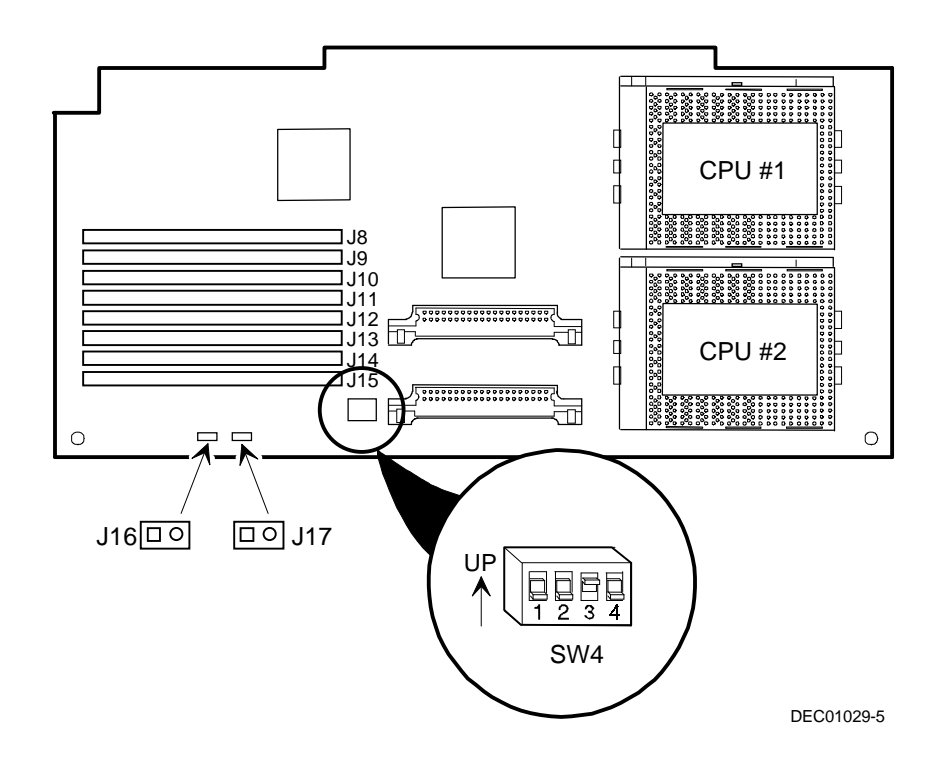

**Figure A-2. Emplacement des interrupteurs et des cavaliers du module d'UC**

# **Mappage des périphériques**

#### **Introduction**

Cette annexe fournit une série de tableaux listant les informations de mappage et d'adressage relatives à la mémoire et à divers composants (tel que le contrôleur clavier et le contrôleur des interruptions) de la carte mère du serveur.

Les emplacements des adresses et des mémoires de votre serveur sont attribués en usine pour un environnement de fonctionnement standard. Toutefois, comme de nombreux périphériques et/ou cartes d'extension sont disponibles, il est parfois nécessaire des modifier les emplacements des adresses et des mémoires. Par exemple, certaines cartes d'extension requièrent un emplacement mémoire spécifique. Si cet emplacement est déjà attribué, un conflit mémoire peut apparaître et la carte d'extension ne fonctionnera pas comme prévu. Notez que certains emplacements d'interruptions, d'E/S et de mémoire peuvent être modifiés en utilisant le SCU.

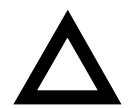

**ATTENTION :** Avant de changer tout emplacement de mémoire ou d'adresse, reportez-vous à la documentation fournie avec les périphériques, les cartes d'extension ou les applications logicielles en option et assurez-vous que toutes les informations qui vous seront nécessaires sont disponibles. Dans le cas contraire, contactez le fabricant de l'option ou du logiciel pour obtenir de plus amples informations.

 $\overline{\phantom{0}}$ 

## **Mappage des adresses mémoire de l'UC**

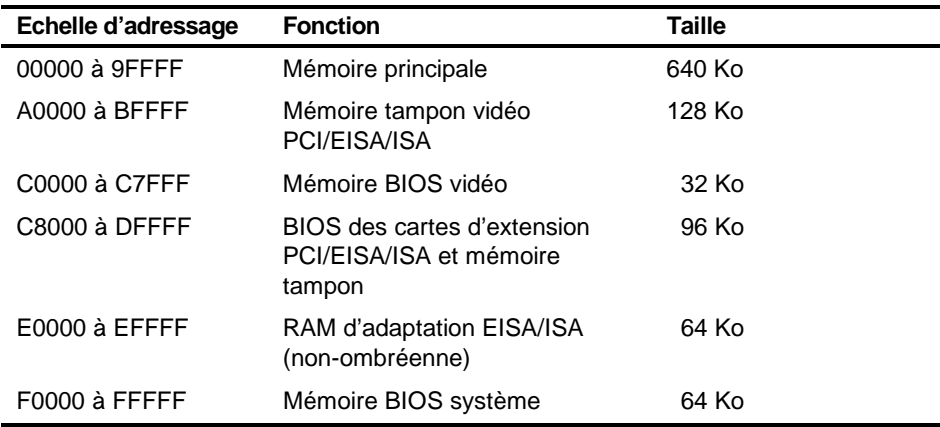

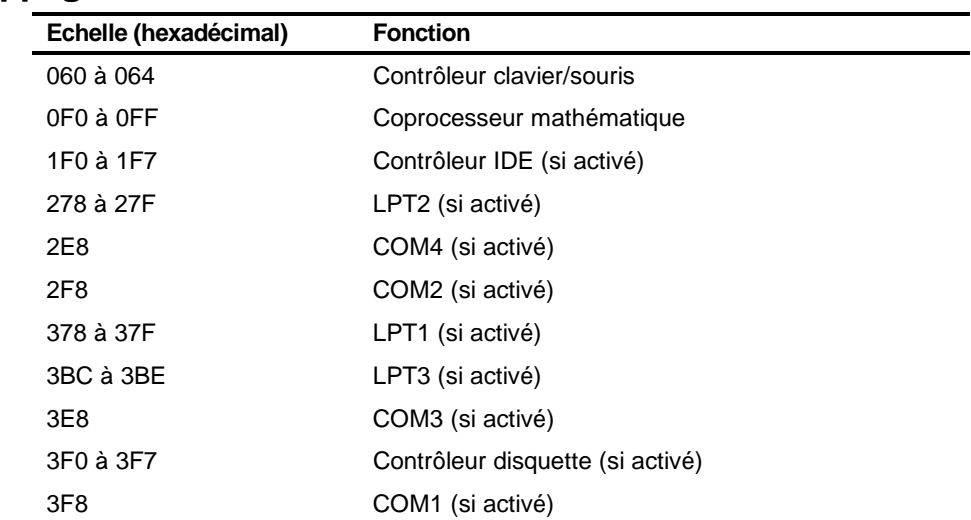

#### **Mappage des adresses des E/S**

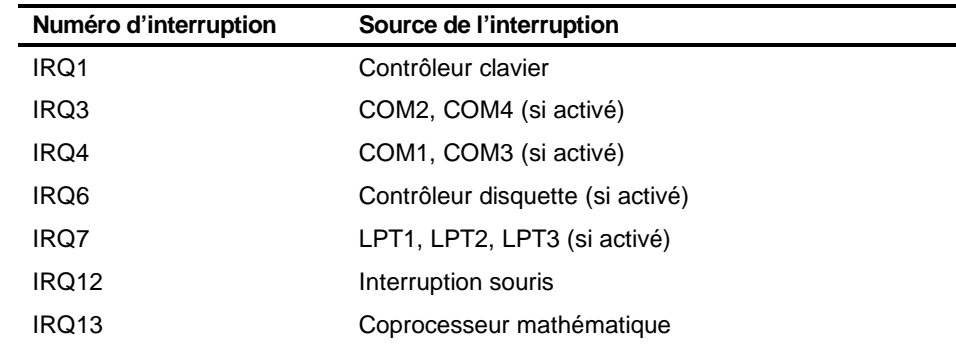

#### **Niveaux d'interruption du serveur**

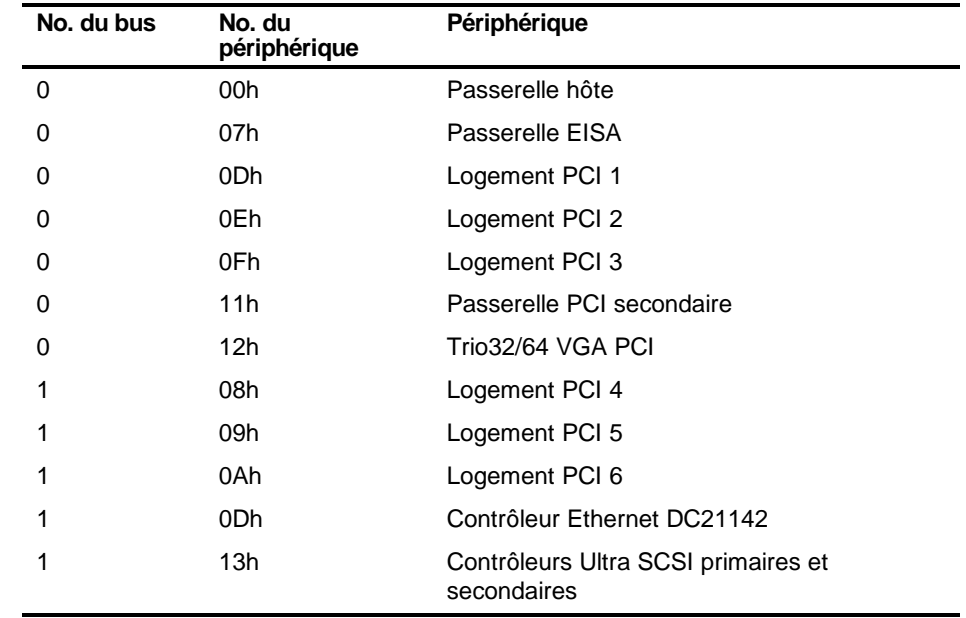

#### **Mappage des adresses de l'espace de configuration PCI**

# $\overline{a}$ Fonctions du SCU

#### **Introduction**

Après être entré dans le SCU, vous pouvez modifier diverses ressources et configurer votre serveur de façon optimale. Les tableaux suivants listent les options disponibles dans le SCU.

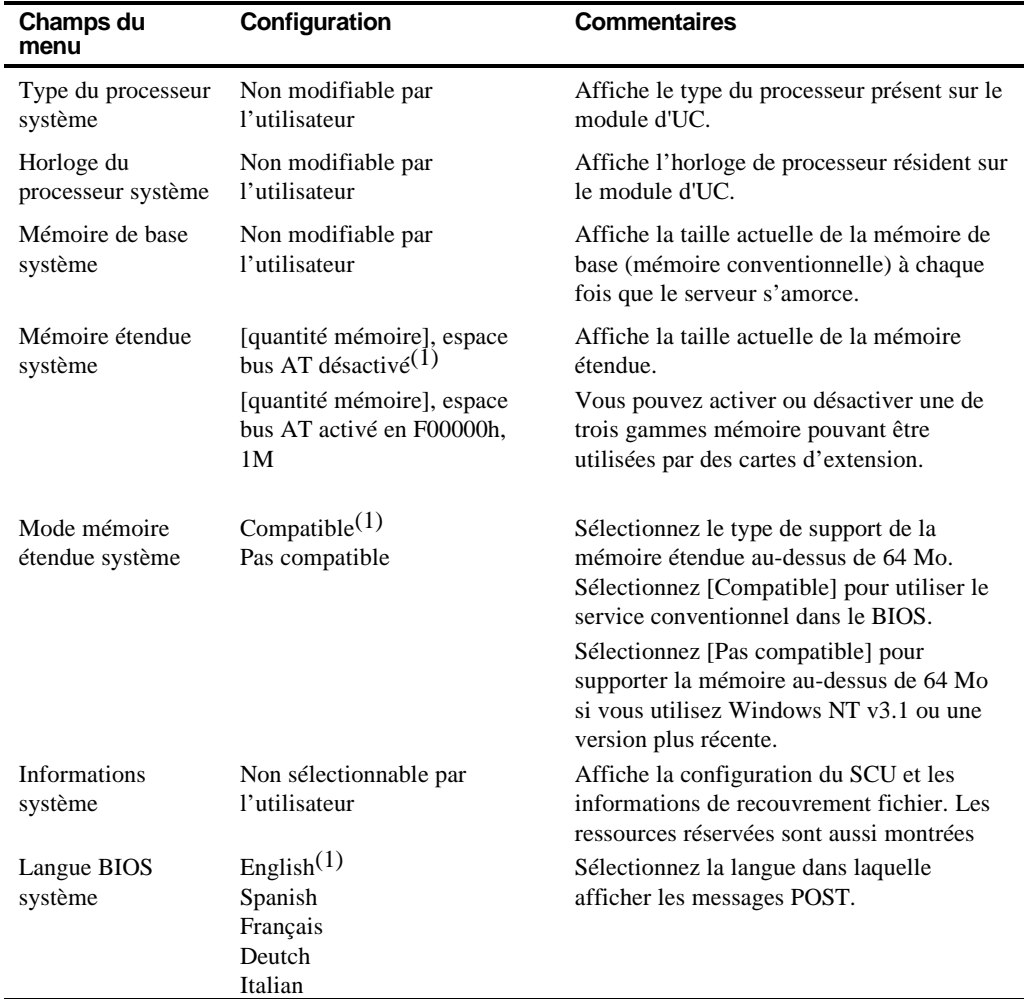

#### **Système - Serveur - Prioris HX**

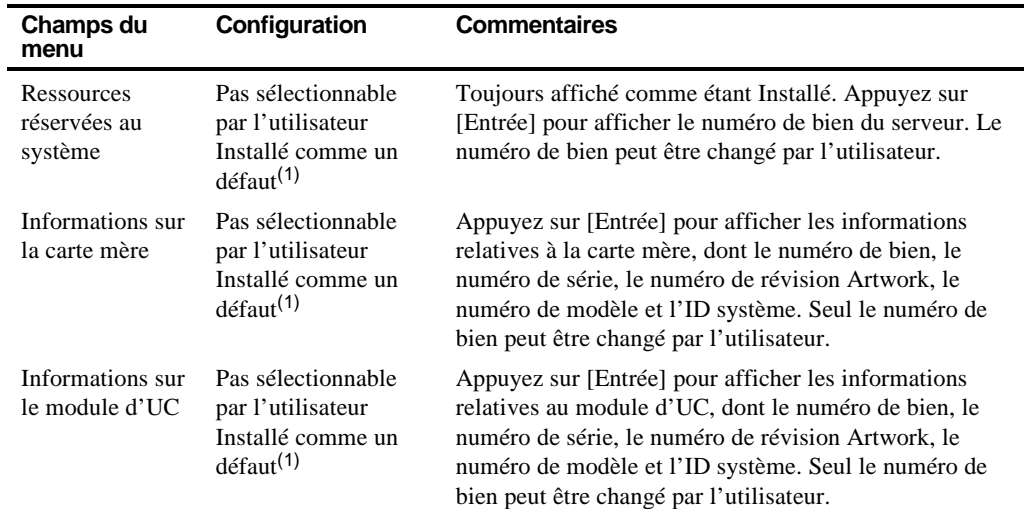

#### **Groupe de gestion système**

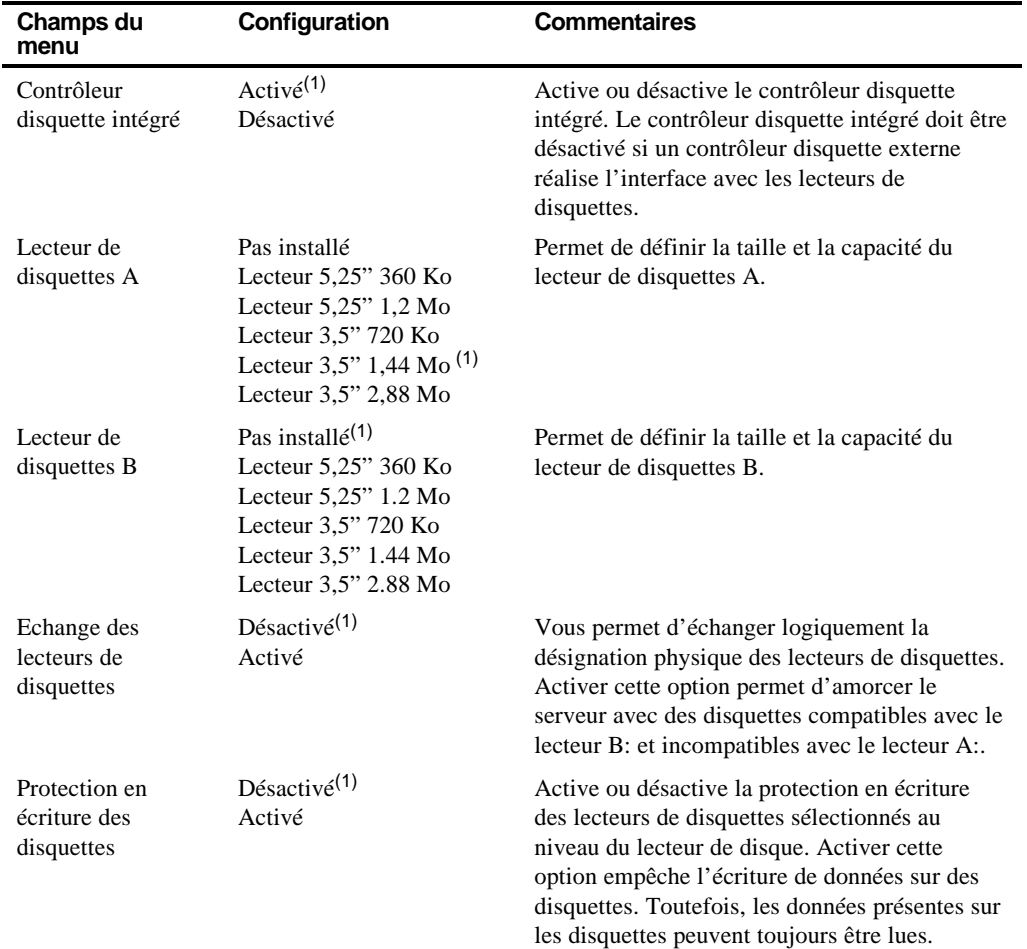

#### **Groupe des lecteurs de disquettes**

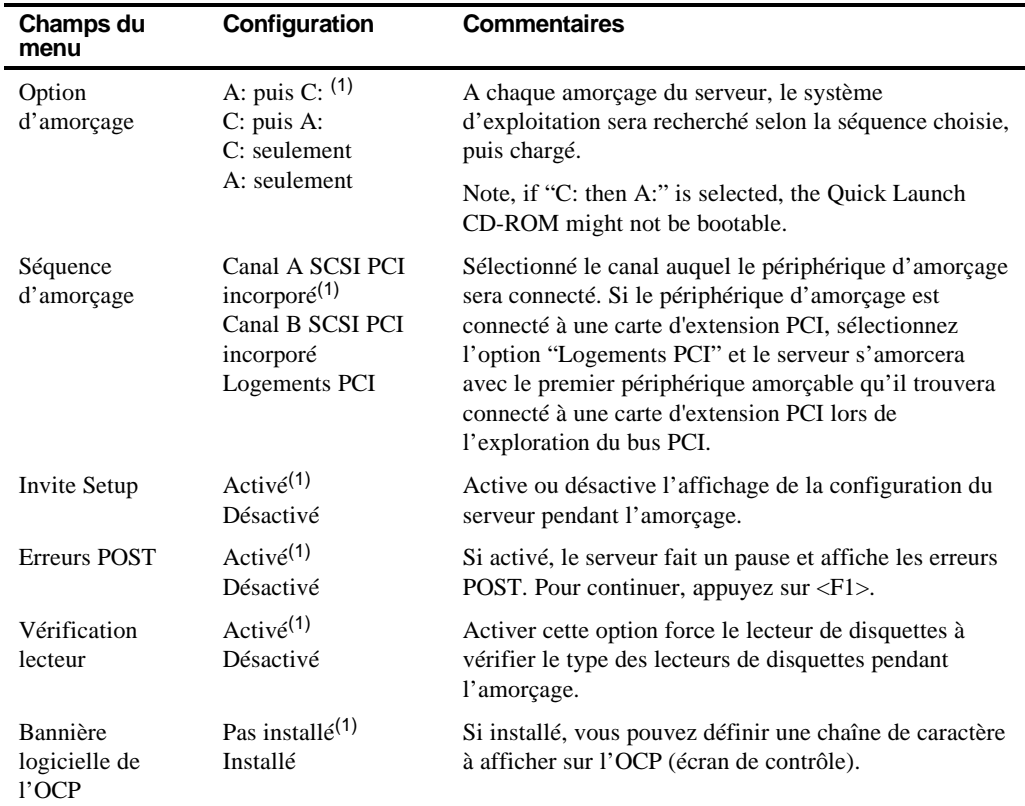

#### **Groupe des options d'amorçage**

(1) Configuration par défaut de sortie d'usine

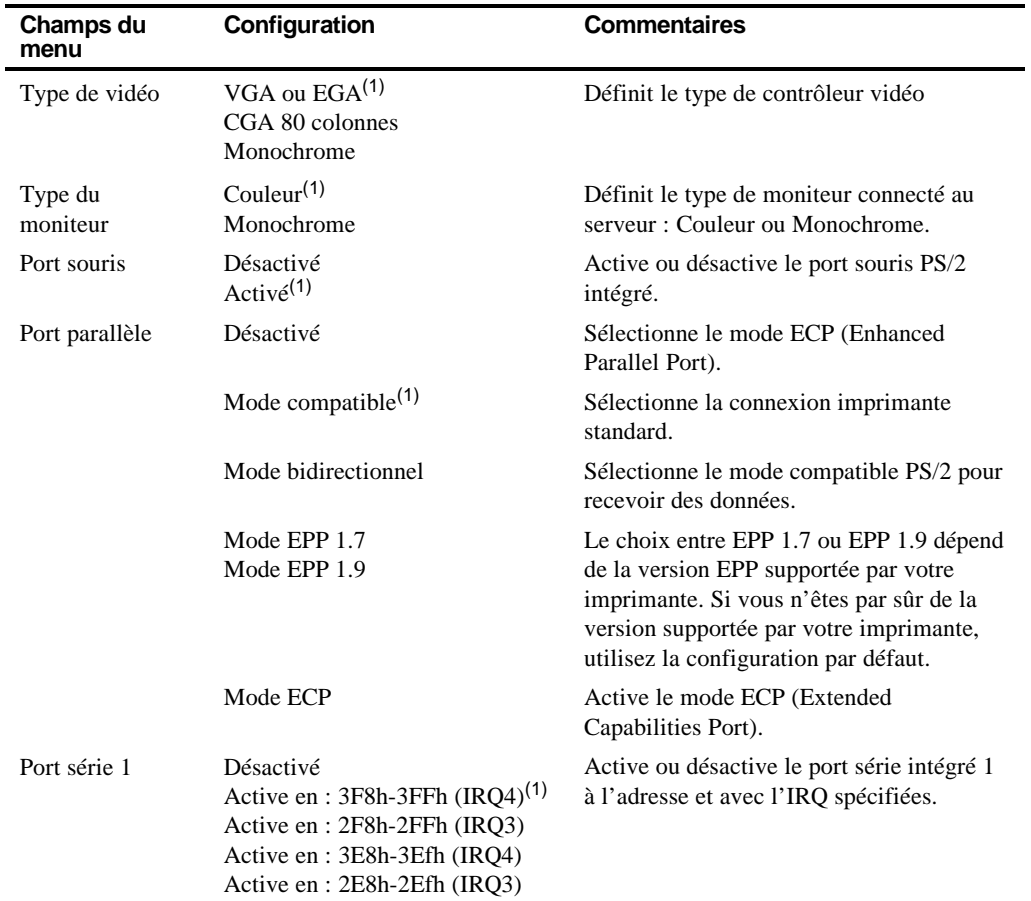

#### **Groupe des périphériques intégrés**

(1) Configuration par défaut (configuration de sortie d'usine)

*suite*

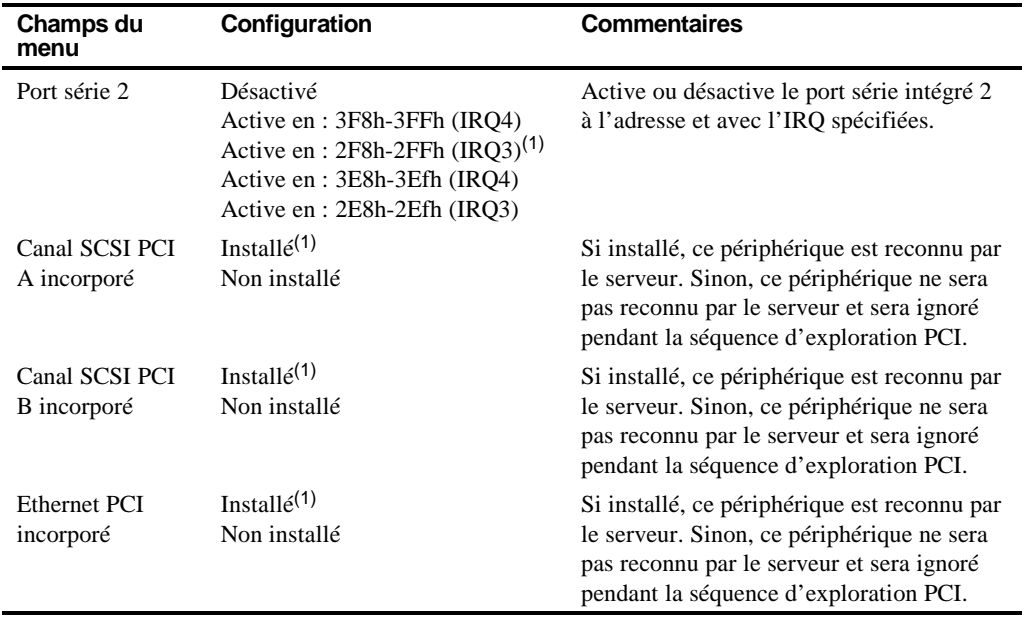

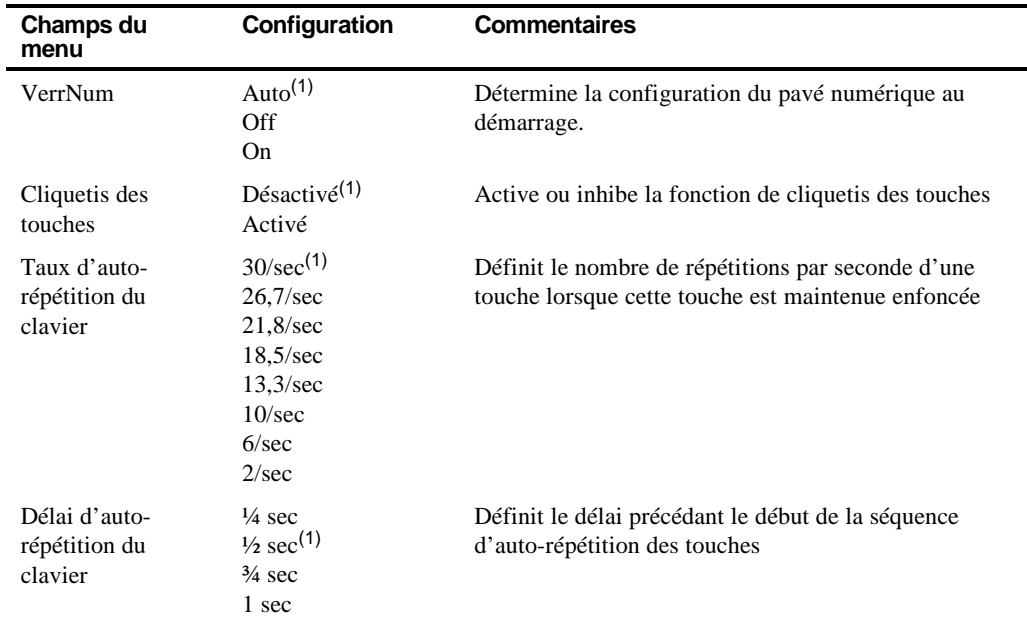

#### **Groupe des fonctions clavier**

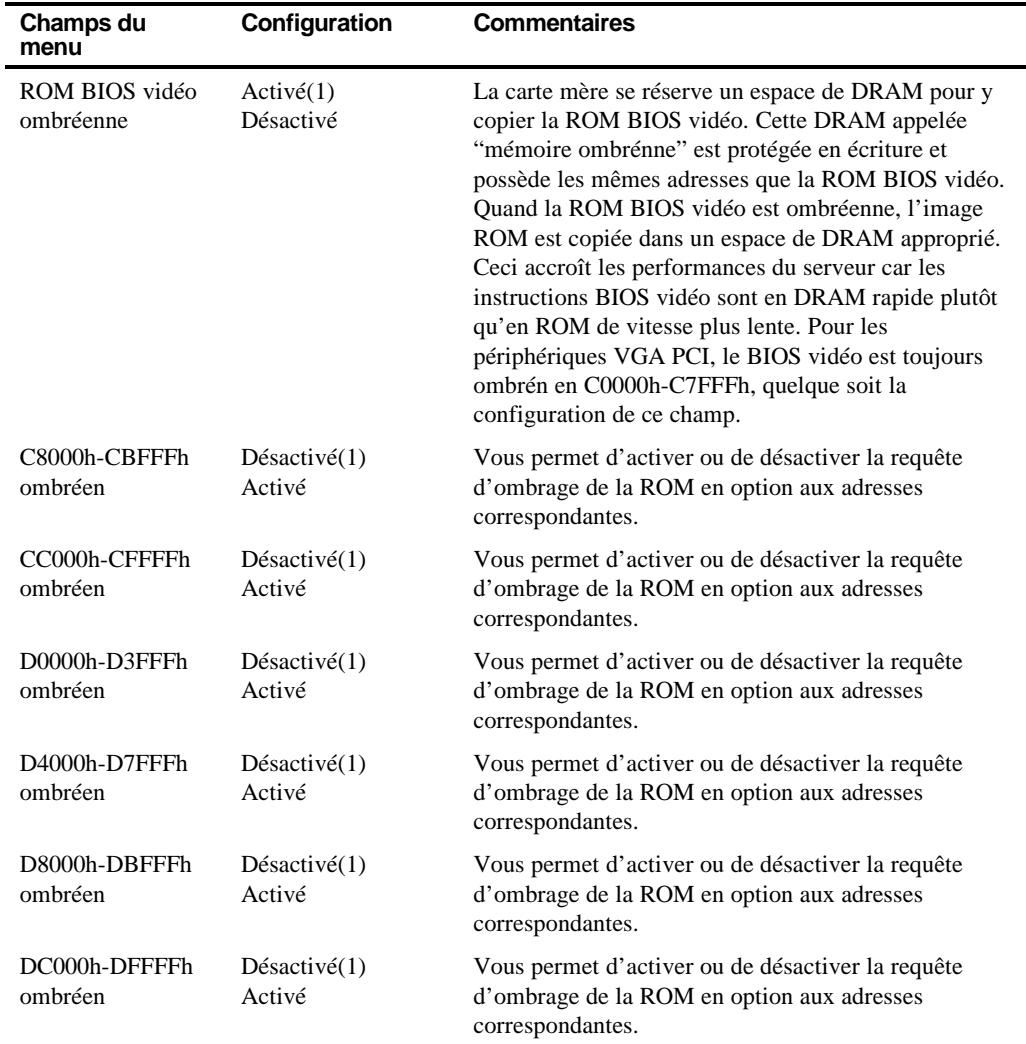

#### **Groupe des options ombréennes**

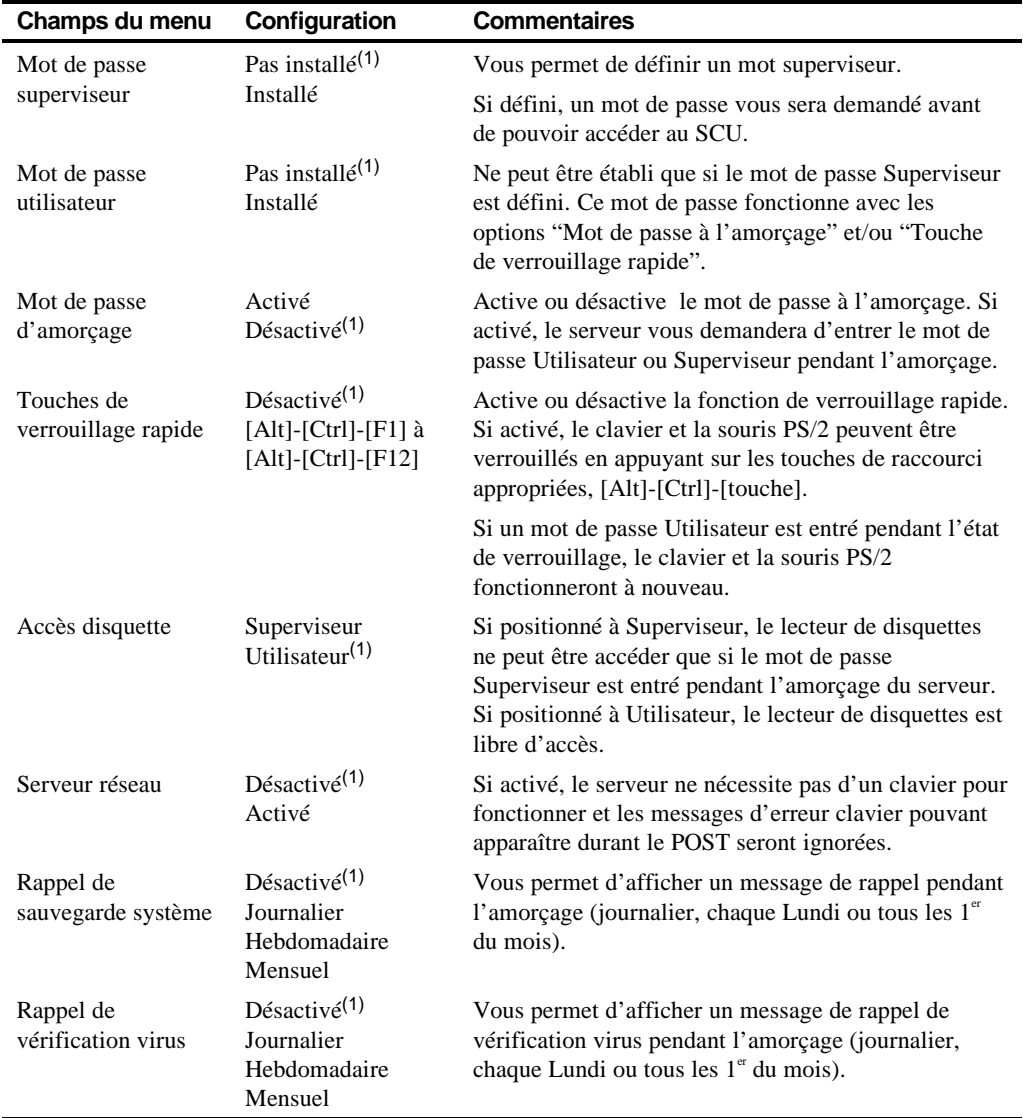

#### **Groupe des options de sécurité**

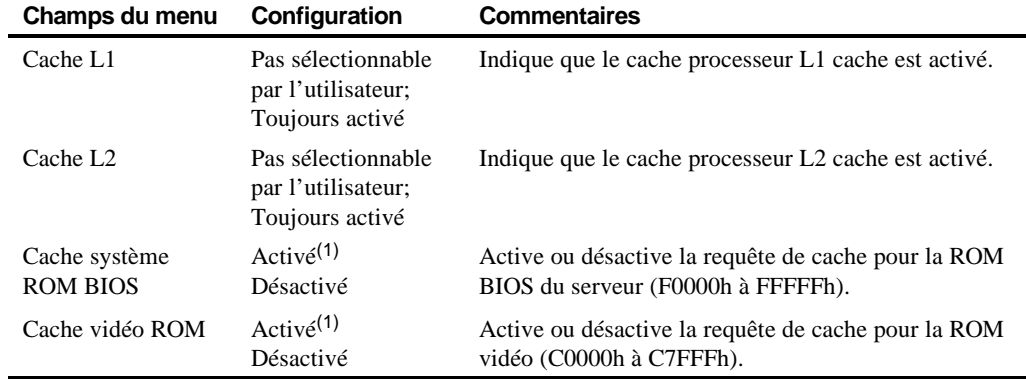

#### **Groupe des options de cache**

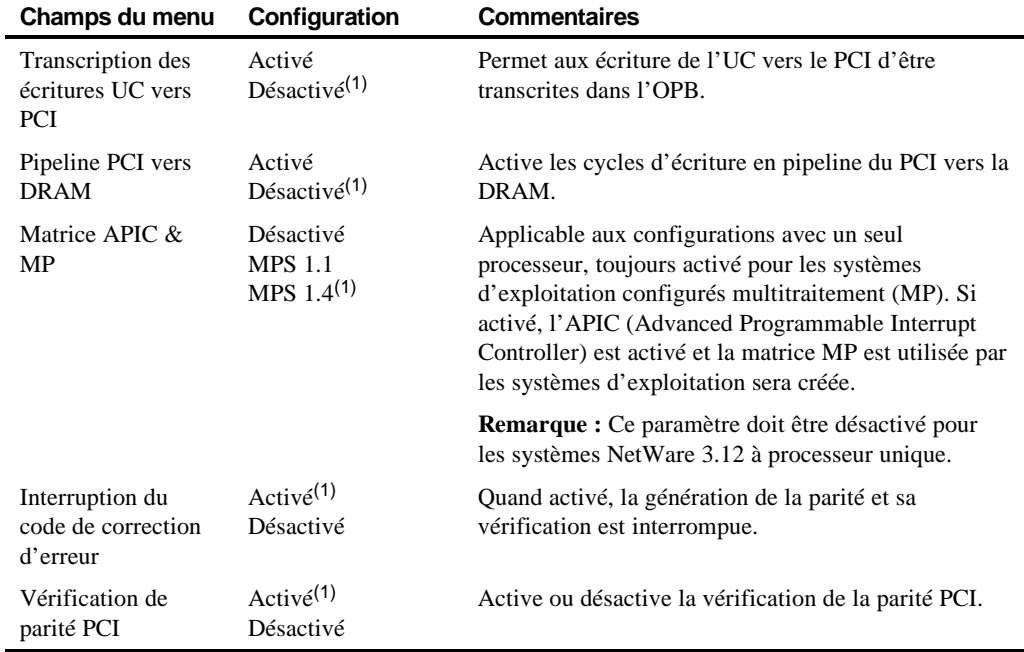

#### **Groupe de contrôle avancé**

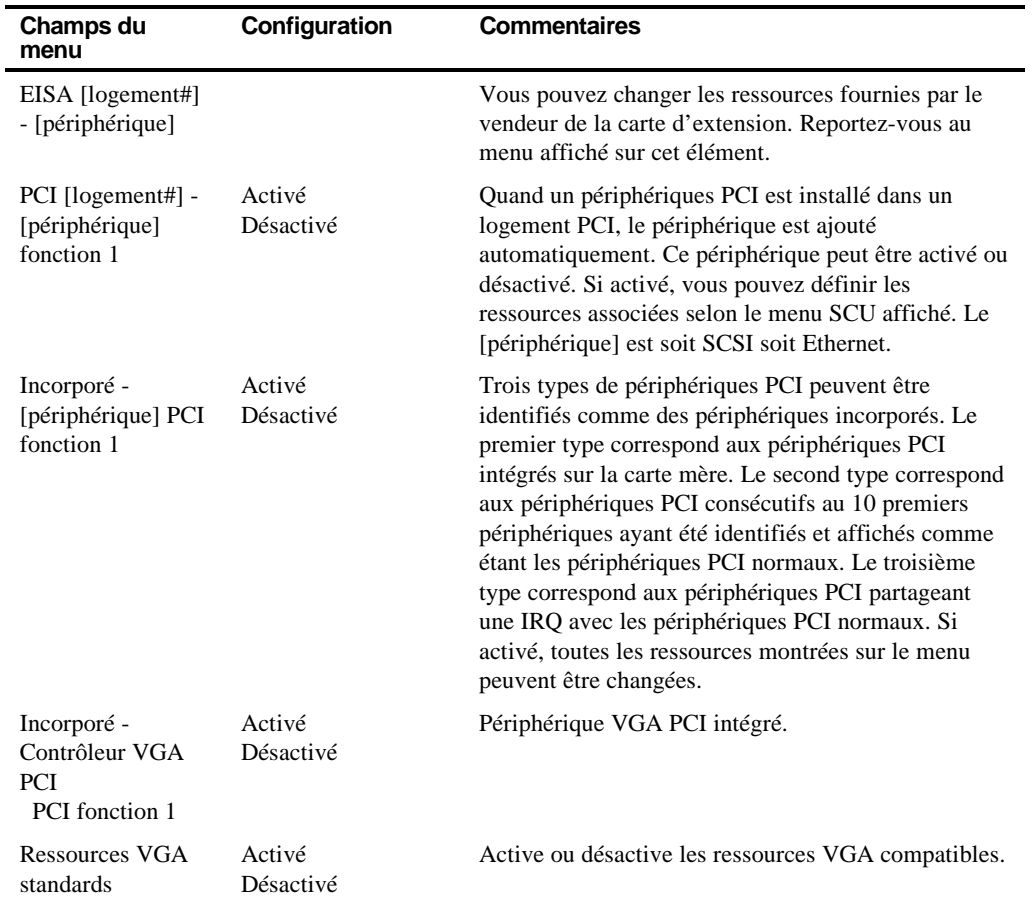

#### **Groupe des périphériques EISA ou PCI**

# D Entretenir le serveur<br>Des Diese Schwarzen (DDF)

#### **Introduction**

Cette annexe décrit comment :

- Nettoyer l'extérieur du serveur
- Nettoyer l'écran du moniteur
- Nettoyer la souris
- Emballer et déplacer le serveur

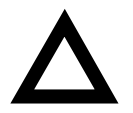

**ATTENTION :** Assurez-vous que votre serveur est hors tension et que tous les périphériques externes sont déconnectés avant de commencer le nettoyage. Lorsque vous utilisez un chiffon humide pour le nettoyage, ne laissez pas couler de liquide dans le serveur, le clavier ou le moniteur. Attendez que le serveur soit complètement sec avant de le remettre sous tension.

#### **Nettoyer le serveur**

Nettoyez régulièrement l'extérieur du serveur avec un chiffon doux. Utilisez un chiffon légèrement imbibé d'une solution nettoyante douce. N'utilisez pas de solvants ni de produits de nettoyage abrasifs.

#### **Nettoyer l'écran**

Si l'écran du moniteur est sale, nettoyez-le avec une éponge ou une peau de chamois légèrement imbibée d'une solution détergente douce. N'utilisez pas de solvants ni de produits de nettoyage abrasifs.

#### **Nettoyer la souris**

Si le curseur de votre souris se déplace de façon irrégulière à l'écran, la boule située sous la souris est probablement sale.

Suivez les étapes suivantes pour nettoyer la boule d'une souris :

- 1. Retournez la souris et dégagez le couvercle de la boule.
- 2. Placez le couvercle de la souris et la boule sur une surface propre.
- 3. Humidifiez légèrement un peu d'ouate avec une solution détergente douce et nettoyez la boule et l'intérieur de la souris.
- 4. Remettez la boule et le couvercle de la souris en place.

#### **Déplacer le serveur**

Suivez les étapes suivantes avant d'expédier ou de déplacer votre serveur :

- 1. Sauvegardez tous les fichiers stockés sur tous les disques durs.
- 2. Eteignez le serveur (le moniteur s'éteint automatiquement).
- 3. Déconnectez le cordon secteur de la prise secteur, puis de l'arrière du serveur.
- 4. Déconnectez les câbles secteur et de signalisation du moniteur de l'arrière serveur.
- 5. Déconnectez le câble du clavier de l'arrière du serveur.
- 6. Déconnectez le câble de la souris de l'arrière du serveur.
- 7. Déconnectez tous les autres périphériques externes tels que les imprimantes et les modems.
- 8. Insérez une carte de protection lecteur dans le lecteur de disquette de 3½ pouces. Si vous n'avez pas de carte de protection lecteur, utilisez des disquettes vierges.
- 9. Emballez le serveur comme décrit dans la section suivante, "Emballer le serveur".

Entretenir le serveur

#### **Emballer le serveur**

Si vous déplacez le serveur sur une courte distance (d'une pièce à une autre dans le même bâtiment), vous n'avez pas besoin d'emballer le serveur. Si vous expédiez le serveur ou si vous le déplacez dans un véhicule, emballez le serveur afin d'éviter tous risques d'endommagement.

Emballez le serveur dans les matériaux et les cartons d'emballage d'origine. Si vous n'avez pas conservé les cartons et les matériaux d'emballage, utilisez un carton solide et protégez le serveur afin d'éviter les risques d'endommagement.

#### **Installer le serveur au nouvel emplacement**

Une fois que vous avez déplacé le serveur au nouvel emplacement, suivez les instructions figurant dans le Guide d'installation pour le déballer et l'installer.
### **A**

Administration du serveur, 4-1 obtenir des informations, 4-2, 4-4, 4-5 Affectation des périphériques d'amorçage exemples, 8-8

### **B**

Baie de stockage lignes directrices de configuration, 7-5 Barrettes SIMM installation (carte mère), 6-4 Batterie du serveur disposition convenable, 3-23 installation, 3-23 Bus PCI (bus local) logements d'extension courants maxima, A-3 Bus SCSI externe connexion, 7-20

### **C**

Câbles SCSI fournis, 7-7 Canal Narrow et Wide SCSI unique lignes directrices de configuration, 7-2 Canal SCSI externe lignes directrices de configuration, 7-4 Canaux SCSI multiples lignes directrices de configuration, 7-4 **Caractéristiques** 

cordon secteur, A-5 écologiques, A-6 environnement, A-6 Caractéristiques requises pour le cordon secteur, A-5 Carte d'extension déplacer, 8-24 Carte d'interconnexion connexion des périphériques SCSI, 7-8 Carte d'interconnexion partagée utilisant un contrôleur RAID à deux canaux connection, 9-10 Carte fille Ethernet composants, 3-20 connecteurs, 3-20 Carte mère composants, 3-16 connecteurs, 3-14 Cartes d'extension ajout EISA, 8-20 ajout ISA, 8-15 ajout PCI, 8-23 configuration, 2-6 installation, 8-15 Cartes d'extension EISA/PCI installation, 8-19, 8-21 Cartes d'extension ISA installation, 8-16

Cartes d'extension ISA/EISA lignes directrices de configuration, 8-1 Cartes d'extension ISA/EISA/PCI retrait de la plaquette de garniture métallique, 8-17 Cartes d'extension PCI lignes directrices de configuration, 8-3 Champs du menu du SCU, C-1 contrôleur SCSI PCI - PCI 2, C-13 groupe de contrôle avancé, C-12 groupe des fonctions clavier, C-8 groupe des options cache, C-11 groupe des options de sécurité, C-10 groupe des options ombrées, C-9 groupe des périphériques intégrés, C-6 système, C-2, C-3 Champs du menu SCU groupe des lecteurs de disquettes, C-4 groupe des options d'amorçage, C-5 **Composants** carte fille Ethernet, 3-20 carte mère, 3-16 du serveur, 3-1 module d'UC, 3-18 **Configuration** cartes d'extension EISA/PCI utilisation du SCU, 8-3 Configuration SCSI connecter des périphériques SCSI externes, 7-20 configuration SCSI à deux canaux, 9-4, 9-7 **Configurations** cartes d'extension, 2-6 utilitaire RAID, 2-3 utilitaire SCSISelect, 2-2 utilitaire SCU, 2-5 configurations SCSI deux canaux, 9-4, 9-7 Configurer l'ordinateur avec le SCU, 2-11 Configurer l'ordinateur avec les options de défaut système, 2-11

Connecter des interfaces RAID lignes directrices de configuration, 9-2 Connecter des interfaces SCSI lignes directrices de configuration, 9-1 Connecter des interfaces SCSI à deux canaux, 9-4 Connecter des interfaces SCSI à trois canaux, 9-7 Connecter un bus SCSI externe, 7-20 Connecter une carte d'interconnexion partagée utilisant un contrôleur RAID à deux canaux partagés, 9-10 **Connecteurs** carte fille Ethernet, 3-20 carte mère du serveur, 3-14 module d'UC, 3-18 Cordon secteur caractéristiques requises, A-5 Courants d'alimentation, A-4

### **D**

```
Date
   régler avec le SCU, 2-12
Démarrer le SCU, 2-7, 2-9
Dépannage, 11-1
   CD-ROM, 11-15
   initial, 11-2
   lecteur de bandes, 11-13
   lecteur de disquettes, 11-16
   RAID, 11-17
   SBB, 11-12
   serveur, 11-5
Dépannage initial, 11-2
Déplacer le serveur, D-3
Diagnostics
   touches pratiques, 11-4
```
### **E**

Ecran du moniteur nettoyage, D-2 Electricité statique, 3-22 **Emballage** serveur, D-4 En cas d'oubli du mot de passe, 10-5 Exemples d'affectation des périphériques d'amorçage, 8-8 Exigences en barrettes SIMM du serveur, 6-2 Extension du serveur outils requis, 3-22

### **F**

Fonctions de sécurité serveur, 10-6 **Fournitures** câbles SCSI, 7-7 Frein maintenir le serveur en place, 3-2

## **G**

Gamme de température et de tension des UC serveur, 4-15 Gérer votre serveur, 4-1

## **H**

**Heure** régler avec le SCU, 2-12

## **I**

ID des lecteurs SCSI, 7-5 réglage, 7-6 Identifier des périphériques PCI utilisation du SCU, 8-11 **Installation** barrettes SIMM (carte mère), 6-4 cartes d'extension, 8-15 cartes d'extension EISA/PCI, 8-19, 8-21 cartes d'extension ISA, 8-16

lecteurs en option, 7-10 panneaux latéraux du serveur, 3-5 périphérique de stockage externe, 7-22 périphériques baie des lecteurs Hot-Swap, 7-16 baie supérieure droite, 7-11, 7-13 supports d'expansion, 7-15 périphériques SCSI externes, 7-20 Interfaces SCSI à deux canaux connexion, 9-4 Interfaces SCSI à trois canaux connexion, 9-7

### **L**

Lecteur de bandes lignes directrices de configuration, 7-1 Lecteur de CD-ROM lignes directrices de configuration, 7-2 Lecteur de disques lignes directrices de configuration, 7-1 Lignes directrices configuration cartes d'extension ISA/EISA, 8-1 cartes d'extension PCI, 8-3 configuration d'un lecteur de bandes, 7-1 configuration d'un lecteur de CD-ROM, 7-2 configuration d'un lecteur de disques, 7-1 configuration SCSI, 7-2 baie de stockage, 7-5 canal externe, 7-4 canal unique Narrow et Wide, 7-2 canaux multiples, 7-4 quand connecter des interfaces RAID, 9-2 quand connecter des interfaces SCSI, 9-1

#### Index

Limites en courant logement d'extension à bus PCI (bus local), A-3 logements d'extension, A-3 Localiser le SCU, 2-7 Logements d'extension courants maxima, A-3

### **M**

Mappage des périphériques, B-1 adresses de l'espace de configuration PCI, B-5 adresses des E/S, B-3 adresses mémoire de l'UC, B-2 Mémoire installation (carte mère), 6-4 mise à niveau, 6-3 Menu avancé SCU, 8-13 Messages OCP, 4-12 messages d'erreur, 4-7 erreurs POST affichés sur l'OCP, 4-10 états du serveur, 4-7 messages d'erreur POST affichés sur l'OCP, 4-10 Mise à niveau mémoire, 6-3 Module d'UC composants, 3-18 configuration des interrupteurs et des cavaliers, A-10 connecteurs, 3-18 Module d'UC emplacement des interrupteurs et des cavaliers, A-12 Module mémoire désignation des banques mémoires, 6-3 emplacement des supports mémoire, 6-3 Mot de passe en cas d'oubli, 10-5 superviseur et utilisateur, 10-4 Mots de passe, 10-1 superviseur et utilisateur, 10-6 Mots de passe superviseur et utilisateur, 10-4, 10-6

### **N**

Nettoyage écran du moniteur, D-2 serveur, D-2 souris, D-2 Niveaux d'interruption serveur, B-4

### **O**

Obtenir des informations utiliser le gestionnaire du serveur, 4-2, 4-5 utiliser le SCU, 4-4 OCP messages, 4-12 Option de maintenance de la disquette SCU, 2-13 Options du menu principal du SCU, 2-8 Ordre d'exploration en fonction de la séquence d'amorçage choisie, 8-8 Ordre de détection EISA/PCI exemples, 8-8

### **P**

Panneaux latéraux installation, 3-5 retrait, 3-4 Périphérique stockage SCSI externe installation, 7-22

Périphériques Hot-Swap témoins à LED des SBB, 7-18 mappage, B-1 SCSI externes installation, 7-20 Périphériques d'amorçage serveur, 8-4 périphériques de stockage de masse installation, 7-10 Périphériques externes déconnexion, 3-2 Périphériques SCSI connexion à la carte d'interconnexion, 7-8 ID des lecteurs, 7-5 PHLASH.EXE, 2-3 Protéger les composants contre toute détérioration, 3-22 public visé, ix

# **Q**

quand utiliser le SCU, 2-5

# **R**

Réglage ID des lecteurs SCSI, 7-6 Rejeter convenablement la batterie du serveur, 3-23 Remarques particulières, xvi Remplacer la batterie/RTC du serveur, 3-23 Résolution des problèmes, 11-1 Retirer une plaquette de garniture, 8-17 Retour composant en panne, 11-3 Retour d'un composant en panne, 11-3

## **S**

connecter un périphérique de stockage SCSI externe, 7-22 **SCSI** lignes directrices de configuration, 7-2 SCU ajouter des cartes d'extension EISA, 8-20 ajouter des cartes d'extension ISA, 8-15 ajouter des cartes d'extension PCI, 8-23 conditions d'utilisation, 2-5 configuration des cartes d'extension, 2-6 configurer des cartes d'extension EISA/PCI, 8-3 démarrer, 2-7 démarrer et utiliser, 2-9 déplacer des cartes d'extension, 8-24 identifier des périphériques PCI, 8-11 localiser, 2-7 menu avancé, 8-13 options du menu principal, 2-8 régler la date et l'heure, 2-12 Séquence d'amorçage ordre d'exploration, 8-8 serveur, 8-4 Séquence d'exploration serveur, 8-5 Serveur activer le frein, 3-2 caractéristiques requises pour le cordon secteur, A-5 cavaliers de la carte mère, A-7 composants, 3-1 composants de la carte mère, 3-16 composants et connecteurs du module d'UC, 3-18 connecteurs de la carte mère, 3-14 connecteurs et composants de la carte fille Ethernet, 3-20

courants d'alimentation, A-4 déconnecter les périphériques externes, 3-2 dépannage initial, 11-2 déplacement, D-3 emballage, D-4 exigences en barrettes SIMM, 6-2 fonctions de sécurité, 10-6 gammes de température et de tension des UC, 4-15 ID des lecteurs SCSI, 7-5 installer des barrettes SIMM (carte mère), 6-4 installer des cartes d'extension, 8-15 installer des cartes d'extension EISA/PCI), 8-19, 8-21 installer des cartes d'extension ISA, 8-16 installer des lecteurs en option, 7-10 installer les panneaux latéraux, 3-5 interrupteurs de la carte mère, A-7 mise à niveau de la mémoire, 6-3 nettoyage, D-2 panneaux latéraux, 3-4 périphériques d'amorçage, 8-4 protection, 10-1 remplacer la batterie, 3-23 séquence d'amorçage, 8-4 séquence d'exploration, 8-5 spécifications techniques, A-1 utilitaires et support technique, 1-5 verrou des panneaux latéraux, 10-1 vue de la face arrière, 3-12 vue de la face avant, 3-6 vue du côté droit, 3-10 vue du côté gauche), 3-8 Souris nettoyage, D-2 Spécifications ambiantes, A-3 dimensions du serveur, A-2 performances du serveur, A-1 serveur, A-1 techniques, A-1 Supports d'expansion des périphériques

installation, 7-15

### **T**

Témoin à LED d'état SBB, 7-18 Témoins d'état LED des SBB, 7-18 Tension d'alimentation, A-4 Touches pratiques utilitaire de diagnostics, 11-4

### **U**

Utiliser le SCU, 2-9 Utilitaires configuration du système, 2-5 configuration RAID, 2-3 EPP3SMC.EXE, 2-3 PHLASH.EXE, 2-3 SCSISelect, 2-2 SCU, 2-5

### **V**

Verrou de sécurité panneaux latéraux droit et gauche, 10-3 portes droite et gauche, 10-2 Verrou de sécurité des portes droite et gauche, 10-2 Verrou des panneaux latéraux, 10-1 Verrou des panneaux latéraux droit et gauche, 10-3 Vue du serveur côté droit, 3-10 côté gauche, 3-8 face arrière, 3-12 face avant, 3-6